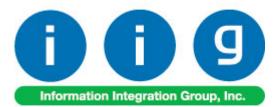

# Matrix Processing For Sage 100 2014

457 Palm Drive Glendale, CA 91202 818-956-3744 818-956-3746 sales@iigservices.com

www.iigservices.com

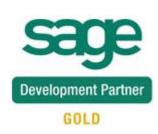

Information in this document is subject to change without notice. No part of this document may be reproduced or transmitted in any form or by any means, electronic or mechanical, for any purpose without the express written consent of Information Integration Group, Inc.

#### TRADEMARKS

*MS-DOS* and *Windows* are trademarks of Microsoft Corporation.

SAGE 100 (formerly Sage ERP MAS 90 and 200) is registered trademarks of Sage Software, Inc.

All other product names and brand names are service marks, and/or trademarks or registered trademarks of their respective companies.

1

#### **Table of Contents**

| Pre-Installation Checklist                                                                                                    |
|----------------------------------------------------------------------------------------------------|
| Installation Instructions and Cautions.       5         Wait! Before You Install – Do You Use CUSTOM OFFICE?       5         Registering IIG products.       6         ODBC Security.       7         Role Maintenance       7                                                          |
| Introduction                                                                                                    |
| Setup                                                                                                    |
| Customer Matrix Sales History                                                                                                    |
| Matrix Codes Setup       33         Role Maintenance       33         Matrix Code Maintenance       34         Prepacks       40         Matrix Item UPC Maintenance       43                                                                                                    |
| Matrix Distribution.46Purchase Order Entry.46Receipt of Goods50Return of Goods Entry54Sales Order Entry.56S/O Invoice Data Entry58Shipping Data Entry63Inventory Transaction Entry63Inventory Transaction Entry66RMA Data and RMA Receipts Entry67Production Entry68Disassembly Entry70 |
| Predefined Distribution in Bills                                                                                                    |
| Inquiries                                                                                                    |
| Purchase Order Inquiry77                                                                                                    |
| Printings                                                                                                    |

| Open Orders by Matrix Lot Report    |     |
|-------------------------------------|-----|
| Matrix Codes Invoice History Report |     |
| Other Printing Forms                |     |
| Matrix Codes Sorting in Printings   |     |
| Recreate Matrix Lot Sales History   |     |
| Rebuild Sort Files                  | 101 |

### **Pre-Installation Checklist**

Before beginning the installation of this enhancement:

- 1. Verify you have the following standard modules activated in your MAS system:
  - CI

  - AR SO
  - SO
  - PO
- Necessarily follow the steps described in the "MXP510\_CD\Doc\Installation Instructions for MXP.txt" file

#### Installation Instructions and Cautions

**PLEASE NOTE: SAGE 100 ERP** must already be installed on your system before installing any IIG enhancement. If not already done, perform your SAGE 100 installation and setup now; then allow any updating to be accomplished automatically. Once SAGE 100 installation and file updating is complete, you may install your IIG enhancement product by following the procedure below.

#### Wait! Before You Install - Do You Use CUSTOM OFFICE?

**THIS IS AN IMPORTANT CAUTION:** If you have Custom Office installed, **and** if you have modified any SAGE 100 screens, you must run **Customizer Update** after you do an enhancement installation.

But wait! BEFORE you run Customizer Update, it is very important that you print all of your tab lists. Running Customizer Update will clear all Tab settings; your printed tab list will help you to reset your Tabs in Customizer Update. Custom Office is installed on your system if there is an asterisk in the title bar of some of the screens. The asterisk indicates that the screen has been changed.

| Ċ | 🚡 * Sales Orde    | r Entry (111) O    | 5/12/2006        |                     |
|---|-------------------|--------------------|------------------|---------------------|
|   | Order Number      | Q                  | 🛃 💽 🤇            |                     |
|   | <u>1</u> . Header | <u>2</u> . Address | <u>3</u> . Lines | : <u>4</u> . Totals |
|   | Order Date        |                    | Order            | Туре                |
|   | Customer No.      |                    | P. Et            |                     |
|   | '                 |                    |                  |                     |
|   |                   |                    |                  | Ship To Addr        |
|   |                   |                    |                  | Terms Code          |
|   | Ship Data         |                    |                  | Shin Via            |

An *asterisk* in a window's title bar indicates that the screen has been modified. This means that **Custom Office** is installed.

Follow all the instructions on this page before you run **Customizer Update**!

#### **Registering IIG products**

IIG Enhancement should be registered to be able to use it. If registration is not performed, the enhancement will work in a demo mode for a limited time period. The registration can be still done during the demo period.

Select the **IIG Product Registration** program under the **Library Master Setup** menu of the SAGE 100.

If this option is not listed under the Library Master Setup menu, go to the main menu, and select **Run** from the **File** menu. Type in SVIIGR and click **OK**.

| 🔓 IIG Master Developer E                  | nhancement R | egistration  |                  |               |     |             | ?_□×       |
|-------------------------------------------|--------------|--------------|------------------|---------------|-----|-------------|------------|
| Registered Customer IIG                   | - Glendale   |              |                  |               |     |             |            |
| Registration Information<br>Reseller Name |              |              |                  |               |     |             |            |
| Serial Number                             | 1111111      |              |                  |               |     |             |            |
| Customer Number                           | 2222222222   |              |                  |               |     |             |            |
| User Key                                  | 333333333333 | 33333333     |                  |               |     |             |            |
| Product Key                               | 55555 55     | 555 55555    | 55555 55555      |               |     |             |            |
| Enhancement                               | Level        | Release Date | Serial Number    | Unlocking Key |     |             | <u>0</u> K |
| IIG Enhancement                           | 5.10         |              | ممممممممممممم    | BBBBB         | ]   |             | Undo       |
| Enhancement                               | Level        | Release Date | Serial Number    | Unlocking Key |     |             |            |
| IIG Enhancement                           | 5.10         |              | Αδαδαδάδαδαδάδα. | . BBBBB       |     |             |            |
|                                           |              |              |                  |               |     |             |            |
|                                           |              |              |                  |               |     |             |            |
|                                           |              |              |                  |               |     |             |            |
|                                           | )            |              |                  |               |     |             |            |
| Print Registration Form                   | J            |              |                  |               |     | <u></u> _lo | se 🔒       |
|                                           |              |              |                  |               | IIG | ABC         | 4/7/2014   |

Enter **Serial Number** and **Unlocking Key** provided by IIG, and click **OK**.

If multiple IIG Enhancements are installed, Serial Numbers and Unlocking Keys should be entered for each enhancement.

Use the **Print Registration Form** button to print IIG Registration Form.

6

#### **ODBC Security**

After installing an **IIG Enhancement**; it is **very important to verify** whether or not the **Enable ODBC Security within Role Maintenance** check box is selected in the **System Configuration** window of your system. If it is selected you must assign ODBC security permissions and allow access to custom data tables/fields for the Roles defined in your system.

| -ODBC Security-                              | 5 |
|----------------------------------------------|---|
| Enable ODBC Security within Role Maintenance |   |
|                                              | 2 |

#### Role Maintenance

After installing an **IIG Enhancement**, permissions must be configured for newly created Tasks and Security Events.

| se Role Main     | ntenance (MXD) 11/14/2014                                   | X        |
|------------------|-------------------------------------------------------------|----------|
| Role             |                                                             | Role     |
| Description      | Admin                                                       |          |
| <u>1</u> . Tasks | Security Events 3. Module Options 4. SData Security 5. ODBC | Security |
| 🛨 🗹 De           | evelopment Studio                                           |          |
| 🕀 🗹 eB           | Business Manager                                            |          |
|                  | ixed Assets                                                 |          |
|                  | eneral Ledger                                               |          |
|                  | iventory Management                                         |          |
|                  | ☑ Explorer View<br>☑ Inquiry                                | =        |
|                  | ☑ Maintenance/Data Entry                                    |          |
|                  | ☑ Maintenancer⊅ata 2nny<br>☑ Miscellaneous Tasks            |          |
| +                | Z Reports/Forms                                             |          |
|                  | ✓ Setup Options                                             |          |
| 9                | 🗉 🗹 Inventory Management Options                            |          |
| 3                | 🕀 🗹 Matrix Options                                          | -        |
|                  |                                                             |          |
|                  | Accept Cancel Delete                                        | ₽⊘       |

## Introduction

The **Matrix Processing** (**MXP**) enhancement provides the key functionality needed to fulfill the size and color requirements of the Apparel Industry.

A completely integrated solution, the MXP for Sage MAS 90 and 200 has an e-Apparel component which makes your web presence easy to manage and deploy.

This enhancement enables Size and Color Matrix Processing that makes it possible to handle Lot Number Names as pairs of two separate Category Codes (usually Size and Color), which allows presenting set of the Lot Numbers of the same item in Matrix form. Items flagged as Matrix will use Matrix Distribution Grid instead of standard Lot/Serial Distribution screen.

Matrix Distribution Grid is available in: Purchase Order Entry Receipt Of Goods Entry Sales Order Entry Invoice Data Entry Shipping Data Entry Inventory Transaction Entry B/M Production Entry B/M Disassembly Entry RMA Data Entry

**RMA** Receipts Entry

Matrix Items can use System Matrix Codes or have their own, item-specific Matrix Codes, to be used to construct Lot Numbers.

Prepacks by Matrix Codes can be defined for each Item to be used in sales orders.

Several reports such as: Matrix Sales History Report, Matrix Stock Status Report, Matrix Committed Report, etc. have been provided for Matrix items. The Matrix Grid printing form has been added to the graphical printing Form Templates to allow printing the Matrix Distribution grid information on the Sales Order, S/O Invoice, Picking Sheet, and Packing List and Purchase Order printings.

## Setup

#### Matrix Options

Select the Matrix Options program under the Inventory Management Setup menu.

| Matrix Options ( | (ABC) 7/28/2015   |                         |                                                                                                    |                      |                                    |                |
|------------------|-------------------|-------------------------|----------------------------------------------------------------------------------------------------|----------------------|------------------------------------|----------------|
| <u>1</u> . Main  | 2. Purchase Order | <u>3</u> . Sales Order  | <u>4</u> . Inventory                                                                                                    | <u>5</u> . Bill of M | aterials                           | <u>6</u> . RMA |
|                  | Lot Nur           | nber Preview SS         | SSSSSSSSSS                                                                                                    |                      |                                    |                |
| Category 1       |                   |                         |                                                                                                    |                      |                                    |                |
| Description S    | ize S             | tarting Position 1      | 🗘 Length 5                                                                                                    | 🗘 Туре               | String                             | •              |
| Category 2       |                   |                         |                                                                                                    |                      |                                    | 1              |
| Description C    | olor S            | tarting Position 6      | ф Length 10                                                                                                    | 🔶 Туре               | String                             | •              |
|                  |                   | ▼<br>▼<br>Matrix Code ▼ | UPC<br>UPC Code Type<br>Allow Only Selected<br>Scanning<br>UPC Scanning duri<br>USE UCC<br>UCC Code<br>UPC Next Auto Iten | ng Receipt           | EAN/UCC-1  ++AUTO++  000001 000015 | 4              |
| <u>Manual</u>    |                   |                         |                                                                                                    |                      | Accept                             | Cancel         |

The Manual button allows for viewing MXP enhancement document in PDF format. On the **Main** tab, select options for Matrix Code Categories and grid colors.

Enter **Descriptions** for **Categories** 1 and 2.

Enter Starting **Position**, **Length** and **Type** of the Matrix Codes for Categories 1 and 2. The program will interpret the part of the Lot Number from the Starting Position with the number of symbols equal to Length as Matrix Code of the corresponding Category. Type can be Numeric or String. Code parts of the Lot Numbers will be checked against the Type. The Code of a Category with Numeric Type can contain only digits. The Category 2 Code cannot be positioned before the Category 1 Code.

The Lot Number preview displays the format of the Lot Number with the selected settings. The symbols written in **blue** represent a **Category 1** Code; symbols in **red** 

9

represent a **Category 2** Code. Code symbols are: "**S**" for String Type Code, "**N**" for Numeric Type Code.

If the **Length** of a Category is reduced, and longer Matrix Codes exist, the following message box is displayed:

| 🚮 MAS | 90 🔀                                                                                        |
|-------|---------------------------------------------------------------------------------------------|
| ⚠     | Records Exist with longer Matrix Codes.<br>Codes will be shortened to adjust to new length. |
|       | [Sum up Quantities in Prepacks] 🔽                                                           |
|       | Accept Cancel                                                                               |

On clicking Accept, all existing Codes will be shortened. If there are Matrix Codes, beginning with the same symbols, only one of them will be retained when shortening. For example, when reducing the Length from 3 to 2, of the two following Codes: GRE and GRY, only the first – GRE, will be retained under the new name GR (along with all of its options). If such two Codes are used in the same Prepack, there are two ways to treat the quantities in the Prepack. Check the **Sum up Quantities in Prepacks** box to add up the quantities in **Prepacks** box is cleared, only the quantities of the first one will be retained.

If the **Type** of a Category is changed from **String** to **Numeric**, the Matrix Codes, containing other symbols beside digits, will be displayed in red on the **Matrix Codes Maintenance** screen.

Select a Category in the **Grid cell Text color** field. The text in the cells of the matrix distribution grid will be displayed in the colors assigned to the Codes of the selected Category. Colors are assigned in the **Matrix Code Maintenance** program.

Select a Category in the **Grid cell Background color** field. The cells of the matrix distribution grid will have the background of the colors assigned to the Codes of the selected Category. Colors are assigned in the **Matrix Code Maintenance** program.

Check the **Delete Zero Quantity Lots When Deleting Matrix Code** box to have deleted the Lot Numbers, which do not have Quantity, corresponding to the Matrix Code being deleted for the item from the **Matrix Code Maintenance**. This option does not affect deletion of the System Matrix Codes.

Check the **Use System Matrix Code by Default** box if you want the System Matrix Codes to be applied by default for Matrix Items not having Matrix Codes setup. This option is not set by default. If this checkbox is not selected in the Matrix Option the user will be prompted about adding Matrix Codes when entering a Matrix item not having Matrix Codes setup. The Matrix Codes button on the **Matrix Distribution Entry** allows the users, having respective permission, to set up Matrix Codes.

| Lot/Serial No.  | - Matrix Distribut | ion Entry |             |                      |                 |                              |
|-----------------|--------------------|-----------|-------------|----------------------|-----------------|------------------------------|
| em Code         | NEW_MX             |           | Matrix Iter | 1                    |                 | Matrix Code                  |
| Init of Measure | EACH               |           |             | It is necessa        | ary to setup Ma | atrix Codes for current Iten |
|                 |                    |           |             |                      |                 |                              |
|                 |                    |           |             |                      |                 |                              |
|                 |                    |           |             |                      |                 |                              |
|                 |                    |           |             |                      |                 |                              |
|                 |                    |           |             |                      |                 |                              |
|                 |                    |           |             |                      |                 |                              |
|                 |                    |           |             |                      |                 |                              |
|                 |                    |           |             |                      |                 |                              |
|                 |                    |           |             |                      |                 |                              |
|                 |                    |           |             |                      |                 | Grid column Width 🛛 10 🖕     |
|                 | Lot Number         | Available | Distribute  |                      |                 | Enter quantities by          |
| 1               | 9                  | .00       | .00         |                      |                 |                              |
|                 |                    |           |             |                      |                 |                              |
|                 |                    |           |             |                      |                 |                              |
|                 |                    |           |             |                      | 2               |                              |
|                 |                    |           |             |                      |                 | Show Quantities              |
|                 |                    |           |             |                      |                 | On Hand 🔽 Available 🔽        |
|                 |                    |           |             | Distribution Balance | .00             | Distributed                  |
|                 |                    |           |             |                      |                 |                              |
|                 |                    |           |             | Qty Distributed      | .00             |                              |

The **UPC** options are set up for using **Universal Product Codes** for Lot Numbers of Matrix items.

| Matrix Options (ABC) 7/28/2015                                   |                                                          |
|------------------------------------------------------------------|----------------------------------------------------------|
| <u>1</u> . Main <u>2</u> . Purchase Order <u>3</u> . Sales Order | 4. Inventory <u>5</u> . Bill of Materials <u>6</u> . RMA |
| Lot Number Preview SS                                            | 355555555555555555555555555555555555555                  |
| Category 1                                                       |                                                          |
| Description Size Starting Position 1                             | 🗅 Length 5 🛟 Type String 👻                               |
| Category 2                                                       |                                                          |
| Description Color Starting Position 6                            | 🗅 Length 10 🍨 Type String 💌                              |
| Color                                                            | UPC                                                      |
| Grid cell Text color                                             | UPC Code Type EAN/UCC-14 -                               |
| Grid cell Background color None 👻                                | Allow Only Selected UPC Type 🛛 📝                         |
|                                                                  | Scanning ++AUTO++                                        |
| Delete Zero Quantity Lots When Deleting Matrix Code  🖉           | UPC Scanning during Receipt 🛛 🔽                          |
| Use System Matrix Codes By Default 📃                             | Use UCC 🛛                                                |
|                                                                  | UCC Code 000001                                          |
|                                                                  | UPC Next Auto Item Reference 000015                      |
|                                                                  |                                                          |
|                                                                  |                                                          |
|                                                                  |                                                          |

The **UPC Code Type** determines the default length to be used for the code – 12, 13 or 14 digits. The available options are UCC-12, EAN/UCC-13, EAN/UCC-14.

Check the **Allow Only Selected Type** box to force the programs to reject UPC Codes of the lengths different from the selected.

Generally, if the **Allow Only Selected Type** box is cleared, the enhancement uses 14 digits for UPC Codes. If the entered UPC Code is 13 or 12 digits long, the program adds one or two zeroes correspondingly to the beginning of the Code. The default length determines possible **UCC Code** and **Item Reference** combinations.

Changing the **Allow Only Selected Type** option after using the UPC Codes in the system, can lead to problems after rebuilding the data connected to the already entered and used UPC Codes.

| so: Sage | • 100 ERP                                                                                                    |
|----------|----------------------------------------------------------------------------------------------------|
| 2        | Changing this option will rebuild the existing UPC Codes data to adjust to the new setting. Do you want to proceed with these changes? |
|          | <u>Y</u> es <u>No</u>                                                                                                    |

In the **Scanning** field, enter the code, which will denote the start of scanning UPC codes, when scanned once.

Check the **UPC Scanning during Receipt** box to enable display of the UPC field for scanning UPC codes of the lots not having one, in the Receipt of Goods Matrix Grid.

Check the **Use UCC** box, if your company manufactures rather than purchases and sells finished goods

The **UCC Code** is the company code, which will be used as the default for the part of the UPC codes. The **UCC Code** cannot be shorter than 6 digits.

The **UPC Next Auto Item Reference** is for adding to the **UCC Code** for assigning UPC Codes automatically in the **UPC Code Maintenance** program. The **Item Reference** cannot be shorter than 2 digits.

The sum of the UCC Code and Item Reference lengths is equal to the length of the UPC Code Type selected (12, 13, or 14).

Click the **Print** button to print the MXP Options Listing:

| 1ain Report |                                                            |                        |           |        |       |  |
|-------------|------------------------------------------------------------|------------------------|-----------|--------|-------|--|
|             | Matrix Options Listing                                     |                        |           |        | (MXD) |  |
|             | Main Folder Options                                        |                        |           |        |       |  |
|             | Category 1                                                 |                        |           |        |       |  |
|             | Description                                                | Starting Position      | Length    | Туре   |       |  |
|             | Size                                                       | 1.00                   | 5.00      | String |       |  |
|             | Category 2                                                 |                        |           |        |       |  |
|             | Description                                                | Starting Position      | Length    | Туре   |       |  |
|             | Color                                                      | 6.00                   | 10.00     | String |       |  |
|             | Color                                                      |                        |           |        |       |  |
|             | Grid cell Text color: None                                 |                        |           |        |       |  |
|             | Grid cell Background color None                            |                        |           |        |       |  |
|             | Delete Zero Quantity Lots When Delet                       | ing Matrix Code: No    |           |        |       |  |
|             | UPC                                                        |                        |           |        |       |  |
|             |                                                            | CC-12                  |           |        |       |  |
|             | Allow Only Selected UPC Type: Ye                           | es                     |           |        |       |  |
|             | Scanning: ++                                               | +AUTO++                |           |        |       |  |
|             | UPC Scanning during Receipt: Ye                            |                        |           |        |       |  |
|             |                                                            | es                     |           |        |       |  |
|             | UCC Code: 12<br>UPC Next Auto Item Reference: 00           | 23456                  |           |        |       |  |
|             |                                                            | 001                    |           |        |       |  |
|             | Purchase Order Options                                     |                        |           |        |       |  |
|             | Matrix Distribution in                                     | Show Quantities        | -         |        |       |  |
|             | PurchaseOrder Entry: Yes                                   | On Hand:               | Yes       |        |       |  |
|             | Repeating Order: Yes                                       | Available:             | No        |        |       |  |
|             | Receipts of Goods Entry: Yes<br>Return of Goods Entry: Yes | Distributed:<br>On PO: | Yes<br>No |        |       |  |
|             | Return of Goods Entry: Yes                                 | UIPU:                  | NO        |        |       |  |
|             | Grid Column Width:                                         | 10.00                  |           |        |       |  |
|             | Enterquantities by:                                        | Columns                |           |        |       |  |
|             | Construct Grid by only existing:                           | Matrix Codes           |           |        |       |  |
|             | Allow only existing Matrix Codes:                          | No                     |           |        |       |  |

On the other tabs of the **Matrix Options** screen, select module specific options. On the **Purchase Order** tab, select options for **Matrix Distribution** in the programs of the **Purchase Order** module.

| Matrix Options (MXD) 12/3/2014                                                                                            |                                                                         |              |                              |                |
|----------------------------------------------------------------------------------------------------|-------------------------------------------------------------------------|--------------|------------------------------|----------------|
| <u>1</u> . Main <u>2</u> . Purchase Order                                                                                 | <u>3</u> . Sales Order                                                  | 4. Inventory | <u>5</u> . Bill of Materials | <u>6</u> . RMA |
| Matrix Distribution inPurchase Order EntryRepeating OrderReceipts of Goods EntryReturn of Goods Entry                     | Show Quantities<br>On Hand 📝<br>Available 📄<br>Distributed 📝<br>On PO 📄 |              |                              |                |
| Grid Column Width<br>Enter quantities by                                                                                  | 10 🔶<br>Columns 🔻                                                       |              |                              |                |
| Construct Grid by only existing                                                                                           | Matrix Codes 🔻                                                          |              |                              |                |
| Allow only existing Matrix Codes<br>Matrix Distribution Auto Popup in P/O Er<br>Purchase Order Full Distribution Required | -                                                                       |              |                              |                |
|                                                                                                    |                                                                         |              |                              |                |
|                                                                                                    |                                                                         |              |                              |                |
| 0 Manual                                                                                                    |                                                                         |              | Accept                       | Cancel 🔒       |

In the **Matrix Distribution in** section, check the boxes to display the **Matrix Distribution** screen instead of the standard **Lot/Serial Distribution** screen for the Matrix Items in the corresponding programs.

In the **Show Quantities** section, check the boxes to display corresponding quantities in the matrix distribution grid. Quantities **On Hand**, **Available**, **Distributed and On PO** can be selected. Each cell of the grid will display the selected quantities, separated by slashes.

Note that at least one of these boxes should be checked.

Enter **Grid column Width**. Each column in the matrix distribution grid will have the entered width.

From the **Enter quantities by** drop-down list, select **Rows** or **Columns**. This option specifies the direction of moving the selection in the Grid when entering quantities. You can choose to enter all the quantities in the first row, then move to the second, and so on (by **Rows**). The selection moves to the left, when accepting the quantity. If you want to enter all the quantities in the first column, then in the second, and so on, select the **Columns** option. In this case, the selection moves down, when accepting the quantity.

From the **Construct Grid by only existing** drop-down list, select the **Lot Numbers** to display already existing Lot Numbers for item Matrix Code in the matrix distribution

grid. Select **Matrix Codes** to display item Matrix Codes from the **Matrix Code Maintenance**.

Check the **Allow only existing Matrix Codes** box to allow entering only the Lot Numbers containing existing Matrix Codes in the Matrix Distribution screen. Clear the check box to be able to enter Lot Numbers with new Matrix Codes. If the Grid is constructed by Matrix Codes, the new Codes will not be displayed.

Check the **Matrix Distribution Auto Popup in P/O Entry** box to auto display the **Matrix Distribution** screen when clicking in the **Quantity** field. The **Matrix Distribution** screen is displayed when the quantity is zero regardless of this setting. If the box is checked, it appears for non-zero quantities as well. In this case, the **Ordered** quantity cannot be entered on the line, and is set equal to the **Quantity Distributed** displayed on the **Matrix Distribution** screen. If the box is cleared, the screen appears only for zero quantities. In this case, the **Quantity Distributed** field is not displayed on the **Matrix Distribution** screen, and the distribution will be balanced against the quantity entered in the **Ordered** field of the line.

Check the **Purchase Order Full Distribution Required** box to require full distribution for all lines of the purchase order when accepting the order. If this check box is cleared, orders can be accepted without distributing all the lines completely.

From the Lot/Serial Distribution from P/O in ROG drop-down list, select Yes to pass the distribution of Purchase Order to Receipt Of Goods, No not to use the distribution, or Prompt to ask user in each Receipt Of Goods.

From the **Remove Lot Distribution from ROG** drop-down list, select **Yes** to remove lot distribution information if Received Quantity is changed to zero in the **Receipt of Goods Entry**. Select **No** not to remove the distribution, or **Prompt** to ask user in each Receipt Of Goods.

If the Use Cost Discount % with Lot Costing box is checked the standard Vendor Cost Discount % along with MXP Lot Costing will be used in Purchase Order Entry and Receipt of Goods Entry. Otherwise only the MXP Lot Costing for the selected item, if there is such specified in the MXP Lot Price/ Cost maintenance, will be used.

On the **Sales Order** tab, select options for **Matrix Distribution** in the programs of the **Sales Order** module.

| Matrix Options (MXD) 12/3/2014                                                                                                    |                      |
|----------------------------------------------------------------------------------------------------|----------------------|
| <u>1</u> . Main <u>2</u> . Purchase Order <u>3</u> . Sales Order <u>4</u> . Inventory <u>5</u> . Bill of Materials                                                           | ] <u>6</u> . RMA ]   |
| Matrix Distribution in       Show Quantities         Sales Order Entry       Invoice Quote         Price Quote       Invoice Data Entry         Grid Column Width       10 _ |                      |
| Enter quantities by Columns -                                                                                                    |                      |
| Matrix Distribution Auto Popup in S/O Entry                                                                                                    |                      |
|                                                                                                    |                      |
|                                                                                                    |                      |
|                                                                                                    |                      |
|                                                                                                    |                      |
| <u>⊘</u> Manual Acce                                                                                                    | ept <u>C</u> ancel 🚑 |

In the **Matrix Distribution in** section, check the boxes corresponding to the programs, where, for the Matrix Items, the Matrix Distribution screen will be displayed instead of the standard **Lot/Serial Distribution** screen.

If the **Matrix Distribution in Sales Order Entry** is enabled, the Distribution for Matrix items can be also allowed for **Price Quotes**. When the **Price Quote** box is checked, the Matrix Distribution of the Price Quote is preserved when converting it to Standard Order.

The **Show Quantities** section, **Grid column Width** field, and the **Enter quantities by** drop-down list are the same as on the **Purchase Order** tab. The settings apply to the programs of the **Sales Order** module.

Check the Matrix Distribution Auto Popup in S/O Entry box to auto display the Matrix Distribution screen when clicking in the Quantity field in the Sales Order Entry program. The Matrix Distribution screen is displayed when the quantity is zero regardless of this setting. In this case, the Ordered quantity cannot be entered on the line, and is set equal to the Quantity Distributed displayed on the Matrix Distribution screen. If the box is checked, it will also popup for non-zero quantities. In this case, the Quantity Distributed field on the Matrix Distribution screen is not populated and the distribution should be balanced against the quantity entered in the Ordered field of the line.

For Back Orders, the **Back Ordered** field is used instead of the **Ordered**. If the **Matrix Distribution Auto Popup in S/O Entry** box is cleared, the screen will popup only for zero quantities. On the **Inventory** tab, select options for **Matrix Distribution** in the programs of the **Inventory Management** module.

| Matrix Options (MXD) 12/3/2014                                                                                                    |                |
|----------------------------------------------------------------------------------------------------|----------------|
| 1. Main 2. Purchase Order 3. Sales Order 4. Inventory 5. Bill of Materials                                                                                                    | <u>6</u> . RMA |
| Matrix Distribution in       Show Quantities         Inventory Transaction Entry       Image: Comparison of Comparison of C |                |
| Grid Column Width 15<br>Enter quantities by Columns                                                                                                    |                |
|                                                                                                    |                |
|                                                                                                    |                |
|                                                                                                    |                |
| Image: Manual         Accept                                                                                                    | <u>C</u> ancel |

In the **Matrix Distribution in** section, check the boxes for the entries where the Matrix Distribution screen should popup for Matrix Items instead of the standard **Lot/Serial Distribution** screen.

The **Show Quantities** section, **Grid column Width** field, and the **Enter quantities by** drop-down list are the same as on the **Purchase Order** tab. These settings are applied to the programs of the **Inventory** module.

On the **Bill of Materials** tab, select options for **Matrix Distribution** in the programs of the **Bill of Materials** module.

If the module has not been activated and setup in the system, the options will be unavailable.

| Matrix Options (N                                                                  | 1XD) 12/3/2014    |                                                        |                      |                      |                |
|------------------------------------------------------------------------------------|-------------------|--------------------------------------------------------|----------------------|----------------------|----------------|
| <u>1</u> . Main ]                                                                  | 2. Purchase Order | <u>3</u> . Sales Order                                 | <u>4</u> . Inventory | 5. Bill of Materials | <u>6</u> . RMA |
| Matrix Distribution<br>Production Entry<br>Auto Distribute Li<br>Disassembly Entry | nes 🔽             | Show Quantities<br>On Hand<br>Available<br>Distributed |                      |                      |                |
| Grid Column Width<br>Enter quantities by                                           |                   | 15 ÷<br>Rows ▼                                         |                      |                      |                |
|                                                                                    |                   |                                                        |                      |                      |                |
|                                                                                    |                   |                                                        |                      |                      |                |
|                                                                                    |                   |                                                        |                      |                      |                |
| <u>M</u> anual                                                                     |                   |                                                        |                      | Accept               | Cancel         |

In the **Matrix Distribution in** section, check the boxes for the entries where the Matrix Distribution screen should popup for Matrix Items instead of the standard **Lot/Serial Distribution** screen.

If the **Production Entry** box is checked, you can select the **Auto Distribute Lines** option to use the Header Bill Matrix distribution for the distribution of the Lines Matrix items. The Auto Distribution will be done only when entering new **Production Entry**.

The **Show Quantities** section, **Grid column Width** field, and the **Enter quantities by** drop-down list are the same as on the **Purchase Order** tab. The settings apply to the programs of the **Bill of Materials** module.

On the **RMA** tab, select options for **Matrix Distribution** in the programs of the **Work Order** module.

If the module has not been activated and setup in the system, the options are unavailable.

| iviaurix Options (                                     | MXD) 12/3/2014    |                                                 |              |                      |                |
|--------------------------------------------------------|-------------------|-------------------------------------------------|--------------|----------------------|----------------|
| <u>1</u> . Main                                        | 2. Purchase Order | 3. Sales Order                                  | 4. Inventory | 5. Bill of Materials | <u>6</u> . RMA |
| Matrix Distributio<br>RMA Data Entru<br>RMA Receipts E | <b>V</b>          | Show Quantities<br>Available 📝<br>Distributed 📝 |              |                      |                |
| Grid Column Wid<br>Enter quantities b                  |                   | 15 ‡<br>Columns 👻                               |              |                      |                |
|                                                        |                   |                                                 |              |                      |                |
|                                                        |                   |                                                 |              |                      |                |
|                                                        |                   |                                                 |              |                      |                |
|                                                        |                   |                                                 |              |                      |                |

In the **Matrix Distribution in** section, check the boxes corresponding to the programs, where, for the Matrix Items, the Matrix Distribution screen should be displayed instead of the standard **Lot/Serial Distribution** screen.

The Show Quantities section, Grid column Width field, and the Enter quantities by dropdown list are the same as on the Purchase Order tab. The settings apply to the programs of the RMA module.Matrix Items

#### Matrix Items

Select the Item Maintenance program under the Inventory Management Main menu.

|                              | P_ITEM         |                        |                          |                     | 4 Þ ÞI 🛙                          | •                 | Copy <u>F</u> rom | Renum <u>b</u> er      | More     | •     |
|------------------------------|----------------|------------------------|--------------------------|---------------------|-----------------------------------|-------------------|-------------------|------------------------|----------|-------|
| escription Ma                | itrix Item     |                        |                          | ₽                   |                                   |                   |                   |                        |          |       |
| <u>1</u> . Main              | <u>2</u> . Add | litional <u>3</u> . Qu | antity 4                 | <u>I</u> . History  | <u>5</u> . Transactio             | ns] <u>6</u> . Or | ders <u>7</u> . C | Cost Detail 📔 <u>8</u> | . Matrix | Detai |
| Product Line<br>Product Type |                |                        | Weight                   | 0.0000              | Unit of M<br>Standard<br>Purchase | EACH<br>EACH      | Q<br>Q No. of E   |                        |          | 1     |
| Valuation<br>Procurement     | Lot<br>Make    |                        | Volume<br>Inventory Cycl | 0.0000<br>e         | Sales<br>Matrix Ite               |                   | 🔍 No.of E         |                        |          | 1     |
| Price Code<br>Default Whse   |                | 🔍<br>🔍 central w       |                          | <u>Warr</u>         | anty Code                         |                   | 🔍 🇞 Steve<br>🔍    | ens Supply             |          |       |
| Sales                        |                | 05.000                 | Purcha                   |                     |                                   |                   | -Last Costs-      |                        |          | 1     |
| Retail Price                 |                | 65.000                 |                          | ard Cost            |                                   | .000 🗐            | Item              |                        | 24.000   |       |
| Standard Pric                | e              | 65.000                 | -                        |                     |                                   | .012              | Allocated         |                        | .000     | -     |
| Last Sold                    |                | 2/28/2014 📋            | Last R                   | eceipt              | 2/28/                             | 2014 🚞            | Total             |                        | 24.000   |       |
| Quantities                   |                |                        |                          |                     |                                   |                   |                   |                        |          |       |
| Whse Des                     | cription       | On Hand                | On PO                    | On SO               | On Bk Ord                         | Committed         | On WO             | Req for WO             | A        | ₹5    |
|                              | ITRAL          | 11,221.00              | 20.00                    | .00                 | .00                               | .00               | .00               | .00                    | 11,      | 2     |
| 1                            | ST WA          | 4,984.00<br>.00        | 10.00<br>.00             | <u>11.00</u><br>.00 | <u>4.00</u><br>.00                | 15.00<br>.00      | .00<br>.00        | .00.<br>00.            | 4,       |       |
| •                            |                |                        |                          | _                   | _                                 |                   |                   |                        | •        |       |

Select the Matrix Item checkbox to indicate matrix items.

The **Matrix Item** box can be checked only for **Lot** items. The **Valuation** of an item specified as **Matrix Item** cannot be changed to any type other than **Lot**.

| em Co  | de M×F                 | P_ITEM  |                      |           |                         |                |                     | Copy Erom          | Renumber    | More                  | e                             |  |
|--------|------------------------|---------|----------------------|-----------|-------------------------|----------------|---------------------|--------------------|-------------|-----------------------|-------------------------------|--|
| escrip | tion Matr              | ix Item |                      |           |                         |                |                     |                    |             | Ve                    | endors                        |  |
| 1.     | Main                   | 2. A    | dditional <u>3</u> . | Quantity  | 4. History              | 5. Transa      | ctions <u>6</u> . ( | Orders 7.0         | Cost Detail | 8. <u>A</u> I         | lias                          |  |
|        |                        |         |                      |           |                         | Unito          | f Measure           |                    | e.e         | Al                    | lternate                      |  |
| Prod   | luct Line              | SPW     | SPORT:               | SWARE     |                         | Stand          | lard EACH           | 9                  |             | Re                    | eorder                        |  |
| Prod   | uct Type               | Finisł  | ned Good 🔹           | Weight    |                         | Purchases EACH |                     |                    | No. of EACH |                       | Pricing                       |  |
| Value  | ation                  | Lot     | *                    | Volume    | 0.000                   | 00 Sales       | EACH                | CH 🔍 No. of EACH   |             |                       | Price Lookup                  |  |
| Proc   | urement                | Make    | • •                  | Inventory | Cycle                   | Matrix         | ttem 🔽              | -                  |             |                       | ales Promotion<br>ot / Serial |  |
| Price  | Code                   | _       | Q                    |           | Pr                      | imary Vendor   | 01-STEV             | 🔍 📎 Steve          | ens Supply  | -                     | o <u>t</u> / Serial Orders    |  |
| 200    | ult Whse               | 000     |                      | WAREHOU   |                         | arranty Code   | 01-5124             |                    | ens ouppy   | and the second second | r <u>e</u> packs              |  |
| 100    | - 70                   | 000     | CENTINA              |           |                         | and ity Code   |                     |                    |             |                       | atrix Codes                   |  |
| Sales  | s<br>il Price          | -       | 65.000               |           | irchases<br>andard Cost | 117            | 24.000              | Last Costs<br>Item | 1           | -                     | latrix Sales                  |  |
|        | ni Frice<br>dard Price | -       | 65.000               | -         | verage Cost             | -              | 24.000              | Allocated          | 1           | 1 M                   | IXP Sales History             |  |
| Last   |                        | -       | 2/28/2014            | -         | ast Receipt             |                | 28/2014             | Total              | -           | 24.000                |                               |  |
|        |                        |         | 2/20/2014            | La        | stheceipt               | 2/             | 20/2014             | Total              |             | 24.000                |                               |  |
| Quar   |                        |         |                      |           |                         |                |                     |                    |             |                       |                               |  |
| hse    | Descripti              |         | On Hand              | On PO     | On SO                   | On Bk Ord      | Committed           |                    | eq for W0   | Avail                 |                               |  |
| 0      | CENTRA<br>EAST W       |         | 11,221.00            | 20.00     | .00                     | .00            | .00                 | .00                | .00         | 11,221                | 2                             |  |
| 2      | WEST V                 |         | .00                  | .00       | .00                     | .00            | .00                 | .00                | .00         |                       |                               |  |
|        |                        |         |                      |           |                         |                |                     |                    |             | _                     |                               |  |
| 4      |                        |         |                      |           | m.                      |                |                     |                    |             | *                     |                               |  |

The **Prepacks, Matrix Codes**, **Matrix Sales** and **MXP Sales History** buttons are enabled only for Matrix Items.

<u>Prepacks</u> are discussed later in this manual. Matrix Item cannot be changed to non-Matrix if it has Prepacks.

If the **Matrix Item** check box is cleared for an item that has Matrix Codes, the program displays a confirmation message.

| ser Sage | e 100 ERP                                                             |
|----------|-----------------------------------------------------------------------|
| (i)      | You cannot change Matrix Item type while Prepacks exist for the Item. |
|          |                                                                       |

Matrix Codes of the item will be cleared, if the user chooses to remove the Matrix Item option from the item.

For Matrix Items, the **Matrix Codes** button is available. Click the button to display the **Matrix Code Maintenance** screen.

| Item Co  |                         | C 🖌 🖌 🖉           |     | Gy <u>s</u> tem I | Codes |       |      | Add <u>F</u> r |
|----------|-------------------------|-------------------|-----|-------------------|-------|-------|------|----------------|
|          | otion Matrix Item       |                   |     |                   |       |       |      |                |
| Matrix ( | Code Category Descripti | on Size 🔻         |     |                   |       |       |      |                |
|          | Matrix Code             | Description       | B   | G                 | В     | Color | Sort |                |
| 1        | L                       | LARGE             | 0   | 255               | 0     |       | 3    |                |
| 2        | М                       | MEDIUM            | 255 | 255               | 128   |       | 2    | 5              |
| 3        | S                       | SMALL             | 255 | 0                 | 255   |       | 1    |                |
| 4        | XL                      | EXTRA LARGE       | 128 | 0                 | 255   |       | 4    |                |
| 5        | XXL                     | EXTRA EXTRA LARGE | 255 | 255               | 255   |       | 5    |                |
| 6        | XXXL                    | XXX LARGE         | 128 | 255               | 255   |       | 6    |                |
| 7        | XXXXL                   | XXXX LARGE        | 240 | 217               | 238   |       | 7    |                |
| 8        |                         |                   | 0   | 0                 | 0     |       |      |                |
|          |                         |                   |     |                   |       |       |      |                |

Here the user can add new matrix codes for current item if necessary or modify the existing ones (Refer to <u>Matrix Codes</u> for details).

The **Matrix Code** button is available on the **Item Inquiry** program, too. Clicking the **Matrix Code** button displays the **Matrix Code Inquiry** screen. **Matrix Codes** can be only viewed but not modified or added, from the **Item Inquiry** program.

Use the **Matrix Sales** button on the **Item Maintenance** screen to view Matrix Item Sales history information by customer and by the Item Matrix codes.

Click **ALL** to view the combined total of all ship-to locations for the customer and the selected Matrix Code combination.

| em Code | MAP     | _ITEM                     | Matrix Item |                   |              |              |
|---------|---------|---------------------------|-------------|-------------------|--------------|--------------|
| Custome |         | D1-ABF                    | S 14        | I 🜒 🕨 🕅 Ship To 2 |              | Compare $PY$ |
| Name    |         | American Business Futures |             |                   |              |              |
| Size    | ŀ       | 6 🔍                       | Color RED   | ٩,                |              |              |
| Period  | Ending  | ) Qty Sold                | Sales \$    | Cost of Sales     | Qty Returned | 2014 🍨       |
| 01      | Jan 31  | .00                       | .00         | .00               | .00          | 25           |
| 02      | Feb 28  | 2.00                      | 130.00      | 48.00             | .00          |              |
| 03      | Mar 31  | .00                       | .00         | .00               | .00          |              |
| 04      | Apr 30  | .00                       | .00         | .00               | .00          |              |
| 05      | May 31  | .00                       | .00         | .00               | .00          |              |
| 06      | June 3  | 00. 0                     | .00         | .00               | .00          |              |
| 07      | July 31 | .00                       | .00         | .00               | .00          |              |
| 08      | Aug 31  | .00                       | .00         | .00               | .00          |              |
| 09      | Sept 30 | 00. 0                     | .00         | .00               | .00          |              |
| 10      | Oct 31  | .00                       | .00         | .00               | .00          |              |
| 11      | Nov 30  | 00.                       | .00         | .00               | .00          |              |
| 12      | Dec 31  | .00                       | .00         | .00               | .00          |              |
|         | Total   | 2.00                      | 130.00      | 48.00             | .00          |              |

You can also drill down to the sales transaction history information

| sege Sales Trans | action His | tory    |       |             |                   |           |           |            | x  |
|------------------|------------|---------|-------|-------------|-------------------|-----------|-----------|------------|----|
| Customer No.     | 01-ABF     |         |       | Americ      | an Business Futur | es        | Year 2014 | Period 02  |    |
| Item Code        | MXP_ITE    | м       |       |             | Matrix Item       |           | Ship      | pTo 2      | ]  |
| Trans Date       |            | Ref No. | Whse  | Description | Quantity          | Unit Cost | Extension | Item Cost  | 8  |
| 2/28/2014        | SO         | 0100117 | . 001 | EAST WA     | 6.00-             | 24.000    | 144.00-   | 24.000     | ₩. |
|                  |            |         |       |             |                   |           |           |            |    |
|                  |            |         |       |             |                   |           |           |            |    |
|                  |            |         |       |             |                   |           |           |            |    |
|                  |            |         |       |             |                   |           |           |            |    |
|                  |            |         |       |             |                   |           |           |            |    |
|                  |            |         |       |             |                   |           |           |            |    |
|                  |            |         |       |             |                   |           |           |            |    |
|                  |            |         |       |             |                   |           |           |            |    |
|                  |            |         |       |             |                   |           |           |            |    |
|                  |            |         |       |             |                   |           |           |            |    |
|                  |            |         |       |             |                   |           |           | <u>0</u> K |    |

877.475.4092 WWW.IIGSERVICES.COM The **Matrix Detail** information is available from the Quantity grid on the Main tab and from the **Quantity** tab of the **Item Maintenance**.

Select a line in the grid and click the Matrix Detail button on the right hand.

| em Code MX                                               | P_ITEM                         |                              |                                          |                     | 4 <b>b b</b> [                                             | <b>"</b> [0          | Copy <u>F</u> rom              | Renum <u>b</u> er       | M.Sal <u>e</u> s [ |
|----------------------------------------------------------|--------------------------------|------------------------------|------------------------------------------|---------------------|------------------------------------------------------------|----------------------|--------------------------------|-------------------------|--------------------|
| escription Ma                                            | trix Item                      |                              |                                          | <b>P</b>            |                                                            |                      |                                |                         |                    |
| <u>1</u> . Main                                          | <u>2</u> . Addit               | ional <u>3</u> . Qu          | antity 🤤                                 | 4. History          | <u>5</u> . Transactio                                      | ns] <u>6</u> .0n     | ders <u>7</u> . C              | ost Detail <u>8</u> . 1 | Matrix Detai       |
| Product Line<br>Product Type<br>Valuation<br>Procurement | SPW<br>Finished<br>Lot<br>Make |                              | ARE<br>Weight<br>Volume<br>Inventory Cyc | 0.0000<br>e         | Unit of Me<br>Standard<br>Purchase<br>Sales<br>Matrix Iter | EACH<br>EACH<br>EACH | 🔍<br>🌯 No.of E<br>🔍 No.of E    |                         | 1                  |
| <u>Price Code</u><br><u>Default Whse</u><br>Sales        | 000                            |                              | AREHOUSE                                 | Warra               | ry Vendor 01-<br>anty Code                                 |                      | 🔍 🇞 Steve<br>🔍<br>– Last Costs | ns Supply               |                    |
| Retail Price                                             |                                | 65.000 🔚                     | ) Standa                                 | ard Cost            | 24                                                         | .000 📰               | Item                           | 24                      | 4.000              |
| Standard Price                                           | •                              | 65.000 🔚                     | ) Averag                                 | ge Cost             | 24                                                         | .012                 | Allocated                      |                         | .000 📰             |
| Last Sold                                                |                                | 2/28/2014 🛅                  | Last R                                   | eceipt              | 2/28/                                                      | 2014 🚞               | Total                          | 24                      | 4.000 📰            |
| Quantities                                               |                                |                              |                                          |                     |                                                            |                      |                                |                         |                    |
| Whse Des                                                 | cription                       | On Hand                      | On PO                                    | On SO               | On Bk Ord                                                  | Committed            | On WO                          | Req for WO              | A: 📉               |
| 001 EAS                                                  | TRAL<br>T WA<br>ST WA          | 11,221.00<br>4,984.00<br>.00 | 20.00<br>10.00<br>.00                    | .00<br>11.00<br>.00 | .00<br>4.00<br>.00                                         | .00<br>15.00<br>.00  | .00<br>.00<br>.00              | .00<br>OO<br>Matrix Det | ail, Alt-J         |
| •                                                        |                                |                              |                                          |                     |                                                            |                      |                                |                         | •                  |

The value of **On PO** field is calculated run-time.

The **Matrix Detail** screen displays the **Quantities Available** and **On Hand** (optional) in the Grid constructed by Matrix Codes.

| arehouse 0 | 00 CENTRAL WARE     | HOUSE           |                   |                 |               |               |          |
|------------|---------------------|-----------------|-------------------|-----------------|---------------|---------------|----------|
|            | S                   | М               | L                 | XL              | XXL           | XXXL          | ××××     |
| WHITE      | 500.00/500.00/0     | 800.00/800.00/0 | 95.00/95.00/0     | 122.00/122.00/0 |               |               |          |
| BL_LT      | 500.00/500.00/0     | 80.00/80.00/0   | 95.00/95.00/20.00 | 10.00/10.00/0   | 50.00/50.00/0 | 15.00/15.00/0 | 6.00/6.0 |
| YELL       | 500.00/500.00/0     | 80.00/80.00/0   | 100.00/100.00/0   |                 |               | 12.00/12.00/0 | 8.00/8.0 |
| GR_LT      | 500.00/500.00/0     | 100.00/100.00/0 | 95.00/95.00/0     | 5.00/5.00/0     | 10.00/10.00/0 | 11.00/11.00/0 |          |
| GRAY       | 500.00/500.00/0     | 100.00/100.00/0 | 35.00/35.00/0     |                 |               |               |          |
| RED        | 500.00/500.00/0     | 100.00/100.00/0 | 10.00/10.00/0     | 10.00/10.00/0   | 0/0/0         | 0/0/0         |          |
| BLUE       | 5,000.00/5,000.00/0 | 89.00/89.00/0   |                   |                 | 0/0/0         | 0/0/0         |          |
| GREEN      | 475.00/475.00/0     | 100.00/100.00/0 | 8.00/8.00/0       | 10.00/10.00/0   | 0/0/0         | 0/0/0         |          |
|            | 500.00/500.00/0     | 90.00/90.00/0   |                   |                 |               |               |          |
|            |                     |                 |                   |                 |               |               |          |

The same screen is available also from the Inventory Inquiry program.

If the **Include in Quantity Available** option is set to "Purchase Order" or "PO s and WO s" in the Inventory Management Options the quantity On PO for Matrix Lot will be included in the quantity available calculation and reflected in the quantity available displayed on the Matrix Grid wherever it's accessible.

"On PO" quantity will be included in the availability calculation after the Purchase Order is accepted.

Note: For Matrix lots the **Include in Quantity Available** option to include **On WO** quantity is not supported.

Use the **MXP Sales History** popup menu button to view Matrix Item Sales history information by customer and by the Item Matrix codes.

It is necessary to have the **Retain Lot/Serial Item History** option set for Lot Items in the Sales Order Options in order to be able to view Matrix **Sales History**, otherwise the following message appears:

| 599 S   | age 100 ER              | ۲P          |                |      |              |              |           |                      |              |        | ×             |
|---------|-------------------------|-------------|----------------|------|--------------|--------------|-----------|----------------------|--------------|--------|---------------|
| į       | System                  | indicate:   | s that the 'Re | tain | Lot/Serial I |              | istory' o | otion is not se      | et for Lot i | items. |               |
| sage Ma | atrix Sales Hist        | ory Inquiry | 1              |      |              |              |           |                      |              |        | - O X         |
| ltem    | Code MXP_I              | TEM         |                |      | Matrix I     | tem          |           |                      |              |        |               |
|         | w Detail 🔽<br>elections |             |                |      |              |              |           |                      |              |        |               |
|         | elect Field             |             | Operand        |      | Value        |              |           |                      |              |        |               |
| In      | voice Date              |             | Range          | -    | 11/1/2013    |              | 11/30/2   | 013                  |              |        |               |
|         | atrix Size              |             | All            | -    |              |              |           |                      |              |        |               |
|         | atrix Color             |             | All            | •    |              |              |           |                      |              |        |               |
|         | ustomer Number          |             | All            | •    |              |              |           |                      |              |        |               |
|         | [                       |             |                |      |              |              |           |                      |              |        |               |
| _       | Size                    | Color       | Invoice No     | I.   | Date         | Customer No. | Na        | ime                  |              |        | Quantity      |
|         |                         |             |                |      |              |              |           |                      |              |        |               |
|         |                         |             |                |      |              |              |           | <u>S</u> can History | ) 🥒 (        | Cjear  | <u>C</u> lose |

**Matrix Sales History Inquiry** window is opened with Item Code defaulted to the one selected in the Item Maintenance.

**Show Detail** flag is set by default to allow viewing detail sales history information by customer, Invoice number, Invoice date.

If this flag is turned off the user may view matrix item sales history only by the Item Matrix Codes and the total quantities sold to customers for the selected period.

The **Invoice Date** is defaulted respectively to starting and ending dates of current inventory period setup in the Inventory Management options.

After making the necessary selections press the **Scan History** button to have the information loaded into the grid:

| now Detail 🛛 📝<br>Selections |                |             |             |                  |                                                        |          |
|------------------------------|----------------|-------------|-------------|------------------|--------------------------------------------------------|----------|
| Select Field                 |                | Operand     | Value       |                  |                                                        |          |
| Invoice Date                 |                | Range       | • 11/1/2013 |                  | 11/30/2014                                             |          |
| Matrix Size                  |                | All         | •           |                  |                                                        |          |
| Matrix Color                 |                | All         | •           |                  |                                                        |          |
| Customer Numb                | er             | All         | •           |                  |                                                        |          |
| Size                         | Color          | Invoice No. | Date        | Customer No.     | Name                                                   | Quantity |
|                              |                |             |             |                  |                                                        |          |
|                              |                |             |             |                  |                                                        | -        |
| L                            | BLACK<br>GREEN | 0100115     | 1/20/2014   | 01-ABF<br>01-ABF | American Business Futures<br>American Business Futures | 2.00     |
| L                            | RED            | 0100115     | 1/20/2014   | 01-ABF           | American Business Futures                              | 3.00     |
| L                            | WHITE          | 0100115     | 2/28/2014   | 01-ABF           | American Business Futures                              | 3.00     |
| S                            | BL_LT          | 0100117     | 2/28/2014   | 01-ABF           | American Business Futures                              | 1.00     |
| S                            | RED            | 0100117     | 2/28/2014   | 01-ABF           | American Business Futures                              | 2.00     |
| XL                           | GR_LT          | 0100115     | 1/20/2014   | 01-ABF           | American Business Futures                              | 2.00     |
|                              | an_er          | 0100113     | 172072014   | 01.001           | Anchean Business Futures                               | 2.00     |
|                              |                |             |             |                  |                                                        |          |

#### **Customer Matrix Sales History**

Select the **Customer Maintenance** program under the **Accounts Receivable Main** menu.

| Customer No.             | 01-ABF                                 | Depy Copy         | y From Renumber                     |  |  |  |  |
|--------------------------|----------------------------------------|-------------------|-------------------------------------|--|--|--|--|
| Name                     | American Business Futures              |                   | Contacts                            |  |  |  |  |
| <u>1</u> . Main          | 2. Additional 3. Statistics 4. Summary | 5. History 6. Inv | oices 7. Transactions 1. Items      |  |  |  |  |
| Address                  | 2131 N. 14th Street 🧭                  | Terms Code        | 01 Q Net 30 Days Invoices Inquin    |  |  |  |  |
|                          | Suite 100                              | Primary Contact   | ARTIE JOHN 🔍 Art RMA Inquiry        |  |  |  |  |
|                          | Accounting Department                  | Ship Code         | UPS BLUE                            |  |  |  |  |
| ZIP Code                 | 53205-1204                             | Primary Ship To   | 2 🔍 American Business Future        |  |  |  |  |
| City                     | Milwaukee State WI                     |                   |                                     |  |  |  |  |
| Country<br>Residential A | USA 🔍 United States of America         | Tax Schedule      | WI MILMIL Q<br>Milwaukee Exemptions |  |  |  |  |
| Salesperson              | 0100 🔍 Jim Kentley Split Comm.         |                   |                                     |  |  |  |  |
| Telephone<br>Fax         | (414) 655-4787 Ext 219                 | Credit Hold       |                                     |  |  |  |  |
|                          |                                        | Credit Limit      | 120,000.00                          |  |  |  |  |
| E-mail Addres            | s artie@abf.com                        |                   |                                     |  |  |  |  |
| URL Address              | www.abf.com                            |                   |                                     |  |  |  |  |

Click the **Items** menu.

| Sage 100 ERP           |
|------------------------|
| Detailed Sales History |
| Item Matrix            |

In the opened dialog box click the Matrix button to open the **Detailed Matrix Sales History** screen.

Enter the **Item No.** or select it using the **Lookup** button. The Lookup list displays only Matrix items.

Click the **Item Customer Lookup** button to view the list of all the Lot Numbers for all matrix items sold to the selected customer.

| ustomer l             | No. 01-ABF |          | American Busir | ness Futures                | <u>A</u> lias | Pricing            |
|-----------------------|------------|----------|----------------|-----------------------------|---------------|--------------------|
| ltem Cod<br>Descripti |            |          | <b>~</b> %     | <b>I4 4 ▶ ▶I</b><br>Ship To |               | Compare P <u>Y</u> |
| Size                  |            | ۹,       | Color          | ٩,                          |               | _                  |
| Period                | Ending     | Qty Sold | Sales \$       | Cost of Sales               | Qty Returned  | 2013 🔶             |
| 01                    | Jan 31     | .00      | .00            | .00                         | .00           |                    |
| 02                    | Feb 28     | .00      | .00            | .00                         | .00           |                    |
| 03                    | Mar 31     | .00      | .00            | .00                         | .00           |                    |
| 04                    | Apr 30     | .00      | .00            | .00                         | .00           |                    |
| 05                    | May 31     | .00      | .00            | .00                         | .00           |                    |
| 06                    | June 30    | .00      | .00            | .00                         | .00           |                    |
| 07                    | July 31    | .00      | .00            | .00                         | .00           |                    |
| 08                    | Aug 31     | .00      | .00            | .00                         | .00           |                    |
| 09                    | Sept 30    | .00      | .00            | .00                         | .00           |                    |
| 10                    | Oct 31     | .00      | .00            | .00                         | .00           |                    |
| 11                    | Nov 30     | .00      | .00            | .00                         | .00           |                    |
| 12                    | Dec 31     | .00      | .00            | .00                         | .00           |                    |
|                       | Total      | .00      | .00            | .00                         | .00           |                    |

| Customer / Item Lis               | t                                         |                                |                         |
|-----------------------------------|-------------------------------------------|--------------------------------|-------------------------|
| Item Code                         | Description                               | Lot Serial No                  | Ship To Code            |
| BELT-WIDE<br>BLINKERS<br>MXP_ITEM | WIDE BELT<br>BLINKERS<br>Matrix Item      | STD BLUE<br>M YELL<br>L BLACK  | 2<br>2<br>2             |
| MXP_ITEM<br>MXP_ITEM<br>MXP_ITEM  | Matrix Item<br>Matrix Item<br>Matrix Item | L GREEN<br>L RED<br>M WHITE    | 2<br>2<br>2<br>2        |
| MXP_ITEM<br>MXP_ITEM<br>MXP_ITEM  | Matrix Item<br>Matrix Item<br>Matrix Item | S BL_LT<br>S RED<br>XL GR_LT   | 2 ≡<br>2<br>2<br>2<br>2 |
| T-SHRT<br>T-SHRT                  | T-SHIRT<br>T-SHIRT                        | L GR_LT<br>L RED               | 2                       |
| T-SHRT<br>T-SHRT<br>T-SHRT        | T-SHIRT<br>T-SHIRT<br>T-SHIRT             | S GR_LT<br>XL BLUE<br>XL WHITE | 2 -                     |
|                                   | III                                       |                                | •                       |
| Search Item Code<br>Filters       | ✓ Begins with ✓                           |                                | <u>F</u> ind            |
| Custom                            |                                           | <u>S</u> elect <u>C</u>        | Cancel 戻 🔒 🕜            |
| Found 16 records                  |                                           |                                | .::                     |

| Customer I            | No. 01  | 1-ABF                   | American Bu | siness Futures | <u>A</u> lias | Pricing    |
|-----------------------|---------|-------------------------|-------------|----------------|---------------|------------|
| ltem Cod<br>Descripti | - P     | MXP_ITEM<br>Matrix Item | ٩, ٩        |                | 2 🔍 🗒 AII     | Compare PY |
| Size                  | Ī       | м                       | Color WHI   |                |               |            |
| Period                | Ending  | g Qty Sold              | Sales \$    | Cost of Sales  | Qty Returned  | 2014       |
| 01                    | Jan 31  | .00                     | .00         | .00            | .00           |            |
| 02                    | Feb 28  | 3.00                    | 195.00      | 72.00          | .00           |            |
| 03                    | Mar 31  | .00                     | .00         | .00            | .00           |            |
| 04                    | Apr 30  | .00                     | .00         | .00            | .00           |            |
| 05                    | May 31  | .00                     | .00         | .00            | .00           |            |
| 06                    | June 3  | 00. 00                  | .00         | .00            | .00           |            |
| 07                    | July 31 | .00                     | .00         | .00            | .00           |            |
| 08                    | Aug 31  | .00                     | .00         | .00            | .00           |            |
| 09                    | Sept 30 | 00. 0                   | .00         | .00            | .00           |            |
| 10                    | Oct 31  | .00                     | .00         | .00            | .00           |            |
| 11                    | Nov 30  | 00.                     | .00         | .00            | .00           |            |
| 12                    | Dec 31  | .00                     | .00         | .00            | .00           |            |
|                       | Total   | 3.00                    | 195.00      | 72.00          | .00           |            |

The Item Inquiry button displays the Item Inquiry screen for the selected item.

Select a period and click the **Transaction History** button to view the **Sales Transaction History** screen.

| Customer No. |          |         |       | Americ      | an Business Future | es        | Year 2014 | Period 02 |   |
|--------------|----------|---------|-------|-------------|--------------------|-----------|-----------|-----------|---|
| tem Code     | MXP_ITEM |         |       |             | Matrix Item        |           | Ship To 2 |           |   |
| Trans Date   | Туре     | Ref No. | Whse  | Description | Quantity           | Unit Cost | Extension | Item Cost | 2 |
| 2/28/2014    | SO       | 0100117 | . 001 | EAST WA     | 6.00-              | 24.000    | 144.00-   | 24.000    | 2 |
|              |          |         |       |             |                    |           |           |           |   |
|              |          |         |       |             |                    |           |           |           |   |
|              |          |         |       |             |                    |           |           |           |   |
|              |          |         |       |             |                    |           |           |           |   |
|              |          |         |       |             |                    |           |           |           |   |
|              |          |         |       |             |                    |           |           |           |   |
|              |          |         |       |             |                    |           |           |           |   |
|              |          |         |       |             |                    |           |           |           |   |
|              |          |         |       |             |                    |           |           |           |   |
|              |          |         |       |             |                    |           |           |           |   |
|              |          |         |       |             |                    |           |           |           |   |
|              |          |         |       |             |                    |           |           |           |   |
|              |          |         |       |             |                    |           |           |           |   |
|              |          |         |       |             |                    |           |           |           |   |
|              |          |         |       |             |                    |           |           |           |   |
|              |          |         |       |             |                    |           |           |           |   |
|              |          |         |       |             |                    |           |           |           |   |
|              |          |         |       |             |                    |           |           |           |   |
|              |          |         |       |             |                    |           |           |           |   |

#### Matrix Codes Setup

#### Role Maintenance

The **Allow adding only existing system matrix codes** security event allows only authorized users to add matrix codes for an Item other than the ones already setup in the system.

| 👓 Role Mair      | tenance (MXD) 11/14/2014                                       |                              |
|------------------|----------------------------------------------------------------|------------------------------|
| Role             | Admin 🖂 🖬 🌒 🕨                                                  | Copy Role                    |
| Description      | Admin                                                          |                              |
| <u>1</u> . Tasks | 2. Security Events 3. Module Options 4. SData Security         | y] <u>5</u> . ODBC Security] |
| 🕀 🗹 Ge           | neral Ledger                                                   | A                            |
| 📃 🖂 Inv          | ventory Management                                             |                              |
|                  | Allow Access to Private Batches                                |                              |
|                  | Allow adding only existing system matrix codes                 |                              |
|                  | Allow Automatic Display of Full Extended Item Description Whe  |                              |
|                  | Allow Defaulting of Quantity on Hand to Quantity Counted in Pl | hysical Count E              |
|                  | Allow Inactive Items During I/M Transaction Entry              | -                            |
|                  | Allow Printing of Quantity on Hand on Physical Count Workshe   | et                           |
|                  | Allow Purging of Item Audit                                    |                              |
|                  | I Allow Updating of Registers from Preview                     |                              |
|                  |                                                                |                              |
| ± ≤ LIL          | rary Master                                                    |                              |
| •                |                                                                | •                            |
|                  |                                                                |                              |
|                  | <u>Accept</u>                                                  | Delete                       |

#### Matrix Code Maintenance

Select the **Matrix Code Maintenance** program under the Inventory Management Setup menu. The **System Codes** button allows for adding system level matrix codes, which may be added to any Item as needed.

| 🤓 Matrix Code N                           | Maintenance (MXD)        | ) 7/3/2015 |                 |       |     |                   |       |              |             | -     | • <b>×</b>                     |
|-------------------------------------------|--------------------------|------------|-----------------|-------|-----|-------------------|-------|--------------|-------------|-------|--------------------------------|
| Item Code<br>Description<br>Matrix Code C | <br>Category Description | Size       | - <b>9</b> % 14 | 4 🕨 0 | N ( | òy <u>s</u> tem ( | Codes |              |             | Ac    | ld <u>F</u> rom<br><u>U</u> PC |
|                                           | Matrix Code              | D          | escription      |       | R   | G                 | В     | Color        | Sort        |       |                                |
|                                           |                          |            |                 |       |     | A                 | cept  | <u>C</u> ano | el <u>D</u> | elete | 8                              |

Upon pressing the **System Codes** button the **Matrix Code Maintenance** is opened with the Item Code defaulted to **\*SYSTEM\_MATRIX\*** with respective Description. Select the **Matrix Code Category Description** (Size/Color) and enter the Matrix Codes corresponding to that category.

| Description         "SYSTEM MATRIX CODES"           Matrix Code Category Description         Size           I         L         LARGE         255         255         3           2         S         SMALL         255         255         3           2         S         SMALL         255         255         1           3         XL         EXTRA LARGE         255         255         4           4         XXL         EXTRA LARGE         255         255         5           5         XXL         EXTRA LARGE         255         255         6           6 | tem C  | ode SYSTEM_MAT         | RIX* 🔤 🕹 🚺 🖌 🕨    | M [3 | Sy <u>s</u> tem I | Codes |       |      | Add Ero |
|----------------------------------------------------------------------------------------------------|--------|------------------------|-------------------|------|-------------------|-------|-------|------|---------|
| Matrix Code         Description         R         G         B         Color         Sort           1         L         LARGE         255         255         255         3           2         S         SMALL         255         255         255         1           3         XL         EXTRA LARGE         255         255         255         4           4         XXL         EXTRA EXTRA LARGE         255         255         5           5         XXL         THE LARGEST         255         255         255         6                                      | Descri | ption *SYSTEM MATE     | RIX CODES*        | _    |                   |       |       |      | UP      |
| 1         L         LARGE         255         255         255         3           2         S         SMALL         255         255         255         1           3         XL         EXTRA LARGE         255         255         255         4           4         XXL         EXTRA LARGE         255         255         255         5           5         XXL         THE LARGEST         255         255         255         6                                                                                                    | Matrix | Code Category Descript | ion Size 🔻        |      |                   |       |       |      |         |
| 2       S       SMALL       255       255       14         3       XL       EXTRA LARGE       255       255       4         4       XXL       EXTRA EXTRA LARGE       255       255       5         5       XXL       THE LARGEST       255       255       255       6                                                                                                    |        | Matrix Code            | Description       | R    | G                 | В     | Color | Sort |         |
| 2       S       SMALL       255       255       14         3       XL       EXTRA LARGE       255       255       4         4       XXL       EXTRA EXTRA LARGE       255       255       5         5       XXL       THE LARGEST       255       255       255       6                                                                                                    | 1      | L                      | LARGE             | 255  | 255               | 255   |       | 3    |         |
| 3         XL         EXTRA LARGE         255         255         255         4           4         XXL         EXTRA EXTRA LARGE         255         255         255         5           5         XXL         THE LARGEST         255         255         255         6                                                                                                    | 2      | S                      | SMALL             | 255  | 255               | 255   |       | 1    |         |
| 5 XXL THE LARGEST 255 255 6                                                                                                    | 3      | XL                     | EXTRA LARGE       | 255  | 255               | 255   |       | 4    | · · ·   |
|                                                                                                    | 4      | XXL                    | EXTRA EXTRA LARGE | 255  | 255               | 255   |       | 5    |         |
| 6 0 0 0                                                                                                    | 5      | XXXL                   | THE LARGEST       | 255  | 255               | 255   |       | 6    |         |
|                                                                                                    | 6      |                        |                   | 0    | 0                 | 0     |       |      |         |
|                                                                                                    |        |                        |                   |      |                   |       |       |      |         |

| naux | Code Category Descriptio | n Color 👻   |     |     | N   |       |      |         |
|------|--------------------------|-------------|-----|-----|-----|-------|------|---------|
|      | Matrix Code              | Description | R   | G   | hiB | Color | Sort |         |
| 1    | BLACK                    | BLACK       | 64  | 0   | 64  |       | 6    |         |
| 2    | BLUE                     | BLUE        | 0   | 0   | 255 |       | 5    | 0       |
| 3    | GREEN                    | GREEN       | 0   | 255 | 0   |       | 4    | · · · · |
| 4    | RED                      | RED         | 255 | 0   | 0   |       | 3    |         |
| 5    | WHITE                    | WHITE       | 255 | 255 | 255 |       | 1    |         |
| 6    | YELL                     | YELLOW      | 255 | 255 | 0   |       | 2    |         |
| 7    |                          |             | 0   | 0   | 0   |       |      |         |
|      |                          |             |     |     |     |       |      |         |

You may enter also Description; specify the color either by entering respective R, G, and B codes or by selecting from color palette. The **Sort** field allows for setting the order of Matrix Codes displayed in the Matrix Distribution Grids.

The **Add From** button allows for copying Matrix Codes from any item to the selected item's Matrix Codes.

|          |                           |             |     | Gy <u>s</u> tem I | Lodes |       |      | Add Ero   |
|----------|---------------------------|-------------|-----|-------------------|-------|-------|------|-----------|
| Descrip  | otion WIDE BELT           |             | _   |                   |       |       |      | UPC       |
| Matrix ( | Code Category Description | n Color 🔻   |     |                   |       |       |      |           |
|          | Matrix Code               | Description | R   | G                 | В     | Color | Sort |           |
| 1        | BLACK                     | BLACK       | 64  | 0                 | 64    |       | 6    |           |
| 2        | BLUE                      | BLUE        | 0   | 0                 | 255   |       | 5    | 0         |
| 3        | GREEN                     | GREEN       | 0   | 255               | 0     |       | 4    | - <u></u> |
| 4        | RED                       | RED         | 255 | 0                 | 0     |       | 3    |           |
| 5        | WHITE                     | WHITE       | 255 | 255               | 255   |       | 1    |           |
| 6        | YELL                      | YELLOW      | 255 | 255               | 0     |       | 2    |           |
| 7        |                           |             | 0   | 0                 | 0     |       |      |           |
|          |                           |             |     |                   |       |       |      |           |

The Copy Matrix Codes window is opened upon pressing the Add From... button

| 🔤 Copy Matri             | x Codes |            | ×              |
|--------------------------|---------|------------|----------------|
| Item Code<br>Description |         | <br>       | <b>Q</b>       |
|                          |         | <u>0</u> K | <u>C</u> ancel |

Select an Item you want the Matrix Codes to be copied from and press OK.

| 🎫 Copy Matri | x Codes     |          | ×              |
|--------------|-------------|----------|----------------|
| Item Code    | MXP_ITEM    |          | ٩              |
| Description  | Matrix Item |          |                |
|              |             | <u> </u> | <u>C</u> ancel |

The Matrix Codes already entered for the destination Item will be retained, and the copied Codes will be added. If the Code being copied already exists, it is retained with all options and not overwritten by the added Code.

|   | ption WIDE BELT<br>Code Category Descript | ion Size 💌        |     |     |     |       |      | UPC |
|---|-------------------------------------------|-------------------|-----|-----|-----|-------|------|-----|
|   | Matrix Code                               | Description       | R   | G   | В   | Color | Sort | _ ₽ |
| 1 | L                                         | LARGE             | 255 | 255 | 255 |       | 3    |     |
| 2 | S                                         | SMALL             | 255 | 255 | 255 |       | 1    | 0   |
| 3 | XL                                        | EXTRA LARGE       | 255 | 255 | 255 |       | 4    | 1   |
| 4 | XXL .                                     | EXTRA EXTRA LARGE | 255 | 255 | 255 |       | 5    |     |
| 5 | XXXL                                      | THE LARGEST       | 255 | 255 | 255 |       | 6    |     |
| 6 |                                           |                   | 0   | 0   | 0   |       |      |     |
|   |                                           |                   |     |     |     |       |      |     |

The **UPC** button links to **Matrix Item UPC Code Maintenance** for the selected Item. If there are UPC codes already generated for current Item Matrix Lots, they will be loaded.

| em Code | NEW_MATRIX      | - <sup>1</sup> , 1  | -D       |
|---------|-----------------|---------------------|----------|
|         | UCC Code 123456 | Auto Next No. 00027 | 79       |
|         | Matrix Lot      | UPC                 | <u> </u> |
| 1       | S WHITE         | 01234560002504      | -~~      |
| 2       | S YELL          | 01234560002511      |          |
| 3       | S RED           | 01234560002528      |          |
| 4       | S GREEN         | 01234560002535      |          |
| 5       | S BLUE          | 01234560002542      |          |
| 6       | S BLACK         | 01234560002559      |          |
| 7       | L WHITE         | 01234560002566      |          |
| 8       | L YELL          | 01234560002573      |          |
| 9       | L RED           | 01234560002580      |          |
| 10      | L GREEN         | 01234560002481      |          |
| 11      | L BLUE          | 01234560002597      |          |
| 12      | L BLACK         | 01234560002603      |          |
| 13      | XL WHITE        | 01234560002610      |          |
| 14      | XL YELL         | 01234560002627      |          |
| 15      | XL RED          | 01234560002634      |          |
| 16      | XL GREEN        | 01234560002641      |          |
| 17      | XL BLUE         | 01234560002658      | -        |

Pint button allows printing the Matrix Codes listing:

| Report Setting<br>Description        | STANDA  | RD<br>Ides Listing |    | Q                     |   |                  | S <u>a</u> ve • |
|--------------------------------------|---------|--------------------|----|-----------------------|---|------------------|-----------------|
| - Setting Options -                  |         |                    |    |                       |   |                  |                 |
| Туре                                 | Public  | -                  | Pr | int Report Settings 📃 | ] | Number of Copies | 1               |
| Default Report                       |         |                    | Tł | nree Hole Punch       | ] | Collated         | 1               |
| Selections<br>Select Field           |         | Operand            |    | Value                 |   |                  |                 |
|                                      |         | All                | •  |                       |   |                  |                 |
| Matrix Item Code                     |         |                    |    | 1                     |   |                  |                 |
| Matrix Item Code<br>Matrix Item Desc | ription | All                | •  |                       |   |                  |                 |

The report can be printed sorted by Matrix Item Code or Matrix Item Description. Default setting is Matrix Item Code.

Here is an example of printout for the report sorted by Matrix Item Code:

|                       | ► H   1         | /1+ 🦍 🔍 🗸               |     |     |     |       |
|-----------------------|-----------------|-------------------------|-----|-----|-----|-------|
| rt                    |                 |                         |     |     |     |       |
|                       |                 |                         |     |     |     |       |
| Matrix Codes Listing  |                 |                         |     |     |     |       |
| Sorted by Matrix Iten | n Code          |                         |     |     |     |       |
|                       |                 |                         |     |     |     | (MXD) |
| Item Code<br>Categor  | y MatrixCode    | Matrix Code Description | R   | G   | в   | Sort  |
| *SYSTEM MATRIX* *S    | STEM MATRIX COD | ES*                     |     |     |     |       |
|                       | # L             | LARGE                   | 255 | 255 | 255 | 3     |
|                       | S               | SMALL                   | 255 | 255 | 255 | 1     |
|                       | XL              | EXTRALARGE              | 255 | 255 | 255 | 4     |
|                       | XXL             | EXTRA EXTRALARGE        | 255 | 255 | 255 | 5     |
|                       | XXXL            | THELARGEST              | 255 | 255 | 255 | 6     |
| Colo                  | BLACK           | BLACK                   | 64  | 0   | 64  | 6     |
|                       | BLUE            | BLUE                    | 0   | 0   | 255 | 5     |
|                       | GREEN           | GREEN                   | 0   | 255 | 0   | 4     |
|                       | RED             | RED                     | 255 | 0   | 0   | 3     |
|                       | WHITE           | WHITE                   | 255 | 255 | 255 | 1     |
|                       | YELL            | YELLOW                  | 255 | 255 | 0   | 2     |
| BELT-WIDE WIDE BELT   | r               |                         |     |     |     |       |
| Size                  | STD             | FITS ALL SIZES          | 255 | 255 | 255 |       |
| Colo                  | BLACK           | BLACK                   | 64  | 0   | 64  |       |
|                       | BLUE            | BLUE                    | 0   | ō   | 255 |       |
|                       | BROWN           | BROWN                   | 128 | 64  | 64  |       |
|                       | GREEN           | GREEN                   | 0   | 128 | 128 |       |
|                       | WHITE           | WHITE                   | 255 | 255 | 255 |       |
|                       |                 |                         |     |     |     |       |

This report is accessible also from Inventory Management Reports menu.

The initial grid is constructed from the Matrix Codes of the selected Item, if it has at least one Code of each Category. Otherwise system's Matrix Codes are used.

### <u>Prepacks</u>

In the Item Maintenance program, select a Matrix Item.

|                                                                                                    | P_ITEM                                   |                                                         |                                | 6                            | 4 P PI [                                                                                     |                                  | Copy Erom                                            | Renum <u>b</u> er               | More                                                                                                    |
|----------------------------------------------------------------------------------------------------|------------------------------------------|---------------------------------------------------------|--------------------------------|------------------------------|----------------------------------------------------------------------------------------------|----------------------------------|------------------------------------------------------|---------------------------------|----------------------------------------------------------------------------------------------------|
| escription Ma<br><u>1</u> . Main<br><u>Product Line</u><br>Product Type<br>Valuation<br>Procurement<br><u>Price Code</u> | 2. Add<br>SPW<br>Finished<br>Lot<br>Make | SPORTSW/                                                |                                |                              | 5. Transactio<br>Unit of Me<br>Standard<br>Purchase<br>Sales<br>Matrix Iter<br>ry Vendor 01- | EACH<br>EACH<br>EACH             | ders   Z.C<br>Q No. of E<br>Q No. of E<br>Q No. of E | ACH                             | Vendors<br>Alias<br>Alternate<br>Reorder<br>Pricing<br>Price Lookup<br>Sales Promotion<br>Lot / Serial<br>Lot / Serial Orders<br>Prepacks |
| Default Whee<br>Sales<br>Retail Price<br>Standard Pric<br>Last Sold                                                      |                                          | 65.000 (m)<br>65.000 (m)<br>65.000 (m)<br>2/28/2014 (m) | Purch<br>Stand                 | 2                            | 24                                                                                           | 000 🗐<br>012<br>2014 📰           | Cast Costs<br>Item<br>Allocated<br>Total             | 2                               | Matrix Codes<br>Matri <u>x</u> Sales<br>MXP Sales <u>H</u> istory<br>.000                                                                 |
| 000 CEN<br>001 EAS                                                                                                    | cription<br>ITRAL<br>T WA<br>ST WA       | On Hand<br>11,221.00<br>4,984.00<br>.00                 | On PO<br>20.00<br>15.00<br>.00 | On SO<br>.00<br>16.00<br>.00 | On Bk Ord<br>.00<br>4.00<br>.00                                                              | Committed<br>.00<br>20.00<br>.00 | 0n W0<br>.00<br>.00<br>.00                           | Req for W0<br>.00<br>.00<br>.00 | A.<br>11,<br>4,                                                                                                    |
| 4                                                                                                    |                                          |                                                         | 111                            |                              |                                                                                              |                                  |                                                      |                                 | •                                                                                                    |

Click the **Prepacks** button from the **More...** menu button.

| Item Code<br>Customer No.   | MXP_ITEM                  |     |      |      |       |                             |       |  |
|-----------------------------|---------------------------|-----|------|------|-------|-----------------------------|-------|--|
| Prepack Code<br>Description | STD 145 http:<br>Standard |     |      |      |       | Enter quantities by Columns |       |  |
|                             | S                         | м   | L    | XL   | XXL X | XXXL                        | XXXXL |  |
| WHITE                       | 1.00                      | .00 | 1.00 | .00  | .00   | .00                         | .00   |  |
| BL_LT                       | .00                       | .00 | .00  | .00  | .00   | .00                         | .00   |  |
| YELL                        | 3.00                      | .00 | .00  | 3.00 | .00   | .00                         | .00   |  |
| GR_LT                       | .00                       | .00 | .00  | .00  | .00   | .00                         | .00   |  |
| GRAY                        | .00                       | .00 | .00  | .00  | .00   | .00                         | .00   |  |
| RED                         | .00                       | .00 | .00  | .00  | .00   | .00                         | .00   |  |
| BLUE                        | .00                       | .00 | .00  | .00  | .00   | .00                         | .00   |  |
| GREEN                       | 1.00                      | .00 | 1.00 | 1.00 | .00   | .00                         | .00   |  |
|                             | .00                       | .00 | .00  | .00  | .00   | .00                         | .00   |  |
|                             |                           |     |      |      |       |                             |       |  |

Select a **Customer No.** to view the Prepacks of the selected customer. If no Customer is selected, the Prepacks of the Item can be viewed.

To create a new Prepack, enter the **Prepack Code** and **Description**.

Select a cell, and enter the quantity:

| ltem Code<br>Customer No.   | MXP_ITEM Matrix Item 01-ABF American Business Futures |     |      |     |     |      |       |  |  |
|-----------------------------|-------------------------------------------------------|-----|------|-----|-----|------|-------|--|--|
| Prepack Code<br>Description | LSIZE LSIZE Enter quantities by Columns               |     |      |     |     |      |       |  |  |
|                             | S                                                     | м   | L    | XL  | XXL | XXXL | XXXXL |  |  |
| WHITE                       | .00                                                   | .00 | 2.00 | .00 | .00 | .00  | .00   |  |  |
| BL_LT                       | .00                                                   | .00 | 3.00 | .00 | .00 | .00  | .00   |  |  |
| YELL                        | .00                                                   | .00 | 1.00 | .00 | .00 | .00  | .00   |  |  |
| GR_LT                       | .00                                                   | .00 | 4.00 | .00 | .00 | .00  | .00   |  |  |
| GRAY                        | .00                                                   | .00 | 3.00 | .00 | .00 | .00  | .00   |  |  |
| RED                         | .00                                                   | .00 | 3.00 | .00 | .00 | .00  | .00   |  |  |
| BLUE                        | .00                                                   | .00 | 2.00 | .00 | .00 | .00  | .00   |  |  |
| GREEN                       | .00                                                   | .00 | 4.00 | .00 | .00 | .00  | .00   |  |  |
|                             | .00                                                   | .00 | 2.00 | .00 | .00 | .00  | .00   |  |  |
|                             |                                                       |     |      |     |     |      |       |  |  |

After pressing Enter, the focus moves to the next cell, which is activated by pressing Enter, double-clicking, or by directly entering the new quantity. The direction of moving the selection in the Grid when entering quantities is defined by the **Enter quantities by** drop-down list. It is defaulted to the setting on the **Inventory** tab of the **Matrix Options** program, but you can change it and select **Rows** or **Columns** for current use. You can choose to enter all the quantities in the first row, then move to the second, and so on (by **Rows**). If you want to enter all the quantities in the first column, then in the second, and so on, select the **Columns** option. In this case, the selection moves down, when accepting the quantity.

After filling all the needed quantities, click **Accept**. Click **Cancel** to clear all the changes for the selected/entered **Prepack Code**. Click **Delete** to delete the selected **Prepack Code**. **Code**.

The **Lookup** button displays the list of existing Prepacks for the selected Item – Customer pair. If no Customer is selected, the list displays the Prepacks of the Item.

The **Alternate Lookup** button displays the list of all the Prepacks of the Item (for all the Customers, and the Item's own).

| 999 I/M Prepack C                  | ode List                              |                 |                    |      |
|------------------------------------|---------------------------------------|-----------------|--------------------|------|
| Prepack Code                       | Description                           |                 | Customer No.       |      |
| STD<br>LSIZE<br>AVN_1              | Standard<br>L_Size Items<br>Prepack 1 |                 | 01-ABF<br>01-AVNET |      |
| Search Prepar<br>Filters<br>Custom | ck Code                               | ▼ Begins with ▼ | <u>S</u> elect     | Eind |
| Found 3 records                    |                                       |                 |                    |      |

The initial grid is constructed from the Matrix Codes of the selected Item, if it has at least one Code of each Category. Otherwise system's Matrix Codes are used.

The **Prepacks** of the Item can be viewed from the **Inventory Inquiry** program, too. Clicking the **Prepacks** button displays the same **Item Prepack Maintenance** screen. From the **Inventory Inquiry** program Prepacks can be only viewed but not modified or added

#### Matrix Item UPC Maintenance

The Matrix Item UPC Maintenance program under the Inventory Management Setup menu allows for assigning UPC Codes to the Matrix Lot.

| em Cod | e MXP_ITEM      | ···                   | <u>10</u> |
|--------|-----------------|-----------------------|-----------|
|        | UCC Code 123456 | Auto Next No. 0002    | 30        |
|        | Matrix Lot      | UPC                   |           |
| 22     | L GR_LT         | 01234560002085        |           |
| 23     | L GRAY          | 01234560002092        | E E       |
| 24     | L RED           | 012345600020 Assign L | IPC AH-Y  |
| 25     | L GREEN         | 01234560002078        |           |
| 26     | L BLACK         | 01234560002108        |           |
| 27     | XL WHITE        | 01234560002115        |           |
| 28     | XL BL_LT        | 01234560002122        |           |
| 29     | XL GR_LT        | 01234560002139        |           |
| 30     | XXL BL_LT       | 01234560002146        |           |
| 31     | XXL GR_LT       | 01234560002153        |           |
| 32     | XXXL BL_LT      | 01234560002160        |           |
| 33     | XXXL YELL       | 01234560002177        |           |
| 34     | XXXL GR_LT      | 01234560002184        | =         |
| 35     | XXXXLBL_LT      | 01234560002283        |           |
| 36     | XXXXLYELL       | 01234560002290        |           |
| 37     |                 |                       |           |
|        |                 |                       | -         |

Enter the **Item Number**, or select it using the **Lookup** button. Only Matrix Items are listed in the Item List.

UCC Code and Auto Next Number are defaulted to the UPC settings configured in the Matrix Options.

The Assign UPC button allows for assigning a UPC code to the selected line.

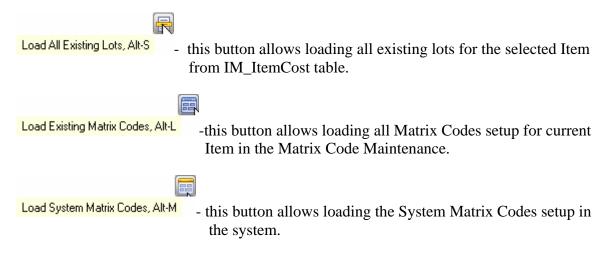

The **Auto** button allows for assigning codes automatically to all the listed Lot Numbers not having UPC Codes yet.

Any valid UPC Code may be entered. If the **Allow Only Selected type** box is not checked in the UPC options, the length can be 12, 13 or 14 digits. If the entered UPC Code is 13 or 12 digits long, the program adds one or two zeroes correspondingly to the beginning of the Code. The Checking Digit is checked to be valid. If the **Allow Only Selected type** box is checked, the length must match the selected type. If the **Use UCC** option is set in the UPC options, you can enter only Item Reference (the length must correspond to the Options). In this case the program will use the UCC Code and calculate the Checking Digit.

All the codes entered will be saved when clicking the Accept button.

Print button allows for printing the Matrix UPC Codes Listing:

| Matrix UPC Codes Listing  | ? ×                                  |
|---------------------------|--------------------------------------|
| INVENTORY MANAGEMENT MATE | RIX UPC CODES LISTING                |
| Adobe PDF 🔹               | Print Pre <u>v</u> iew <u>S</u> etup |

Here is an example of printout:

| Matrix UPC Codes Listing  | ▶ ⊨ 1 /1 M €, •   |                   |       |
|---------------------------|-------------------|-------------------|-------|
|                           |                   |                   |       |
|                           |                   |                   |       |
| Matrix Item UPC Codes Lis | sting             |                   |       |
|                           |                   |                   | (MXD) |
| Item Code                 | Description       |                   |       |
|                           | Matrix Lot        | UPC               |       |
| MXP_ITEM                  | Matrix Item       |                   |       |
|                           | L BLACK           | 01234560002108    |       |
|                           | L BL_LT           | 01234560002047    |       |
|                           | L GRAY            | 01234560002092    |       |
|                           | L GREEN           | 01234560002078    | _     |
|                           | L GR_LT           | 01234560002085    |       |
|                           | L RED             | 01234560002061    |       |
|                           | L WHITE           | 01234560002030    | _     |
|                           | L YELL            | 01234560002054    |       |
|                           | M BLACK           | 01234560002191    | _     |
|                           | M BLUE            | 01234560002207    |       |
|                           | M BL_LT           | 01234560002214    |       |
|                           | M GRAY            | 01234560002221    |       |
|                           | M GREEN           | 01234560002238    |       |
|                           | M GR_LT           | 01234560002245    |       |
|                           | M RED             | 01234560002252    |       |
|                           | M WHITE           | 01234560002269    |       |
|                           | M YELL            | 01234560002276    |       |
|                           | S BLACK           | 01234560002023    |       |
|                           | S BLUE            | 01234560002009    |       |
|                           | S BL_LT           | 01234560001958    |       |
|                           | S GRAY            | 01234560002016    |       |
|                           | S GREEN           | 01234560001989    |       |
|                           | S GR_LT           | 01234560001996    |       |
|                           | e pen             | 01224560001972    |       |
| ent Page No.: 1           | Total Page No.: 1 | Zoom Factor: 100% |       |

### **Matrix Distribution**

#### Purchase Order Entry

Select the **Purchase Order Entry** program under the Purchase Order Main menu.

The Matrix Distribution is allowed for Standard Order Type and Repeating Orders (if corresponding checkbox is selected on the Purchase Order tab of the Matrix Options). For Repeating Orders the distributed quantities are not committed to the corresponding warehouse.

In the Lines tab, select a Matrix Item. If the Purchase Order Entry box is checked in the **"Matrix Distribution in"** section of the **Matrix Options** on the **Purchase Order** tab, the following **Matrix Distribution Entry** screen is displayed.

| em Code       | MXP_ITEM     |        |      |          | Matrix It         | em        |              |          |        | Matrix Cod                                                                                                   |
|---------------|--------------|--------|------|----------|-------------------|-----------|--------------|----------|--------|----------------------------------------------------------------------------------------------------|
| Init of Measu | ure EACH     |        |      |          |                   |           |              |          |        |                                                                                                    |
|               | S            | М      |      | L        | XL                | XXL       | XXXL         | XXXXL    |        |                                                                                                    |
| WHITE         | [500.00/0]   | [800.0 | 0/0] | [95.00/0 | ] [122.00/0]      |           |              |          |        |                                                                                                    |
| BL_LT         | [500.00/0]   | [80.00 | 0/0] | [95.00/0 | ] [10.00/0]       | [50.00/0] | [15.00/0]    | [6.00/0] |        |                                                                                                    |
| YELL          | [500.00/0]   | [80.00 | 0/0] | [100.00/ | 0]                |           | [12.00/0]    | [8.00/0] |        |                                                                                                    |
| GR_LT         | [500.00/0]   | [100.0 | 0/0] | [95.00/0 | ] [5.00/0]        | [10.00/0] | [11.00/0]    |          |        |                                                                                                    |
| GRAY          | [500.00/0]   | [100.0 | 0/0] | [35.00/0 | )]                |           |              |          |        |                                                                                                    |
| RED           | [500.00/0]   | [100.0 | 0/0] | [10.00/0 | ] [10.00/0]       | [0/0]     | [0/0]        |          |        |                                                                                                    |
| BLUE          | [5,000.00/0] | [89.00 | 0/0] |          |                   | [0/0]     | [0/0]        |          |        |                                                                                                    |
| GREEN         | [475.00/0]   | [100.0 | 0/0] | [8.00/0] | [10.00/0]         | [0/0]     | [0/0]        |          |        |                                                                                                    |
|               | [500.00/0]   | [90.00 | 0/0] |          |                   |           |              |          |        |                                                                                                    |
| 1             | Lot Number   | 0      | Avai | ilable   | Distribute<br>.00 |           |              |          | 1 🕅 (4 | Enter quantities by<br>Columns<br>Construct Grid by only exist<br>Matrix Codes<br>Show Quantities<br>On Hand |
|               |              |        |      |          |                   |           |              |          |        | Available                                                                                                    |
|               |              |        |      |          |                   |           |              |          |        | _                                                                                                    |
|               |              |        |      |          |                   |           | Distribution | Balance  | .00    | Distributed 🔽                                                                                                |

The grid in the upper part of the screen displays the quantities of the item per Matrix Codes pair, with the **Category 1 Matrix Codes** placed horizontally across the top of the grid and the **Category 2 Matrix Codes** placed vertically. The Codes are highlighted with corresponding colors. Note that text and background colors of the cells can be set to either of corresponding Category's code colors, in the **Matrix Options** program.

| em Code       | MXP_ITEM     |          |                  |      | Matrix Ite        | em        |           |          | Matrix Code                                                                    |
|---------------|--------------|----------|------------------|------|-------------------|-----------|-----------|----------|--------------------------------------------------------------------------------|
| Init of Measu | are EACH     |          |                  |      |                   |           |           |          |                                                                                |
|               | S            | М        | L                |      | XL                | XXL       | XXXL      | XXXXL    |                                                                                |
| WHITE         | [500.00/0]   | [800.00  | /0] [95.00       | )/0] | [122.00/0]        |           |           |          |                                                                                |
| BL_LT         | [500.00/0]   | [80.00/  | /0] [95.00       | )/0] | [10.00/0]         | [50.00/0] | [15.00/0] | [6.00/0] |                                                                                |
| YELL          | [500.00/0]   | [80.00/  | /0] [100.0       | 0/0] |                   |           | [12.00/0] | [8.00/0] |                                                                                |
| GR_LT         | [500.00/0]   | [100.00  | /0] [95.00       | )/0] | [5.00/0]          | [10.00/0] | [11.00/0] |          |                                                                                |
| GRAY          | [500.00/0]   | [100.00  | /0] [35.00       | )/0] |                   |           |           |          |                                                                                |
| RED           | [500.00/0]   | [100.00  | /0] [10.00       | )/0] | [10.00/0]         | [0/0]     | [0/0]     |          |                                                                                |
| BLUE          | [5,000.00/0] | [89.00/  | '0]              |      |                   | [0/0]     | [0/0]     |          |                                                                                |
| GREEN         | [475.00/0]   | [100.00  | /0] [8.00        | /0]  | [10.00/0]         | [0/0]     | [0/0]     |          |                                                                                |
|               | [500.00/0]   | [90.00/  | '0]              |      |                   |           |           |          |                                                                                |
| 1             | Lot Number   | <b>Q</b> | Available<br>.00 |      | listribute<br>.00 |           |           |          | Enter quantities by<br>Columns<br>Construct Grid by only exist<br>Matrix Codes |
|               |              |          |                  |      |                   |           |           |          | Show Quantities<br>On Hand 🛛 🔽<br>Available                                    |

Clicking in a cell in the grid selects the Lot Number corresponding to the selected Matrix Codes pair, both in the **Lot Number** field and the Lot Numbers list.

You can navigate between cells in the grid using the Arrow keys. PageUp selects the first, and PageDown the last cell in the current column; Home selects the first, and End the last cell in the current row.

In addition to the fields of the standard screen (in the lower part), there are options for the grid. The values are defaulted to the settings on the Purchase Order tab of the Matrix Options program, but can be changed for the current order.

Enter Grid column Width. Each column in the matrix distribution grid will have the entered width.

From the **Enter quantities by** drop-down list, select Rows or Columns. This option specifies the direction of moving the cursor in the Grid when entering quantities. You can choose to enter all the quantities in the first row, and then move to the second, and so on (by Rows). The cursor moves to the next cell when accepting the quantity entered in the cell of current row. If you want to enter all the quantities in the first column, then in the second, and so on, select the Columns option. In this case, the cursor moves down, when accepting the quantity.

From the Construct Grid by only existing drop-down list, select Lot Numbers to display only the selected item's Matrix Codes for which Lot Numbers (they are listed on the Lot Numbers List) already exist. Select Matrix Codes to display all Matrix Codes for the selected item from the Matrix Code Maintenance.

In the Show Quantities section, check the boxes corresponding to the quantities to be displayed in the matrix distribution grid. **Quantities On Hand**, **Available**, and **Distributed** can be selected. Each cell of the grid will display the selected quantities, separated by slashes.

If the Allow only existing Matrix Codes box is checked in the Matrix Options program, then only Lot Numbers containing existing Matrix Codes are allowed to be entered. If the check box is cleared, you can enter Lot Numbers with new Matrix Codes (not entered in the Matrix Code Maintenance). If the Grid is constructed by Matrix Codes, the new Codes will not be displayed.

The **Distribution Balance** field displays the difference of Quantity Ordered and Quantity Distributed in the Matrix Distribution.

If the **Matrix Distribution Auto Popup in P/O Entry** box is cleared in the Matrix Options, the Quantity Distributed button is enabled only after entering the Quantity Ordered and the Matrix Distribution grid is auto popup upon moving the focus from the line.

### Receipt of Goods

Select the Receipt of Goods program under the Purchase Order Main menu.

In the Lines tab, select a Matrix Item. If the Receipt of Goods box is checked in the Matrix Distribution in section of the Purchase Order tab on the Matrix Options screen, the following Matrix Distribution Entry screen is displayed instead of the standard Lot/Serial No. Distribution screen.

| em Code        | MXP_ITEM     |          |       |             | Matrix It         | em        |              |          |     | Matrix Code                                                                                            |
|----------------|--------------|----------|-------|-------------|-------------------|-----------|--------------|----------|-----|----------------------------------------------------------------------------------------------------|
| nit of Measur  | e EACH       |          |       |             |                   |           |              |          |     |                                                                                                    |
|                | S            | М        | 1     | L           | XL                | XXL       | XXXL         | XXXXL    |     |                                                                                                    |
| WHITE          | [500.00/0]   | [800.0   | )0/0] | [95.00/0    | ] [122.00/0]      |           |              |          |     |                                                                                                    |
| BL_LT          | [500.00/0]   | [80.0    | 0/0]  | [95.00/0    | ] [10.00/0]       | [50.00/0] | [15.00/0]    | [6.00/0] |     |                                                                                                    |
| YELL           | [500.00/0]   | [80.0    | 0/0]  | [100.00/    | []                |           | [12.00/0]    | [8.00/0] |     |                                                                                                    |
| GR_LT          | [500.00/0]   | [100.0   | )0/0] | [95.00/0    | ] [5.00/0]        | [10.00/0] | [11.00/0]    |          |     |                                                                                                    |
| GRAY           | [500.00/0]   | [100.0   | )0/0] | [35.00/0    | ]                 |           |              |          |     |                                                                                                    |
| RED            | [500.00/0]   | [100.0   | )0/0] | [10.00/0    | ] [10.00/0]       | [0/0]     | [0/0]        |          |     |                                                                                                    |
| BLUE           | [5,000.00/0] | [89.0    | 0/0]  |             |                   | [0/0]     | [0/0]        |          |     |                                                                                                    |
| GREEN          | [475.00/0]   | [100.0   | )0/0] | [8.00/0]    | [10.00/0]         | [0/0]     | [0/0]        |          |     |                                                                                                    |
|                | [500.00/0]   | [90.0    | 0/0]  |             |                   |           |              |          |     |                                                                                                    |
| 1              | Lot Number   | <b>Q</b> | Ava   | ailable .00 | Distribute<br>.00 |           |              |          | 1   | Grid column Width 10<br>Enter quantities by<br>Columns<br>Construct Grid by only exist<br>Matrix Codes |
|                |              |          |       |             |                   |           |              |          |     | Show Quantities<br>On Hand 🛛 🔽<br>Available 📄                                                          |
| U <u>P</u> C V | 1            |          |       |             |                   |           | Distribution | Balance  | .00 | On Hand 🛛                                                                                              |

The **Matrix Distribution** screen is similar to the screen in the **Purchase Order Entry** program.

The grid in the upper part of the screen displays the quantities of the item per Matrix Codes pair, with the **Category 1 Matrix Codes** placed horizontally across the top of the grid and the **Category 2 Matrix Codes** placed vertically. The Codes are highlighted with the corresponding colors. Note that text and background colors of the cells can be set to correspond to either of Category's code colors, in the **Matrix Options** program.

Clicking in a cell in the grid selects the Lot Number corresponding to the selected Matrix Codes pair, both in the **Lot Number** field and the Lot Numbers list.

If the Receipt of Goods is one-step (not based on a Purchase Order), or the line is newly added, the **Quantities Ordered** and **Received** are set equal to the **Quantity Distributed** in the **Matrix Distribution** screen.

The Quantity Distributed field is displayed only when Quantity Received is zero.

The Quantity On PO field displays the distributed quantities on Purchase Order.

The **Scanning** check box determines that the Lot Number field is being used for scanning UPC Codes. The corresponding Lot Number will be selected in the list and in the Grid. If the check box is cleared, the entered number is treated as regular Lot Number.

The **Scanning** sequence (++UPC++ by default) specified in the **UPC** section of **Matrix Options** program can be typed in the **Lot Number** field, or scanned with bar code scanner to switch the UPC Code Scanning mode.

The **UPC** box is checked by default with the **UPC Code** field enabled to allow for entry of a UPC Code for the selected/entered Lot Number, which don't have UPC Code specified in the UPC Code Maintenance.

If the **Receipt of Goods** is based on a Purchase Order a message is popup on the Lines tab of the Receipt of Goods Entry allowing the user to receive the quantities distributed in the PO, all the quantities regardless distribution or don't receive any: Here is an example of **Purchase Order-> Receipt** processing:

| Receipt of Goods Entry (MXD) 11/14/2014                                                                                                    |                                                          |
|----------------------------------------------------------------------------------------------------|----------------------------------------------------------|
| Receipt Number         001061         Image: Contract of the second second secon                                          | Defaults                                                 |
| So the second second se | <u>2</u> , 20, 20, 10, 10, 10, 10, 10, 10, 10, 10, 10, 1 |
| Sage 100 ERP                                                                                                    |                                                          |
|                                                                                                    |                                                          |
|                                                                                                    | tal Amount .00                                           |
|                                                                                                    | Cancel Delete                                            |

The following message is appeared in the Receipt of Goods Lines tab when the Order is received.

If **Yes** is selected all the quantities ordered will be received entirely, with the quantity received equal to the quantity **Ordered**.

In this case the matrix item distribution is carried over from the Purchase Order to the Receipt. If the entire quantity distributed in the Purchase Order is not received, and the distribution of the Order is changed in the Receipt entry so that to back order the quantities from the same Matrix/Lots; the Purchase Order distribution is retained in the back order generated during the Daily Receipt/Registers update.

Note: The Purchase Order distribution is not retained in the Back Order, generated during Daily Receipt/Registers update, in the following cases:

- If the quantity to be placed on back order is not equal to the "Qty Ordered Qty Received".
- If there is even a quantity back ordered from a Matrix/Lot other than the ones distributed in the Purchase Order.

When **No** is selected the Purchase Order lines are loaded in the grid with 0 quantity received.

Selecting **Distributed** will load the lines of PO with the **Quantity Received** set equal to the quantities distributed in the Purchase Order and the quantities not distributed in the PO will be set as Backordered Quantity.

| <u>1</u> . Header ] | <u>2</u> . Address | [] <b>14</b> ◀   ▶   ▶<br><u>3</u> . Lines | 4. Totals |           | Ĺ         | Defaults                |
|---------------------|--------------------|--------------------------------------------|-----------|-----------|-----------|-------------------------|
| i do 😒              | -                  | Quick Row                                  | 1 🔁       | <b>P</b>  |           | <b>2</b> ∃44 <b>₽</b> ∙ |
|                     | Item Code          | Ordered                                    | Received  | Unit Cost | Extension | Com                     |
| 1 CAP               |                    | 25.00                                      | 25.00     | 11.600    | 290.00    |                         |
|                     |                    |                                            |           |           |           |                         |
| 2                   |                    | .00                                        | .00       | .000      | .00       |                         |
| 2                   |                    | .00                                        | .00       | .000      | .00       | ,                       |
| •                   | CAP                |                                            |           | .000      | .00       |                         |
| Description         | CAP<br>001         |                                            |           | .000      | .00       |                         |
| •                   | 001                |                                            |           | .000      | .00       |                         |

### Return of Goods Entry

Select the **Return of Goods Entry** program under the Mat. Req/Return menu.

In the Lines tab, select a Matrix Item. If the Return of Goods box is checked in the Matrix Distribution in section of the Purchase Order tab on the Matrix Options screen, the following Matrix Distribution Entry screen is displayed instead of the standard Lot/Serial No. Distribution screen.

| em Code      | MXP_ITEM     | l          |             | Matrix Ite        | em        |                |          |       | Matrix Code                                            |
|--------------|--------------|------------|-------------|-------------------|-----------|----------------|----------|-------|--------------------------------------------------------|
| nit of Measu | are EACH     |            |             |                   |           |                |          |       |                                                        |
|              | S            | М          | L           | XL                | XXL       | XXXL           | XXXXL    |       |                                                        |
| WHITE        | [500.00/0]   | [800.00/0] | [95.00/0]   | [122.00/0]        |           |                |          |       |                                                        |
| BL_LT        | [500.00/0]   | [80.00/0]  | [95.00/0]   | [10.00/0]         | [50.00/0] | [15.00/0]      | [6.00/0] |       |                                                        |
| YELL         | [500.00/0]   | [80.00/0]  | [100.00/0   | 1                 |           | [12.00/0]      | [8.00/0] |       |                                                        |
| GR_LT        | [500.00/0]   | [100.00/0] | [95.00/0]   | [5.00/0]          | [10.00/0] | [11.00/0]      |          |       |                                                        |
| GRAY         | [500.00/0]   | [100.00/0] | [35.00/0]   |                   |           |                |          |       |                                                        |
| RED          | [500.00/0]   | [100.00/0] | [10.00/0]   | [10.00/0]         | [0/0]     | [0/0]          |          |       |                                                        |
| BLUE         | [5,000.00/0] | [89.00/0]  |             |                   | [0/0]     | [0/0]          |          |       |                                                        |
| GREEN        | [475.00/0]   | [100.00/0] | [8.00/0]    | [10.00/0]         | [0/0]     | [0/0]          |          |       |                                                        |
|              | [500.00/0]   | [90.00/0]  |             |                   |           |                |          |       |                                                        |
| 1            | Lot Number   | Av         | ailable .00 | Distribute<br>.00 |           |                |          | 1     | Grid column Width 10<br>Enter quantities by<br>Columns |
|              |              |            |             |                   |           |                |          |       | On Hand 🛛 🔹                                            |
|              |              |            |             |                   |           | Distribution E | alance   | 25.00 |                                                        |

The Matrix Distribution screen is similar to the screen in the Purchase Order Entry program.

If the **Return Of Goods** is generated through the **RMA Generate Transactions** program the distribution is transferred from the RMA Receipt Entry with the **Quantity Returned** set equal to the **Quantity Distributed**.

Note: If the Summarize Multiple Items checkbox is selected on the Generate Transactions screen the Matrix Item distribution will not be transferred to the generated Return of Goods from the RMA Receipts Entry.

When running the **Return Order Register/Update** program checking is performed by **Qty On Hand** and error log is printed to prevent the user from updating the journal if the total **Qty Returned** for some lot number by Warehouse exceeds the **Qty On Hand** for it.

### Sales Order Entry

Select the Sales Order Entry program under the Sales Order Main menu.

The Matrix Distribution is allowed only for Standard, Back Orders and Quotes if the Price Quote checkbox is selected in the Matrix Options.

Note: The Matrix Processing enhancement doesn't support selling a specific size and color on a Drop Ship lines of a sales order.

On the Lines tab enter a matrix item.

| so: Sales (        | Order Enti   | ry (MXD) 11/14    | 4/2014           |                                       |                         |                  |                                |
|--------------------|--------------|-------------------|------------------|---------------------------------------|-------------------------|------------------|--------------------------------|
| Order Nu           | umber 0      | 000226            | 115 <b>14 4</b>  | Þ ÞI 🗐                                |                         | opy <u>f</u> rom | aults Customer Credit          |
| <u>1</u> . He      | ader 🗎       | 2. Address        | <u>3</u> . Lines | <u>4</u> . Totals                     | 5. Credit Card          | Jser useriig     |                                |
| T                  | 8 H          | <b>H - </b> -     | Quick Row        | 1                                     | <b>P</b>                |                  | <b>22 🕵</b> (= (= <b>5</b> , • |
|                    | Ite          | em Code           | Ordered          | ot/Serial Distributio<br>Back Urdered | on, Alt-Y<br>Unit Price | Extension        | Comment                        |
| 1                  | MXP_IT       | EM                | 10.00            | .00                                   | 65.000                  | 650.00           |                                |
| 2                  |              |                   | .00              | .00                                   | .000                    | .00              |                                |
| •                  |              |                   |                  | III                                   |                         |                  | •                              |
| Des                | scription    | Matrix Item       |                  | *                                     |                         |                  |                                |
| Wa                 | rehouse      | 001               |                  |                                       |                         |                  |                                |
| Unit O             | f Measure    | EACH              |                  |                                       |                         |                  |                                |
|                    | nipped       |                   |                  | .00                                   |                         |                  |                                |
|                    | -            | 1                 |                  |                                       |                         |                  |                                |
| Availat            | ole Quantity | in this Warehou   | use is 4964 EACH |                                       |                         | To               | tal Amount 650.00              |
| Print <u>O</u> rde | er Print I   | Pic <u>k</u> 🥐 Re | ecalc Price      |                                       |                         | Accept           | Cancel Delete 🖨 📀              |

The quantity should be distributed in the **Matrix Distribution** screen, which is similar to the screen in the **Receipt of Goods** program.

Click the **Lot/Serial Distribution** button for the line with matrix item to open the **Matrix Distribution** screen.

If the **Matrix Distribution Auto Popup in S/O Entry** box is checked in the Options, the distribution screen is automatically popup when focus falls into the Ordered field.

If a UPC Code is scanned, when the focus is in the **Item Code** field, the program checks if the scanned UPC code is assigned to any Lot Number of the selected item, and auto distributes by that lot number.

|             | le<br>leasi | MXP_ITEM                            |              |                                         | Matrix Ite                                                                  | m     |      |       |    | Matrix Code                               |
|-------------|-------------|-------------------------------------|--------------|-----------------------------------------|-----------------------------------------------------------------------------|-------|------|-------|----|-------------------------------------------|
|             | 10030       | S                                   | м            | L                                       | XL                                                                          | XXL   | XXXL | XXXXL |    |                                           |
| WHI         | TE          | [500.00/0]                          | [30.00/5.00] | [0/0]                                   |                                                                             |       |      |       |    |                                           |
| BL_I        | T           | [494.00/3.00]                       | [198.00/0]   | [0/0]                                   |                                                                             |       |      |       |    |                                           |
| YEL         |             | [500.00/0]                          | [97.00/0]    |                                         |                                                                             |       |      |       |    |                                           |
| GR_         | LT          | [500.00/0]                          |              |                                         | [5.00-/0]                                                                   | [0/0] |      |       |    |                                           |
| GR/         | ١Y          | [500.00/0]                          |              |                                         |                                                                             |       |      |       |    |                                           |
| RE          | )           | [496.00/2.00]                       |              | [5.00-/0]                               |                                                                             |       |      |       |    |                                           |
| BLU         | E           | [500.00/0]                          |              |                                         |                                                                             |       |      |       |    |                                           |
| GRE         | EN          | [500.00/0]                          |              | [3.00-/0]                               |                                                                             |       |      |       |    |                                           |
|             |             | [500.00/0]                          |              | [2.00-/0]                               |                                                                             |       |      |       |    |                                           |
| 1<br>2<br>3 | s           | Lot Number<br>WHITE<br>BL_LT<br>RED | Ava          | ilable 30.00<br>494.00<br>496.00<br>.00 | Distribute         I           5.00         3.00           2.00         .00 |       |      |       |    | Grid column Width 10 C                    |
| 4           |             |                                     |              |                                         |                                                                             |       |      |       | 1- | Show Quantities<br>On Hand<br>Available 🔽 |

The **Distribution Balance** field displays the difference of **Quantity Ordered** of the Order and **Quantity Distributed** in the Matrix Distribution.

If the Matrix Distribution Auto Popup in S/O Entry box is checked on the Sales Order tab of the Matrix Options screen, the Quantity Distributed field displays the sum of the quantities of all the distributed Lots. In this case, the Quantity Ordered of the Order is set equal to the Quantity Distributed when closing the Matrix Distribution screen.

If the Matrix Distribution in Price Quote box is checked in the Matrix Options, the distribution for Matrix items is also available for Price Quote Sales Orders.

Matrix distribution entered for the Price Quote is preserved when converting to Standard Order.

### S/O Invoice Data Entry

Select the Invoice Data Entry program under the Sales Order Main menu.

In the Lines tab, select a Matrix Item. Enter the Quantities, and click OK. If the Invoice Data Entry box is checked in the Matrix Distribution in section of the Sales Order tab on the Matrix Options screen, the following Matrix Distribution Entry screen is displayed instead of the standard Lot/Serial No. Distribution screen.

The **Matrix Distribution** screen is a little different from the distribution screen opened in the Sales Order Entry program.

| m Code      | MXP_ITEM   | I          |          | Matrix It                          | em      |             |       |       | Matrix Code                             |
|-------------|------------|------------|----------|------------------------------------|---------|-------------|-------|-------|-----------------------------------------|
| nit of Meas | ure EACH   |            |          |                                    |         |             |       |       |                                         |
|             | S          | м          | L        | XL                                 | XXL     | XXXL        | XXXXL |       |                                         |
| WHITE       | [500.00/0] | [30.00/0]  | [0/0]    |                                    |         |             |       |       |                                         |
| BL_LT       | [494.00/0] | [198.00/0] | [0/0]    |                                    |         |             |       |       |                                         |
| YELL        | [500.00/0] | [97.00/0]  |          |                                    |         |             |       |       |                                         |
| GR_LT       | [500.00/0] |            |          | [5.00-/0]                          | [0/0]   |             |       |       |                                         |
| GRAY        | [500.00/0] |            |          |                                    |         |             |       |       |                                         |
| RED         | [496.00/0] |            | [5.00-/0 | 1                                  |         |             |       |       |                                         |
| BLUE        | [500.00/0] |            |          |                                    |         |             |       |       |                                         |
| GREEN       | [500.00/0] |            | [3.00-/0 | 1                                  |         |             |       |       |                                         |
|             | [500.00/0] |            | [2.00-/0 | ]                                  |         |             |       |       |                                         |
|             | Lot Number |            | ailable  | Distribute                         | Ordered | Backordered |       |       | Grid column Width 10 ф                  |
| 1           |            | ۹,         | .00      | .00                                | .00     | .00         | 1     |       | Columns -                               |
|             |            |            |          |                                    |         |             |       |       | Enter qty for<br>Distribute             |
|             |            |            |          |                                    |         |             |       |       |                                         |
|             |            |            |          |                                    |         |             |       |       | Show Quantities<br>On Hand<br>Available |
|             |            |            |          |                                    |         |             |       | 10.00 | Distributed                             |
|             |            |            |          | Is and D - Is                      |         |             |       |       |                                         |
|             |            |            |          | ackorder Balance<br>ty Backordered | .00     |             |       | .00   | Distributed                             |

The grid in the upper part of the screen displays the quantities of the item per Matrix Codes pair, with the Category 1 Matrix Codes placed horizontally across the top of the grid and the Category 2 Matrix Codes placed vertically. The Codes are highlighted with the corresponding colors. Note that text and background colors of the cells can be set to correspond to either of Category's code colors, in the Matrix Options program.

Clicking in a cell in the grid selects the Lot Number corresponding to the selected Matrix Codes pair, both in the **Lot Number** field and the Lot Numbers list.

The following keyboard shortcuts can be used in the **Matrix Distribution** screen:

Use Alt+G to go to the cell in the grid corresponding to the selected Lot Number. If no Lot Number is selected, focus is set to the first cell of the grid.

You can navigate between cells in the grid using the Arrow keys. PageUp selects the first, and PageDown the last cell in the current column; Home selects the first, and End the last cell in the current row.

In addition to the fields of the standard screen (in the lower part), there are options for the grid. The values are defaulted to the settings on the **Sales Order** tab of the **Matrix Options** program, but can be changed for the current invoice.

From the **Enter quantities by** drop-down list, select **Rows** or **Columns**. This option specifies the direction of moving the selection in the Grid when entering quantities. You can choose to enter all the quantities in the first row, then move to the second, and so on (by **Rows**). The selection moves to the left, when accepting the quantity. If you want to enter all the quantities in the first column, then in the second, and so on, select the **Columns** option. In this case, the selection moves down, when accepting the quantity.

From the **Enter Qty for** drop-down list select **Distribute** or **Backordered**. This option indicates the entry parameter for the distribution grid. If **Distribute** is selected the number entered in the grid is treated as the Qty Distributed. If Backordered is selected it will be treated as the Qty Backordered.

There is also an option provided in the grid for easily entering the Distribute and Backorder quantities for a matrix lot at once. It is necessary to enter corresponding numbers separated by slash (e.g 2/3) in the distribution grid and the Lot Number line with respective Distributed/Backordered quantities will be added in the below list.

Enter **Grid column Width**. Each column in the matrix distribution grid will have the entered width.

The Matrix Grid is automatically resized upon changing the size of Matrix Distribution screen.

In the **Show Quantities** section, check the boxes corresponding to the quantities to be displayed in the matrix distribution grid. Quantities **On Hand**, **Available**, and **Distributed** can be selected. Each cell of the grid will display the selected quantities, separated by slashes.

If a UPC Code is scanned (entered) while the focus is in the **Item Code** field, the program checks if the scanned UPC code is assigned to any Lot Number of the selected item, and distributes automatically by that Lot number.

If Invoice is created for a Sales Order with **Auto Generate Invoice Selection** program, the distribution of the order is transferred to the invoice.

#### **Backorder Processing for Matrix Lots**

The Backorder functionality for Matrix Lots has been provided in the **Invoice Data Entry**. In case the Sales Order is partially shipped the backorder quantities for the Matrix Lots being backordered should be entered in the corresponding **Backordered** field on the Matrix distribution screen.

The Backorder quantity may be entered manually as well as calculated automatically upon entering the Distributed quantity. Upon entering the distributed quantity backordered quantity is automatically calculated as follows: "Qty Ordered – Qty Distributed".

| em Cod      | le    | MXP_ITEM      |              |           | Matrix Iter  | m       |             |       | Matrix Co                                   | odes |
|-------------|-------|---------------|--------------|-----------|--------------|---------|-------------|-------|---------------------------------------------|------|
| nit of M    | leasi | ure EACH      |              |           |              |         |             |       |                                             |      |
|             |       | S             | М            | L         | XL           | XXL     | XXXL        | XXXXL | Alt - G                                     |      |
| WHI         | TE    | [500.00/0]    | [30.00/5.00] | [0/0]     |              |         |             |       |                                             |      |
| BL_L        | _T    | [494.00/3.00] | [198.00/0]   | [0/0]     |              |         |             |       |                                             |      |
| YEL         | L.    | [500.00/0]    | [97.00/0]    |           |              |         |             |       |                                             |      |
| GR_I        | LT    | [500.00/0]    |              |           | [5.00-/0]    | [0/0]   |             |       |                                             |      |
| GRA         | ١Y    | [500.00/0]    |              |           |              |         |             |       |                                             |      |
| RE          | D     | [496.00/2.00] |              | [5.00-/0] |              |         |             |       |                                             |      |
| BLU         | E     | [500.00/0]    |              |           |              |         |             |       |                                             |      |
| GRE         | EN    | [500.00/0]    |              | [3.00-/0] |              |         |             |       |                                             |      |
|             |       | [500.00/0]    |              | [2.00-/0] |              |         |             |       |                                             |      |
|             |       | Lot Number    | Ava          | ilable    | Distribute   | Ordered | Backordered |       | Grid column Width 10<br>Enter quantities by | ÷    |
|             |       | WHITE         |              | 30.00     | 5.00         | 5.00    | .00         | 1     | Columns 👻                                   |      |
| 1           | м     |               |              |           |              |         |             |       |                                             |      |
| 1<br>2      | S     | BL_LT         |              | 494.00    | 3.00         | 3.00    | .00         |       | Enter gty for                               |      |
| 1<br>2<br>3 | S     |               |              | 496.00    | 3.00<br>2.00 | 2.00    | .00.<br>.00 |       | Enter qty for<br>Distribute                 |      |
|             | S     | BL_LT         | <b>Q</b>     |           |              |         |             | 1     | Distribute -                                |      |
| 3           | S     | BL_LT         | ٩            | 496.00    | 2.00         | 2.00    | .00         | 1     | Distribute                                  |      |
| 3           | S     | BL_LT         | <b>Q</b>     | 496.00    | 2.00         | 2.00    | .00         | 1     | Distribute -                                |      |
| 3           | S     | BL_LT         | Co.          | 496.00    | 2.00         | 2.00    | .00         | 1     | Distribute                                  |      |
| 3           | S     | BL_LT         | <b>Q</b>     | 496.00    | 2.00         | 2.00    | .00         | 1     | Distribute                                  |      |

Distribute- quantities distributed for current Lot Number.

**Ordered-** displays the quantity ordered for current Lot Number and can only be viewed. **Backordered** – allows for entry of the Lot Number quantities to be backordered.

**Backorder Balance-** this field displays a running total of the remaining backorder quantity to distribute, and can only be viewed.

The user will not be able to **Accept** the Invoice and a message will popup in case the Backordered quantity entered in the Distribution grid is greater than the Backorder Qty on the Invoice line resulting in Negative Backorder Distribution Balance.

| Line number 1 has Negative Backorder Distribution Balance. |                           | <b>)</b>                    | so: Sage |
|------------------------------------------------------------|---------------------------|-----------------------------|----------|
|                                                            | der Distribution Balance. | nber 1 has Negative Backord | (į)      |

The user is allowed accepting the Invoice in case the Back Order Balance is not 0, that is there are Back Order quantities remaining to distribute.

| sage | Sage | : 100 ERP                                                      |
|------|------|----------------------------------------------------------------|
| Q    | Q    | Line(s) 1 found with Backorder Quantity not distributed fully. |
|      |      |                                                                |

Selecting **Continue** allows the user to accept the Invoice entry. In this case no distribution is carried over to the backorder generated in a result of Sales journal update. The Distribution should be done in the Sales Order entry.

**Qty Backordered-** this field displays the total of backordered quantity distributed by Lot Numbers.

Here is an example of Backorder created in a result of Sales Journal Update when the Order is partially shipped with the Sales Order Matrix Lot distribution preserved:

| (        | Order    | Number 000        | 0237         | 1942             |              |                 | -       | py from Default | s Custor |                            |
|----------|----------|-------------------|--------------|------------------|--------------|-----------------|---------|-----------------|----------|----------------------------|
|          | 1.       | Header <u>2</u> . | Address      | <u>3</u> . Lines | 4. Totals    | <u>5</u> . Cred | t Card  | lser useriig    |          |                            |
| ê        | Ì        | f 📎 (H) (H        | ) • 📉 •      | Quick Row        | 1 🛃          | <b>P E</b>      |         |                 |          | 🕵 ( = ( = 🌄 •              |
| 1        | <b>—</b> | Item              | Code         | Ordered          | Back Ordered | Unit            | Price   | Extension       |          | Comment                    |
|          | A        | MXP_ITEM          | 1            | 10.0             | 0 4.00       |                 | 65.000  | 650.00          |          |                            |
| ot/Se    | rial I   | No Matrix Dis     |              | ŋ                |              |                 | -       |                 |          |                            |
| m Cod    | le       | MXP_ITEM          |              |                  | Matrix Item  |                 |         |                 |          | Matrix Co                  |
| iit of M | leasu    | are EACH          |              |                  |              |                 |         |                 |          |                            |
|          |          | S                 | м            | L                | XL           | XXL             | >00     | L XXXXL         |          |                            |
| WHIT     |          | [498.00/0]        | [24.00/2.00] | [0/0]            |              |                 |         |                 |          |                            |
| BL_L     | -        | [474.00/2.00]     |              | [0/0]            |              |                 |         |                 |          |                            |
| YEL      | _        | [500.00/0]        | [89.00/0]    |                  |              |                 |         |                 |          |                            |
| GR_L     |          | [500.00/0]        |              |                  | [5.00-/0]    | [0/0]           |         |                 |          |                            |
| GRA      | 19       | [498.00/0]        |              |                  |              |                 |         |                 |          |                            |
| REI      | 0        | [498.00/0]        |              | [5.00-/0]        |              |                 |         |                 |          |                            |
| BLU      | E        | [495.00/0]        |              |                  |              |                 |         |                 |          |                            |
| GREE     | EN       | [500.00/0]        |              | [3.00-/0]        |              |                 |         |                 |          |                            |
|          |          | [500.00/0]        |              | [2.00-/0]        |              |                 |         |                 |          |                            |
|          |          |                   |              |                  |              |                 |         |                 |          | Grid column Width 10       |
|          |          | Lot Number        | Ava          | ilable           | Distribute   |                 |         |                 |          | Enter quantities by        |
| 1        | М        | WHITE             |              | 24.00            | 2.00         |                 |         |                 |          | Columns 🔹                  |
| 2        | S        | BL_LT             |              | 474.00           | 2.00         |                 |         |                 | -        |                            |
| 3        |          |                   | <b>4</b>     | .00              | .00          |                 |         |                 |          |                            |
|          |          |                   |              |                  |              |                 |         |                 |          |                            |
|          |          |                   |              |                  |              |                 |         |                 | 7.       |                            |
|          |          |                   |              |                  |              |                 |         |                 | 1000     | Show Quantities<br>On Hand |
|          |          |                   |              |                  |              |                 |         |                 |          |                            |
|          | -        |                   |              |                  |              |                 | Dist    | No. Dalassa     | 2.00     | Available<br>Distributed   |
|          |          |                   |              |                  |              |                 | Distrit | oution Balance  | 2.00     | Distributed                |

The distribution in the created backorder is done based on the backordered quantities entered in the Invoice Matrix Distribution screen.

### Shipping Data Entry

The Matrix Distribution screen for the **Shipping Data Entry** program under the **Sales Order Shipping** menu is the same as in the **Invoice Data Entry** program.

If a UPC Code is scanned (entered) while the focus is in the **Lot Number** field, the program checks if the code is assigned to any Lot Number of the selected item, and substitutes with corresponding Lot Number.

In the **Item Packaging Maintenance** the Matrix Items can be added to the package(s) by the distributed Lot/Serial No quantities.

| sage | Item Pa | ckaging Maintenan | ce                |            |                     |   |               |                             |         |
|------|---------|-------------------|-------------------|------------|---------------------|---|---------------|-----------------------------|---------|
|      | Package | 0001 🖂 🏷 🚺        |                   |            |                     |   |               |                             |         |
|      |         | Item on Order     | Quantity on Order | In Package | Quantity in Package |   | Lot/Serial No | Quantity Available          |         |
|      | 1       | MXP_ITEM          | 0.00              | 4          | 0.00                | М | YELL          | 0.00                        | 6       |
|      | 2       | MXP_ITEM          | 1.00              | ☑          | 1.00                | S | BL_LT         | 0.00                        | i 👼 🔹 🗌 |
|      |         |                   |                   |            |                     |   |               |                             |         |
|      |         |                   |                   |            |                     |   | Accept        | <u>Cancel</u> <u>D</u> elet | e 🕜:    |

### Inventory Transaction Entry

Select the Transaction Entry program under the Inventory Management Main menu.

The Matrix Distribution screen is the same for Sales, Transfers, and Receipts transaction Types.

In the Lines tab, select a Matrix Item. If the Inventory Transaction Entry box is checked in the Matrix Distribution in section of the Inventory tab on the Matrix Options screen, the following Matrix Distribution Entry screen is displayed instead of the standard Lot/Serial No. Distribution screen.

| Lot/Serial N                | o Matrix Distributi | on Entry   |            |     |                    |       |                  |                |
|-----------------------------|---------------------|------------|------------|-----|--------------------|-------|------------------|----------------|
| Item Code<br>Unit of Measur | MXP_ITEM<br>e EACH  |            | Matrix I   | tem |                    |       |                  | Matrix Codes   |
|                             | S                   | М          | L          |     | XL                 | XXL   | XXXL             | XXXXL          |
| WHITE                       | [500.00/0]          | [31.00/0]  | [0/0]      | ]   |                    |       |                  |                |
| BL_LT                       | [495.00/0]          | [198.00/0] | [0/0]      | ]   |                    |       |                  |                |
| YELL                        | [500.00/0]          | [97.00/0]  |            |     |                    |       |                  |                |
| GR_LT                       | [500.00/0]          |            |            |     | [5.00-/0]          | [0/0] |                  |                |
| GRAY                        | [500.00/0]          |            |            |     |                    |       |                  |                |
| RED                         | [498.00/0]          |            | [5.00-/    | '0] |                    |       |                  |                |
| BLUE                        | [500.00/0]          |            |            |     |                    |       |                  |                |
| GREEN                       | [500.00/0]          |            | [3.00-/    | -   |                    |       |                  |                |
|                             | [500.00/0]          |            | [2.00-/    | '0] |                    |       |                  |                |
| •                           |                     |            |            |     |                    |       |                  | •              |
|                             | 1                   |            |            |     |                    |       | Grid colum       | n Width 15 🚊   |
|                             | Lot Number          | Available  | Distribute |     |                    |       | Enter quan       | tities by      |
| 1                           | ۹,                  | .00        | .00        |     |                    |       | Column           | s <b>v</b>     |
|                             |                     |            |            |     |                    |       |                  |                |
|                             |                     |            |            |     |                    |       |                  |                |
|                             |                     |            |            |     |                    |       | 3                |                |
|                             |                     |            |            |     |                    | 17    |                  |                |
|                             |                     |            |            |     |                    |       | Show Q<br>On Har | luantities     |
|                             |                     |            |            |     |                    |       | Availab          |                |
|                             |                     |            |            |     | Distribution Balar |       | 00 Distribu      |                |
|                             |                     |            |            |     | Qty Distributed    |       | 00 00            |                |
|                             |                     |            |            |     | gly Distributed    |       |                  |                |
|                             |                     |            |            |     |                    |       | <u></u> K        | <u>C</u> ancel |

The Matrix Distribution screen is similar to the screen in the Sales Order Entry program.

For **Adjustment Transaction** the Matrix Distribution Entry is opened allowing the user to specify the Lot Number/Matrix Codes for the line item being adjusted.

| Transacti<br>Transacti<br>Entry Nur<br><u>1</u> . Hea | mber 00000103        |           | <b>D</b>  |            |                      |        |
|-------------------------------------------------------|----------------------|-----------|-----------|------------|----------------------|--------|
|                                                       | ≫ 🐯 ▪                | Quick Row | 1         |            | <b>22 in (</b> 14 (  | = 🛃 🔹  |
|                                                       | Ite                  | m Code    | Quantity  | Unit Cost  | Extension            |        |
| 1 1                                                   | MXP_ITEM             |           | 5.00      | 24.000     | 120.00               |        |
|                                                       |                      |           |           |            |                      |        |
| D                                                     | Color                | Q         | Available | Distribute |                      |        |
|                                                       | Lot Number           | C         | .00       | .00        | 10                   |        |
| Unit<br>W                                             | Distribution Balance | 5.00      | -         | <u> </u>   | <u>C</u> ancel       |        |
|                                                       |                      |           |           | Total A    | mount                | 120.00 |
|                                                       |                      |           |           | Accept Ca  | ancel <u>D</u> elete | 8      |

The user may select the Size and Color code to create the Lot Number automatically or specify an existing Lot Number.

| 👓 Matrix Distribu            | tion Entry                        |                     | ×                         |
|------------------------------|-----------------------------------|---------------------|---------------------------|
| Item Code<br>Unit of Measure | MXP_ITEM<br>EACH                  |                     |                           |
| Size<br>Color<br>Lot Number  | M [4]<br>GREEN [4]<br>M GREEN [4] | Available<br>100.00 | Distribute                |
| Distribution Balanc          | ce .00                            |                     | <u>O</u> K <u>C</u> ancel |

During the Transaction Register update checking is performed by the Matrix item Lot Committed Qty by warehouse and error log is printed to prevent the user from updating transaction journal if the Qty Committed in the *I/M Transactions for some lot number by Warehouse exceeds the Qty On Hand for it.* 

### Physical Count Entry

Select the **Physical Count Entry** program under the Inventory Management Physical menu.

| Physica<br>Warehou<br>Descriptio | ise 🛛 🖸   | Entry (MXD) 11/17/ | 2014<br>N    |      |                     |                  |                     | ×          |
|----------------------------------|-----------|--------------------|--------------|------|---------------------|------------------|---------------------|------------|
| <u>1</u> . Hea                   |           | <u>2</u> . Lines   |              |      |                     |                  |                     |            |
|                                  |           | Q                  | uick Row     |      | 1 🛃 🛛 🎎             |                  |                     | <b>J</b> • |
|                                  |           |                    | Add New Lo   | ot/S | erial Number, Alt-L |                  |                     |            |
|                                  |           | Item Code          | Bin Location |      | Lot/Serial          | Quantity on Hand | Quantity Counted    | -          |
| 5                                | MXP_IT    | EM                 |              | L    | WHITE               | .00              | .00                 |            |
| 6                                | MXP_IT    | EM                 |              | М    | BL_LT               | 200.00           | .00                 |            |
| 7                                | MXP_IT    | ΈM                 |              | М    | WHITE               | 197.00           | .00                 | Ξ          |
| 8                                | MXP_IT    | EM                 |              | М    | YELL                | 100.00           | .00                 |            |
| 9                                | MXP_IT    | EM                 |              | S    | BLACK               | 500.00           | .00                 |            |
| 10                               | MXP_IT    | ЕM                 |              | S    | BLUE                | 500.00           | .00                 |            |
| 11                               | MXP IT    | EM                 |              | S    | BL LT               | 499.00           | .00                 | Ŧ          |
| Invent                           | ory Cycle |                    |              |      | *                   |                  |                     |            |
| Produ                            | uct Line  | SPW                |              |      | _                   |                  |                     |            |
| Produ                            | ict Type  | Finished Goods     |              |      | =                   |                  |                     |            |
| Procu                            | urement   | Make               |              |      | ~                   |                  |                     |            |
|                                  |           |                    |              |      |                     |                  |                     |            |
|                                  |           |                    |              |      |                     | Acce             | pt <u>C</u> ancel ( | •          |

On the **Lines** tab, clicking the **Add New Lot/Serial** button for Matrix Item displays the following screen instead of the standard:

| Add New Matrix Lo | ot       |      |    |  | × |
|-------------------|----------|------|----|--|---|
| Item Code         | MXP_ITEM |      |    |  |   |
| Size              | L        |      | ٩, |  |   |
| Color             | BLUE     |      | ٩, |  |   |
| Quantity Counted  |          | 3.00 |    |  |   |

Enter Codes of the first and second Categories, which descriptions are displayed. You can enter new Matrix Codes, or enter/select existing Matrix Code from the lookup.

### RMA Data and RMA Receipts Entry

In the **RMA Data Entry** and **RMA Receipts Entry** programs under the **Return Merchandise Authorization Main** menu, if the selected item in the **Lines** tab is a Matrix Item, the **Matrix Distribution** screen will be displayed for the line, instead of the standard Lot/Serial Distribution screen.

The Matrix Distribution screen for the **RMA Entry** programs is like the one in the **Invoice Data Entry** program.

| tem Code       | MXP_ITEM   |           | Matrix Item |                 |             | h                           | atrix Codes  |
|----------------|------------|-----------|-------------|-----------------|-------------|-----------------------------|--------------|
| Jnit of Measur | re EACH    |           |             |                 |             | _                           |              |
|                | S          | м         | L           | XL              | XXL         | XXXL                        | ××××         |
| WHITE          |            | [3.00/0]  |             |                 |             |                             |              |
| BL_LT          | [1.00/0]   |           |             |                 |             |                             |              |
| YELL           |            |           |             |                 |             |                             |              |
| GR_LT          |            |           |             |                 |             |                             |              |
| GRAY           |            |           |             |                 |             |                             |              |
| RED            | [2.00/0]   |           |             |                 |             |                             |              |
| BLUE           |            |           |             |                 |             |                             |              |
| GREEN          |            |           |             |                 |             |                             |              |
|                |            |           |             |                 |             |                             |              |
| •              |            |           |             |                 |             |                             | •            |
|                |            |           |             |                 |             |                             |              |
|                | Lot Number | Available | Distribute  |                 |             | Grid column Wie             |              |
| 1              | ۹,         | .00       | .00         |                 |             | Enter quantities<br>Columns | by<br>▼      |
|                |            | 1         |             |                 |             | Columns                     | •            |
|                |            |           |             |                 |             |                             |              |
|                |            |           |             |                 | <b>P</b>    |                             |              |
|                |            |           |             |                 |             |                             |              |
|                |            |           |             |                 | 2-          | - Show Quant                | ities        |
|                |            |           |             |                 |             |                             |              |
|                |            |           |             |                 |             |                             |              |
|                |            |           |             |                 |             | Available                   | $\checkmark$ |
|                |            |           |             | Distribution B- | alance 6.00 | Available<br>Distributed    | <b>V</b>     |

The **Available** Quantities are the quantities available for Return for the selected Customer.

### Production Entry

Select the **Production Entry** program under the Bill of Materials Main menu.

| Production Entry (MXD) 11/17/2014                                                                                                    |                   |
|----------------------------------------------------------------------------------------------------|-------------------|
| Production Number 00000016                                                                                                    | De <u>f</u> aults |
| 1. Header         2. Lines           Production Date         11/17/2014                                                                                                    |                   |
| Bill Number     MXP_ITEM     Q     III     MXP       Bill Type     Standard     Standard                                                                                                 |                   |
| Revision     Image: Constraint of Measure       EACH                                                                                                    |                   |
| Parent Warehouse       000       CENTRAL WAREHOUSE         Component Warehouse       000       CENTRAL WAREHOUSE         Explode Sub-Assemblies       Matrix       Auto Distribute Lines |                   |
| Accept Cancel                                                                                                    | elete 🔒 🕢         |

To distribute to **Lot Numbers** for Matrix Bill, click the **Matrix** button on the lines tab to open the **Matrix Distribution** screen. This button is not available for non-matrix component items.

The Matrix button allows for the selected Bill Number distribution:

| em Code<br>Init of Measu | MXP_ITEM            |                           | Matrix Iter               | n            |           | 4                                          | 1atrix Codes |
|--------------------------|---------------------|---------------------------|---------------------------|--------------|-----------|--------------------------------------------|--------------|
|                          | S                   | м                         | L                         | XL           | XXL (     | XXXL                                       |              |
| WHITE                    | [500.00/0]          | [800.00/0]                | [95.00/0]                 | [122.00/0]   |           |                                            |              |
| BL_LT                    | [500.00/0]          | [80.00/0]                 | [95.00/0]                 | [10.00/0]    | [50.00/0] | [15.00/0]                                  | [6.00/       |
| YELL                     | [500.00/0]          | [80.00/0]                 | [100.00/0                 | ]            |           | [12.00/0]                                  | [8.00/       |
| GR_LT                    | [500.00/0]          | [100.00/0]                | [95.00/0]                 | [5.00/0]     | [10.00/0] | [11.00/0]                                  |              |
| GRAY                     | [500.00/0]          | [100.00/0]                | [35.00/0]                 |              |           |                                            |              |
| RED                      | [500.00/0]          | [100.00/0]                | [10.00/0]                 | [10.00/0]    | [0/0]     | [0/0]                                      |              |
| BLUE                     | [5,000.00/0]        | [89.00/0]                 |                           |              | [0/0]     | [0/0]                                      |              |
| GREEN                    | [475.00/0]          | [100.00/0]                | [8.00/0]                  | [10.00/1.00] | [0/0]     | [0/0]                                      |              |
|                          | [500.00/0]          | [90.00/0]                 |                           |              |           |                                            |              |
| 1 XL<br>2                | Lot Number<br>GREEN | Available<br>10.00<br>.00 | Distribute<br>1.00<br>.00 |              |           | Grid column Wi<br>Enter quantities<br>Rows |              |
|                          |                     |                           |                           |              | E C       |                                            | tities       |

The Auto Distribute Lines check box is available only if the Auto Distribute Lines is selected in the Matrix Options. Check the Auto Distribute Lines box to use the Header Bill Matrix distribution for the distribution of the Lines Matrix items.

The Auto Distribution will be done only when entering new **Production Entry**, to the maximum quantity available for distribution in the Lines Matrix items.

|          |                        | 0000016     | 14 4 6 61                       |        |             |           |         | Defaults   |               |  |
|----------|------------------------|-------------|---------------------------------|--------|-------------|-----------|---------|------------|---------------|--|
|          | - 13                   | Quic        | k Row 2                         | .) 😰 🕄 |             |           |         | - 🛃 🔹      |               |  |
|          |                        | de          | Quantity/Bill Extended Quantity |        |             |           | Comment |            |               |  |
|          | 1 CAP                  |             |                                 | 1.00   |             | 1.00      |         |            |               |  |
|          | A 2 T-SHRT             |             | 9                               | 2.00   |             | 2.00      |         |            |               |  |
| Lot/Seri | ial No Matrix Distribu | tion Entry  |                                 |        |             |           |         |            |               |  |
| em Code  | T-SHRT                 |             | T-SHIF                          | т      |             |           |         |            | Matrix Code   |  |
|          | easure EACH            |             |                                 |        |             |           |         |            |               |  |
|          | S                      | м           | L                               |        | XL          |           | ×1L     | XXXL       | >>>>          |  |
| WHIT     | E [0/0]                | [0/0]       | [0/0]                           | 1 [2   | 2.00-/0]    |           |         |            |               |  |
| BL_L1    | T [0/0]                | [0/0]       | [0/0]                           |        |             |           |         |            | [0/0          |  |
| YELL     | . [0/0]                | [2.00/0]    | [0/0]                           |        | [0/0]       | (         | 0/0]    | [0/0]      | [0/0          |  |
| GR_L     | T [3.00/0]             |             | [3.00/                          | 0]     | [1.0        |           | .00/0]  | [2.00/0]   |               |  |
| GRAY     | r [0/0]                | [0/0]       | [0/0]                           | 1      | [0/0]       | [         | 0/0]    | [2.00/0]   | [0/0          |  |
| RED      | [0/0]                  | [0/0]       | [9.00-/                         | '0]    | [0/0]       |           |         |            |               |  |
| BUUE     | [0/0]                  | [0/0]       | [0/0]                           | 1 0    | 2.00/0]     | (         | 0/0]    |            |               |  |
| GREE     | N [0/0]                | [0/0] [0/0] |                                 |        |             | [         | 0/0]    |            | [0/0          |  |
|          | [0/0]                  | [0/0]       | [0/1.0                          | 0]     | [0/0]       |           |         | [0/0]      |               |  |
|          |                        |             |                                 | III 2  |             |           |         |            |               |  |
|          | Lot Number             | Available   | Distribute                      |        |             |           |         | Grid colur | mn Width 15 🛟 |  |
| 1        | L BLACK                | .00         | 1.00                            |        |             |           |         | Enter qua  |               |  |
| 2        |                        |             |                                 | 1.00   |             |           | 5       |            | Rows 🔻        |  |
| 3        |                        | .00         | .00                             |        |             |           | 2%5     |            |               |  |
|          |                        |             |                                 |        |             |           | -       |            |               |  |
|          |                        |             |                                 |        |             |           | X       |            |               |  |
|          |                        |             |                                 |        |             |           | 2       |            | Quantities    |  |
|          |                        |             |                                 |        |             |           |         | On Ha      |               |  |
|          |                        |             |                                 |        |             |           |         | Availa     | able 🔽        |  |
|          |                        |             |                                 |        | Distributio | n Balance | 1.0     | ) Distrib  | outed 🔽       |  |
|          |                        |             |                                 |        | Qty Distrib |           | 1.0     |            |               |  |

If a component in the **Lines** tab is a Matrix Item, the **Matrix Distribution** screen will be displayed for the line.

The Matrix Distribution screen for the **Production Entry** program is the same as in the **Sales Order Entry** program.

### Disassembly Entry

Select the Disassembly Entry program under the Bill of Materials Main menu.

70

| 9 Disassembly Entry (MXD) 11/17/2014                                                                                                    |                   |
|----------------------------------------------------------------------------------------------------|-------------------|
| Disassembly Number 0000003 <sup>(</sup> →, [_] <b> 4 4 ▶ ▶</b> )<br><u>1</u> . Header <u>2</u> . Lines                                                                                                    | De <u>f</u> aults |
| Disassembly Date 11/17/2014                                                                                                    | Distribute        |
| Bill Number     MXP_ITEM     Image: MXP       Bill Type     Standard                                                                                                    |                   |
| Revision     000       Option Code                                                                                                    |                   |
| Parent Warehouse     Image: Component Warehouse       Component Warehouse     Image: Component Warehouse       Disassembly Type     Produced Item       Explode Sub-Assemblies     Image: Component Warehouse |                   |
| Accept                                                                                                    | Cancel Delete     |

The **Distribute** button opens the Matrix Distribution grid for the selected Bill Number.

| tem Code       | MXP_ITEM     |            | Matrix II  | tem |              |           |          | M                  | atrix Codes |
|----------------|--------------|------------|------------|-----|--------------|-----------|----------|--------------------|-------------|
| Unit of Measur | re EACH      |            |            |     |              |           |          |                    |             |
|                | S            | м          | L          |     | XL           | XL        |          | XXXL               | ×***        |
| WHITE          | [500.00/0]   | [800.00/0] | [95.00/    | '0] | [122.00/0]   |           |          |                    |             |
| BL_LT          | [500.00/0]   | [80.00/0]  | [95.00/    | '0] | [10.00/0]    | [50.00/0] | [        | 15.00/0]           | [6.00/      |
| YELL           | [500.00/0]   | [80.00/0]  | [100.00    | /0] |              |           | [        | 12.00/0]           | [8.00/      |
| GR_LT          | [500.00/0]   | [100.00/0] | [95.00/    | '0] | [5.00/0]     | [10.00/0] | [        | 11.00/0]           |             |
| GRAY           | [500.00/0]   | [100.00/0] | [35.00/    | '0] |              |           |          |                    |             |
| RED            | [500.00/0]   | [100.00/0] | [10.00/    | '0] | [10.00/0]    | [0/0]     |          | [0/0]              |             |
| BLUE           | [5,000.00/0] | [89.00/0]  |            |     |              | [0/0]     |          | [0/0]              |             |
| GREEN          | [475.00/0]   | [100.00/0] | [8.00/     | 0]  | [9.00/1.00]  | [0/0]     |          | [0/0]              |             |
|                | [500.00/0]   | [90.00/0]  |            |     |              |           |          |                    |             |
| •              |              |            |            |     |              |           |          |                    | •           |
|                |              |            |            |     |              |           |          | Grid column Wid    | th 15 ^     |
|                | Lot Number   | Available  | Distribute |     |              |           |          | Enter quantities I |             |
| 1 XL           | GREEN        | 9.00       | 1.00       |     |              |           |          | Rows               | -y<br>-     |
| 2              |              | .00        | .00        |     |              |           | <b>=</b> |                    |             |
|                |              |            |            |     |              |           |          |                    |             |
|                |              |            |            |     |              |           | <b>P</b> |                    |             |
|                |              |            |            |     |              |           | Σ        |                    |             |
|                |              |            |            |     |              |           | -        | - Show Quanti      |             |
|                |              |            |            |     |              |           |          | On Hand            |             |
|                |              |            |            |     |              |           |          | Available          | <b>V</b>    |
|                |              |            |            |     | Distribution | Balance   | .00      | Distributed        | <b>v</b>    |
|                |              |            |            |     | Qty Distribu |           | 1.00     |                    |             |

The Matrix Distribution screen for the **Disassembly Entry** program is the same as in the **Production Entry** program.

### **Predefined Distribution in Bills**

#### Bill of Materials Maintenance

The Predefined Distribution button has been added to the Lines tab of the Bill of Materials Maintenance.

It is only available for Matrix Component lines for Standard Type Matrix Bill items.

| Bill of N       | <b>A</b> aterials | Maintenance      | (MXD) 11/17/2 | 014      |                          |      |               |            |             |            | X   |
|-----------------|-------------------|------------------|---------------|----------|--------------------------|------|---------------|------------|-------------|------------|-----|
| Bill Numbe      |                   | P_ITEM           |               |          |                          | 14 4 |               | <b>***</b> | Copy From.  | More.      |     |
| Revision        | _                 |                  | Description 1 |          | ,                        |      |               |            |             |            |     |
| Bill Type       | Star              | ndard 🔻          | Description 2 |          |                          |      |               |            |             |            |     |
| <u>1</u> . Head | der               | <u>2</u> . Lines |               |          |                          |      |               |            |             |            |     |
|                 | _                 |                  |               |          |                          |      |               |            |             |            |     |
|                 | <b>*</b> 5        | •                | Quick Row     |          | 1 🔁                      | P    |               |            |             |            | • • |
|                 |                   | Componer         | It Item Code  | redefine | d Distributio<br>Revisio |      | Y<br>Step No. | 0.         | antity/Bill |            | Cd  |
| 1               | T-SHRT            | componer         |               | ۹,       | 1104130                  |      | Acp No.       | QU         | 2.00        |            |     |
| 2               | CAP               |                  |               |          | ×                        |      |               |            | 1.00        |            |     |
| 3               | BOOTS             | EJM876           |               |          |                          |      |               |            | 2.00        |            |     |
| 4               |                   |                  |               |          |                          |      |               |            | .00         |            |     |
|                 |                   |                  |               |          |                          |      |               |            |             |            |     |
| 4               |                   |                  |               |          |                          |      |               |            |             |            | •   |
|                 |                   | TOURT            |               |          |                          |      |               |            |             |            | ,   |
|                 | ription           | T-SHIRT          |               |          |                          |      |               |            |             |            |     |
|                 | i No.             | 5100             |               |          | Ξ                        |      |               |            |             |            |     |
|                 | Measure           | EACH             |               |          |                          |      |               |            |             |            |     |
| Cost A          | ccount            |                  |               |          | -                        |      |               |            |             |            |     |
|                 |                   |                  |               |          |                          |      |               |            |             |            |     |
|                 |                   |                  |               |          |                          | ſ    | Accept        |            | Cancel      | Delete 🛛 🚑 |     |

Clicking the **Predefined Distribution** button opens the **Predefined Distribution Maintenance** screen for the selected component.

| 🎭 Predefine  | d Distribution Maintenance |          |          |      |
|--------------|----------------------------|----------|----------|------|
| Bill Number  | MXP_ITEM                   |          | MXP      |      |
| Item Code    | T-SHRT                     |          | T-SHIRT  |      |
| Bill Lot No. | L BLACK                    | 8        |          |      |
|              | Component Lot Number       | Quantity |          |      |
|              |                            |          |          |      |
| Baland       | ce 2.00                    |          | Quantity | 2.00 |
|              |                            |          |          |      |

Select a **Bill Lot No.**, and distribute the **Quantity** displayed at the bottom of the screen to the **Component Lot Numbers**.

Distribution for the currently selected **Bill Lot Number** is displayed in the list.

It is recommended to make complete distribution for each selected **Bill Lot Number** (so that **Balance** at the bottom of the screen is zero), to use the **Predefined Distribution** feature effectively.

| 9 <sup>9</sup> Predefi | ned  | Distribution Maint | enance |             |          |      | X   |
|------------------------|------|--------------------|--------|-------------|----------|------|-----|
| Bill Numbe             | er   | MXP_ITEM           |        |             | MXP      |      |     |
| Item Code              | • [  | T-SHRT             |        |             | T-SHIRT  |      |     |
| Bill Lot N             | ło.  | L BLACK            | ۹ (    | <u>&gt;</u> |          |      |     |
|                        |      | Component Lot Nun  | nber   | Quantity    |          |      |     |
| 1                      | L    | BLACK              |        | 1.00        | -        |      |     |
| 2                      | L    | WHITE              |        | 1.00        |          |      |     |
| 3                      |      |                    |        | .00         |          |      |     |
|                        |      |                    |        |             |          |      |     |
|                        |      |                    |        |             |          |      |     |
|                        |      |                    |        |             |          |      |     |
|                        |      |                    |        |             |          |      |     |
|                        |      |                    |        |             |          |      |     |
|                        |      |                    |        |             |          |      |     |
|                        |      |                    |        |             |          |      |     |
|                        |      |                    |        |             |          |      |     |
| Bala                   | ance | .00                |        |             | Quantity | 2.00 |     |
|                        |      |                    |        |             |          |      | ose |

While the first lookup of the **Bill Lot No.** lists all the Lot Numbers of the Bill Item, the second displays only already entered (distributed) Lots.

| 9ª Predefi | ned  | Distribution Maint  | enance       |          |          |      | X   |
|------------|------|---------------------|--------------|----------|----------|------|-----|
| Bill Numbe | er   | MXP_ITEM            |              |          | MXP      |      |     |
| Item Code  | •    | T-SHRT              |              |          | T-SHIRT  |      |     |
| Bill Lot N | ۱o.  | L BLACK             | <b>Q</b> [   | 2        |          |      |     |
|            |      | Compone Existing Bi | ll Lots List | Quantity |          |      |     |
| 1          | L    | BLACK               |              | 1.00     |          |      |     |
| 2          | L    | WHITE               |              | 1.00     |          |      |     |
| 3          |      |                     |              | .00      |          |      |     |
|            |      |                     |              |          |          |      |     |
|            |      |                     |              |          |          |      |     |
|            |      |                     |              |          |          |      |     |
|            |      |                     |              |          |          |      |     |
|            |      |                     |              |          |          |      |     |
|            |      |                     |              |          |          |      |     |
|            |      |                     |              |          |          |      |     |
|            |      |                     |              |          |          |      |     |
| Bala       | ance | .00                 |              |          | Quantity | 2.00 |     |
|            |      |                     |              |          |          |      | ose |

| Bill Lots Distribution List                   |                     |
|-----------------------------------------------|---------------------|
| Bill Lot No.   BLACK  L BLUE  L BL_LT  M GRAY |                     |
| Search Bill Lot No. 		 Begins with<br>Fjlters | <u><u> </u></u>     |
| Custom                                        | Select Cancel 🖳 🖨 🕢 |
| Found 4 records                               | .::                 |

## Inquiries

#### Purchase Order Inquiry

The Lot/Serial Distribution button on the Lines tab of the Purchase Order Inquiry screen displays the Matrix Distribution Grid for reviewing (display-only), when Matrix Item is selected.

| 1. Header                 | <u>2</u> . Address | . 14 4 ▶ ▶1<br>3. Lines | <u>4</u> . Totals  | User useriig | De        | e <u>f</u> aults   <u>V</u> endo |
|---------------------------|--------------------|-------------------------|--------------------|--------------|-----------|----------------------------------|
| 145                       | Ŧ                  | <u>Q</u> uick Row       | 1 🛃                | ₽ 50         |           | - <= <= =                        |
|                           |                    |                         | Lot/Serial Distrib |              | <b>F</b>  |                                  |
|                           | Item Code          | Ordered                 | Back Urdered       | Unit Cost    | Extension | Co                               |
| 1 MXP_II                  | EM                 | 5.00                    | .00                | 24.000       | 120.00    |                                  |
|                           |                    |                         |                    |              |           |                                  |
| 4                         |                    |                         |                    |              |           |                                  |
|                           | Matrix Item        |                         |                    |              |           |                                  |
| Description     Warehouse | Matrix Item        | III                     |                    |              |           | 4                                |
| Description               | 001                |                         |                    |              |           | 4                                |
| Description<br>Warehouse  | 001                |                         | .00 +              |              |           |                                  |

| em Code<br>nit of Meası | MXP_ITEM                     | I          |               | Matrix Ite                 | m     |                                    |       |        | Matrix Code                                                                                                    |
|-------------------------|------------------------------|------------|---------------|----------------------------|-------|------------------------------------|-------|--------|----------------------------------------------------------------------------------------------------|
|                         | S                            | м          | L             | XL                         | XXL   | XXXL                               | XXXXL |        |                                                                                                    |
| WHITE                   | [500.00/0]                   | [197.00/0] | [0/0]         |                            |       |                                    |       |        |                                                                                                    |
| BL_LT                   | [499.00/0]                   | [200.00/0] | [0/2.00]      |                            |       |                                    |       |        |                                                                                                    |
| YELL                    | [500.00/0]                   | [100.00/0] |               |                            |       |                                    |       |        |                                                                                                    |
| GR_LT                   | [500.00/0]                   |            |               | [2.00-/0]                  | [0/0] |                                    |       |        |                                                                                                    |
| GRAY                    | [500.00/0]                   |            |               |                            |       |                                    |       |        |                                                                                                    |
| RED                     | [498.00/0]                   |            | [3.00-/0]     |                            |       |                                    |       |        |                                                                                                    |
| BLUE                    | [500.00/0]                   |            |               |                            |       |                                    |       |        |                                                                                                    |
| GREEN                   | [500.00/0]                   |            | [3.00-/0]     |                            |       |                                    |       |        |                                                                                                    |
|                         | [500.00/0]                   |            | [2.00-/3.00   | 0]                         |       |                                    |       |        |                                                                                                    |
| 1 L<br>2 L              | Lot Number<br>BLACK<br>BL_LT | Av.        | ailable 2.00- | Distribute<br>3.00<br>2.00 |       |                                    |       | MU) [] | Grid column Width 10<br>Enter quantities by<br>Columns<br>Construct Grid by only exist<br>Matrix Codes<br>Show Quantities<br>On Hand<br>Available |
|                         |                              |            |               |                            |       |                                    |       |        |                                                                                                    |
|                         |                              |            |               |                            |       | Distribution Ba<br>Qty Distributed |       | .00    | Distributed 👿                                                                                                    |
|                         |                              |            |               |                            |       |                                    |       | 5.00   |                                                                                                    |

The Lot/Serial No Matrix Distribution Inquiry is accessible also from Sales Order Inquiry.

## Printings

#### Matrix Sales History Report

Select the Matrix Sales History Report program under the Inventory Management Reports menu.

The report has been added to print Sales History for Matrix Items.

| Matrix Sales Hist                                    | ory Report (M)        | KD) 11/17/201                | 14                            |                         |         |                    |                  | • X             |
|------------------------------------------------------|-----------------------|------------------------------|-------------------------------|-------------------------|---------|--------------------|------------------|-----------------|
| Report Setting                                       | STANDARD              | 9                            |                               |                         |         |                    | -                | 6 <u>a</u> ve 💌 |
| Description                                          | Matrix Sales His      | story Report                 | •                             |                         |         |                    | _                |                 |
| Setting Options<br>Type<br>Default Report            | Public .              |                              | Report Se<br>Hole Pu          |                         |         | Number<br>Collated | of Copies        | 1               |
| Calendar Years<br>All Years 🔲                        | Starting              | 2014 🌲                       | Ending                        | 2014 拿                  |         | Include Shi        | ip-to Detail     |                 |
| Product Types to P<br>All Types 📝                    | Print<br>Finished Goo | ods 🔽                        | Raw M                         | aterials 🔽              |         | Discontinued       | <b>V</b>         |                 |
| Procurement Type<br>All Types 📝                      | s to Print<br>Make 📝  | Buy [                        | <b>v</b>                      | Subcontrac              | :t 🔽    | Print Ina          | active Items     |                 |
| Data to Print<br>Quantity Sold 🛛 👽<br>Dollars Sold 🖓 |                       | Profit Percent<br>Goods Sold | <ul><li>✓</li><li>✓</li></ul> | Quantity                | Returne | ed 🔽               |                  |                 |
| Selections                                           |                       |                              |                               |                         |         |                    |                  |                 |
| Select Field                                         |                       | Operand                      | Valu                          | e                       |         |                    |                  | •               |
| Item Code                                            |                       | All                          | •                             |                         |         |                    |                  |                 |
| Product Line                                         |                       | All                          | •                             |                         |         |                    |                  | E               |
| Primary Vendor N                                     | umber                 | All                          | -                             |                         |         |                    |                  |                 |
| Item Description                                     |                       | All                          | -                             |                         |         |                    |                  |                 |
| Customer Number                                      |                       | All                          | -                             |                         |         |                    |                  |                 |
| Year to Date Dolla                                   | ars Sold              | All                          | •                             |                         |         |                    |                  | Ŧ               |
| Microsoft XPS Docu                                   | ment Writer           | ▼ Keep                       |                               | Open After<br>Preview 📃 |         | <u>Print</u>       | Pre <u>v</u> iew | Setup           |

The selections are similar to the **Inventory Sales History Report**. In addition, Matrix Items can be filtered by two Categories specified in the Matrix Options program (Size and Color).

| 👌 🔃 📴 🕨                                            |                         | ▶ 1                |             |        | /1 🚜     | <b>€</b> - |              |        |           |       |        |        |       |
|----------------------------------------------------|-------------------------|--------------------|-------------|--------|----------|------------|--------------|--------|-----------|-------|--------|--------|-------|
|                                                    |                         |                    |             |        |          |            |              |        |           |       |        |        |       |
| t                                                  |                         |                    |             |        |          |            |              |        |           |       |        |        |       |
|                                                    |                         |                    |             |        |          |            |              |        |           |       |        |        |       |
|                                                    |                         |                    |             |        |          |            |              |        |           |       |        |        |       |
| Inventory Sales by Ma                              | atrix Histor            | yReport            |             |        |          |            |              |        |           |       |        |        |       |
| Year Equal To: 2014                                |                         |                    |             |        |          |            |              |        |           |       |        |        | (MXD) |
| Item Code                                          | Jan                     | Feb I              | March       | April  | Мау      | June       | July         | Aug    | Sept      | Oct   | Nov    | Dec    |       |
|                                                    | atrix Item              | -                  |             | Prod L | Ine: SPW | Prod Ty    | pe: Finished | Good ( | UVM: EACH |       |        |        |       |
| Size S                                             | Color                   |                    | LLT         |        |          |            |              |        |           |       |        |        |       |
| Customer Number: 0<br>Quantity Sold :              | 1-ABF American<br>0     | Business Futu<br>1 | ures 0      | 0      | 0        | 0          | 0            | 0      | 0         | 0     | 0      | 0      |       |
| Dollars Sold :                                     | 0                       | 65                 | 0           | 0      | 0        | 0          | 0            | 0      | 0         | 0     | 0      | 0      |       |
| Gross Profit Percent :                             | 0.00%                   | 63.08 %            | 0.00 %      | 0.00 % | 0.00 %   | 0.00 %     | 0.00%        | 0.00%  | 0.00%     | 0.00% | 0.00 % | 0.00 % |       |
|                                                    | 0                       | 24                 | 0           | 0      | 0        | 0          | 0            | 0      | 0         | 0     | 0      | 0      |       |
| Cost of Goods Sold:                                |                         |                    |             |        |          |            |              | 0      | 0         | 0     | 0      | 0      |       |
| Cost of Goods Sold:<br>Quantity Returned:          | 0                       | 0                  | 0           | 0      | 0        | 0          | 0            | 0      |           | -     |        |        |       |
|                                                    | 0<br>Color              | -                  | 0<br>RED    | 0      | 0        | 0          | 0            | 0      |           |       |        | , v    |       |
| Quantity Returned:<br>Size S<br>Customer Number: 0 |                         | R                  | ED          | 0      | 0        | 0          | 0            | 0      | 0         | 0     | 0      | 0      |       |
| Quantity Returned:<br>Size S                       | Color<br>I-ABF American | R<br>Business Futu | lED<br>ures |        |          |            |              | -      |           | -     |        |        |       |

#### Matrix Stock Status Report

Select the Matrix Stock Status Report program under the Inventory Management Reports menu.

The report has been added to print Stock Status for Matrix Items.

| 1    |
|------|
|      |
|      |
| 2    |
|      |
|      |
|      |
| le 🔽 |
|      |
|      |
|      |
|      |
| N.   |
|      |
| -    |
|      |
|      |
| -    |
| Ξ    |
|      |

The selections are similar to the **Inventory Stock Status Report**. In addition, Matrix Items can be filtered by two Categories specified in the Matrix Options program (Size and Color).

The Include Qty on PO in Qty Available option is turned on by default to include the quantity on PO in the Quantity available calculation for Matrix lot.

Only Lot Numbers existing for an Item are printed in the report. Checking the Print Lot Numbers with Zero Qty box allows printing Lot Numbers with no quantity available. Here is an example of the printout:

| ि   🕐 📴  <br>न                                   | М            | - → - I            | H   1  |      |            | /1+ 🦍 🔍 🗸                   |                     |                  |        |      |         |
|--------------------------------------------------|--------------|--------------------|--------|------|------------|-----------------------------|---------------------|------------------|--------|------|---------|
|                                                  |              |                    |        |      |            |                             |                     |                  |        |      |         |
|                                                  |              |                    |        |      |            |                             |                     |                  |        |      |         |
| Matrix Stock S<br>Sorted by Item                 |              | Report             |        |      |            |                             |                     |                  |        |      |         |
|                                                  |              |                    |        |      |            |                             |                     |                  |        |      | (MXD)   |
| item Code /Descripti<br>Primary Vendor<br>Number | lon<br>Produ | et<br>Product Type | Unitor | Whee | Size       | Color                       | Quantity<br>On Hand | ∆vallable        | Reord  |      | Average |
| BELT-WIDE WIDE B                                 | BELT         |                    |        |      |            |                             |                     |                  | Cycle: |      | 388.030 |
| 02-BROWN                                         | SPW          | Finished Good      | EACH   | 000  | STD<br>STD | GREEN<br>WHITE              | 3.00<br>3.00        | 8.00<br>8.00     |        | 0.00 |         |
|                                                  |              |                    |        |      |            | Warehouse 000 Total:        | 6.00                | 16.00            |        |      |         |
|                                                  |              |                    |        |      |            | Item BELT-WIDE Total:       | 6.00                | 16.00            |        | 0.00 |         |
| BLINKERS BLINKER                                 | RS           |                    |        |      |            |                             |                     |                  | Cycle: |      | 33.420  |
| 01-CONT                                          | SPW          | Finished Good      | EACH   | 000  | S<br>M     | WHITE                       | 0.00                | 0.00             |        | 0.00 |         |
|                                                  |              |                    |        |      | M          | GR_LT                       | 8.00                | 8.00             |        |      |         |
|                                                  |              |                    |        |      | M          | RED<br>GREEN                | 2.00                | 2.00<br>5.00     |        |      |         |
|                                                  |              |                    |        |      | XL         | GR_LT                       | 2.00                | 2.00             |        |      |         |
|                                                  |              |                    |        |      | XL<br>XL   | RED<br>GREEN                | 5.00                | 5.00<br>8.00     |        |      |         |
|                                                  |              |                    |        |      | ~~         | Warehouse 000 Total:        | 30.00               | 30.00            |        |      |         |
|                                                  |              |                    |        | 001  | s          | WHITE                       | 0.00                | 3.00-            |        | 0.00 |         |
|                                                  |              |                    |        |      | S<br>L     | RED<br>WHITE                | 0.00<br>3.00 -      | 0.00<br>8.00-    |        |      |         |
|                                                  |              |                    |        |      | XL         | WHITE                       | 0.00                | 1.00-            |        |      |         |
|                                                  |              |                    |        |      | XL         | RED<br>Warehouse 001 Total: | 0.00                | 4.00-            |        |      |         |
|                                                  |              |                    |        |      |            | Item BLINKER'S Total:       | 3.00 - 27.00        | 16.00 -          |        | 0.00 |         |
|                                                  |              |                    |        |      |            |                             | 27.00               | 14.00            |        | 0.00 |         |
| CAP CAP<br>01-CONT                               | SPW          | Finished Good      | EACH   | 000  | s          | WHITE                       | 4.00                | 4.00             | Cycle: | 0.00 | 11.592  |
|                                                  | -            |                    | -      |      | s          | RED                         | 12.00               | 22.00            |        |      |         |
|                                                  |              |                    |        |      | L L        | GREEN                       | 0.00                | 3.00-<br>21.00   |        |      |         |
|                                                  |              |                    |        |      | XL         | WHITE                       | 2.00                | 0.00             |        |      |         |
|                                                  |              |                    |        |      |            | Warehouse 000 Total:        | 30.00               | 44.00            |        |      |         |
|                                                  |              |                    |        | 001  | S<br>L     | RED<br>WHITE                | 0.00                | 1.00-<br>6.00-   |        | 0.00 |         |
|                                                  |              |                    |        |      |            | Warehouse 001 Total:        | 0.00                | 7.00-            |        |      |         |
|                                                  |              |                    |        |      |            | Item CAP Total:             | 30.00               | 37.00            |        | 0.00 |         |
| MXP2_ITEM Matrix                                 |              |                    |        |      |            |                             |                     |                  | Cycle: |      | 20.000  |
| 01-STEV                                          | SPW          | Finished Good      | EACH   | 000  | s<br>s     | WHITE<br>RED                | 180.00<br>200.00    | 180.00<br>200.00 |        | 0.00 |         |
|                                                  |              |                    |        |      | s          | GREEN                       | 200.00              | 200.00           |        |      |         |
|                                                  |              |                    |        |      | Ē.         | WHITE                       | 400.00              | 400.00           |        |      |         |
|                                                  |              |                    |        | ~    |            | Warehouse 000 Total:        | 980.00              | 980.00           |        |      |         |
|                                                  |              |                    |        | 001  | s          | WHITE<br>RED                | 10.00 -<br>33.00    | 20.00 -<br>33.00 |        | 0.00 |         |
|                                                  |              |                    |        |      | s          | GREEN                       | 50.00               | 50.00            |        |      |         |
|                                                  |              |                    |        |      | L          | WHITE<br>RED                | 50.00<br>90.00      | 50.00<br>90.00   |        |      |         |
|                                                  |              |                    |        |      | XL         | WHITE                       | 1.00 -              | 6.00-            |        |      |         |
|                                                  |              |                    |        |      |            | Warehouse 001 Total:        | 212.00              | 197.00           |        |      |         |

#### Matrix Stock Status Report (Grid)

Select the **Matrix Stock Status Report (Grid)** if you want the information to be printed by a grid:

| -                                      | Ë:   M                          |                   | ₩ 1                  |              | /1+                  | M 🔍 -                  |                               |
|----------------------------------------|---------------------------------|-------------------|----------------------|--------------|----------------------|------------------------|-------------------------------|
|                                        | ck Status R<br>Item Code        | Report (Grid)     | )                    | _            | _                    | _                      | (MXD)                         |
| Item Code /De<br>Primary Ven<br>Number | ecription<br>dor Produc<br>Line | t<br>Product Type | Unit Of<br>Measure   | Whee         |                      |                        | Reorder Average<br>Point Cost |
| BELT-WIDE V<br>02-BROWN                |                                 | Finished Good     |                      |              |                      |                        | Cycle: 388.030<br>0.00        |
|                                        |                                 | FITS ALLS         | Tatel                | 4            |                      |                        |                               |
| GREEN                                  | On Hand<br>Available            | 3.00<br>8.00      | 3.00<br>8.00         |              |                      |                        |                               |
| WHITE                                  | On Hand<br>Available            | 3.00<br>8.00      | 3.00<br>8.00         |              |                      |                        |                               |
| Tatel                                  | On Hand<br>Available            | 6.00<br>16.00     | 6.00<br>16.00        | ]            |                      |                        |                               |
|                                        |                                 |                   |                      | 001          |                      |                        | 0.00                          |
|                                        |                                 | FITS ALLS         | Tatel                | ]            |                      |                        |                               |
| GREEN                                  | On Hand<br>Available            | 0.00<br>0.00      | 0.00<br>0.00         |              |                      |                        |                               |
| WHITE                                  | On Hand<br>Available            | 0.00<br>0.00      | 0.00<br>0.00         | 1            |                      |                        |                               |
| Tatel                                  | On Hand<br>Available            | 0.00<br>0.00      | 0.00<br>0.00         | ]            |                      |                        |                               |
| BLINKERS BL                            |                                 |                   |                      |              |                      |                        | Cycle: 33.420                 |
| 01-CONT                                | SPW                             | Finished Good     | EACH<br>MEDIUM       |              | EXTRA LAR            | Tatel                  | 0.00                          |
| WHITE                                  | On Hand                         | 0.00              | 0.00                 | 0.00         | 0.00                 | 0.00                   |                               |
| UGHT                                   | Available<br>On Hand            | 0.00              | 0.00<br>8.00<br>8.00 | 0.00         | 0.00<br>2.00<br>2.00 | 0.00<br>10.00<br>10.00 |                               |
| GREEN                                  | Available<br>On Hand            | 0.00              | 8.00                 | 0.00         | 2.00                 | 10.00                  |                               |
| <b>~</b>                               | Available                       | 2.00              | 2.00                 | 0.00         | 5.00                 | 9.00                   |                               |
|                                        | On Hand<br>Available            | 0.00              | 0.00<br>1.00         | 5.00<br>5.00 | 8.00<br>8.00         | 13.00<br>14.00         |                               |
| GREEN                                  |                                 | -                 |                      | -            |                      |                        |                               |

#### Matrix Committed Report

Select the Matrix Committed Report program under the Inventory Management Reports menu.

| Report Setting                                                              | STANDARD                        | )                  | ٩     |                     |          |                 | S <u>a</u> v | /e [     |
|-----------------------------------------------------------------------------|---------------------------------|--------------------|-------|---------------------|----------|-----------------|--------------|----------|
| Description                                                                 | Matrix Comn                     | nitted Report      |       |                     |          |                 |              |          |
| Setting Options                                                             |                                 |                    |       |                     |          |                 |              |          |
| Туре                                                                        | Public                          | - Prir             | nt Re | port Settings       |          | Number of Copie | es           | 1 ‡      |
| Default Report                                                              |                                 | Thr                | ree H | lole Punch          |          | Collated        | $\checkmark$ |          |
| Sort Report By                                                              | Item Code                       |                    | •     |                     |          |                 |              |          |
| Options                                                                     |                                 |                    |       |                     |          |                 |              |          |
| Print Zero Balance                                                          | es 🔽                            | Print Lo           | t Nur | mbers with Zero Qty |          |                 |              |          |
| Product Types to<br>All Types                                               |                                 | l Goods 🛛 🕅        | F     | Baw Materials 🛛 🔍   |          | Discontinued 🔽  |              |          |
| Product Types to<br>All Types 📝<br>Procurement Typ<br>All Types 📝           | Finished                        | i Goods 🔽<br>📝 Buy |       | Raw Materials 📝     | <b>V</b> | Discontinued 🔽  |              |          |
| All Types 🛛 📝<br>Procurement Typ                                            | Finished<br>es to Print         |                    |       |                     |          | Discontinued 🔽  |              |          |
| All Types 🛛 🗐<br>Procurement Typ<br>All Types 📝                             | Finished<br>es to Print         |                    |       |                     |          | Discontinued 🔽  |              | •        |
| All Types 🔍<br>Procurement Typ<br>All Types 📝<br>Selections                 | Finished<br>es to Print         | ✓ Buy              |       | ] Subcontract       |          | Discontinued 📝  |              | •        |
| All Types V<br>Procurement Typ<br>All Types V<br>Selections<br>Select Field | Finished<br>es to Print<br>Make | ✓ Buy<br>Operand   |       | ] Subcontract       |          | Discontinued 🔽  |              | •        |
| All Types  Procurement Typ All Types  Selections Select Field STYLE         | Finished<br>es to Print<br>Make | Image: Operand     |       | ] Subcontract       |          | Discontinued    |              | •<br>III |

The report has been added to print Quantities on Sales Orders and Back Orders as well as Quantities on Purchase Orders for Matrix Items.

Here is an example of the printout:

877.475.4092

| à 🕐 🗄                      | H.             | F             | H 1                | 1    |             | /1+                     | M 🔍 -        |                      |                   |                  |                    |                  |
|----------------------------|----------------|---------------|--------------------|------|-------------|-------------------------|--------------|----------------------|-------------------|------------------|--------------------|------------------|
| Ē                          |                |               |                    |      |             |                         |              |                      |                   |                  |                    |                  |
|                            | _              | _             | _                  | _    | _           | _                       | _            | _                    | _                 | _                |                    | _                |
|                            |                |               |                    |      |             |                         |              |                      |                   |                  |                    |                  |
| MatrixCommi                | tted De        | enort         |                    |      |             |                         |              |                      |                   |                  |                    |                  |
| Sorted by Iten             |                | por           |                    |      |             |                         |              |                      |                   |                  |                    |                  |
|                            |                |               |                    |      |             |                         |              |                      |                   |                  |                    | (MXD)            |
| Item Code /Descript        | lon            |               |                    |      |             |                         |              |                      | Quar              | tity             |                    |                  |
| Primary Vendor<br>Number   | Produc<br>Line | Product Type  | Unit Of<br>Measure | Whee | Size        | Color                   | On Hand      | On Purchase<br>Order | On Sales<br>Order | On Back<br>Order | Other<br>Committed | <u>Available</u> |
| BELT-WIDE WIDE             | BELT           |               |                    |      |             |                         |              |                      |                   | Average          | Cost: 388.030      |                  |
| 02-BROWN                   | SPW            | Finished Good | EACH               | 000  |             |                         |              |                      |                   | -                |                    |                  |
|                            |                |               |                    |      | STD<br>STD  | GREEN                   | 3.00<br>3.00 | 5.00<br>5.00         | 0.00              | 0.00             | 0.00               | 3.00<br>3.00     |
|                            |                |               |                    |      |             | iouse 000 Total:        | 6.00         | 10.00                | 0.00              | 0.00             | 0.00               | 6.00             |
|                            |                |               |                    |      | Item Bi     | ELT-WIDE Total:         | 6.00         | 10.00                | 0.00              | 0.00             | 0.00               | 6.00             |
|                            |                |               |                    |      |             |                         |              |                      |                   |                  |                    |                  |
| BLINKERS BLINKE<br>01-CONT | RS<br>SPW      | Finished Good | EACH               | 000  |             |                         |              |                      |                   | Average          | Cost: 33.420       |                  |
|                            |                |               |                    |      | s           | WHITE                   | 0.00         | 1.00                 | 1.00              | 0.00             | 0.00               | 1.00 -           |
|                            |                |               |                    |      | s           | RED                     | 0.00         | 2.00                 | 0.00              | 0.00             | 0.00               | 0.00             |
|                            |                |               |                    |      | M           | WHITE                   | 0.00<br>8.00 | 2.00                 | 2.00              | 0.00             | 0.00               | 2.00 -<br>8.00   |
|                            |                |               |                    |      | M           | GR_LT<br>RED            | 2.00         | 0.00                 | 0.00              | 0.00             | 0.00               | 2.00             |
|                            |                |               |                    |      | M           | GREEN                   | 0.00         | 1.00                 | 0.00              | 0.00             | 0.00               | 0.00             |
|                            |                |               |                    |      | ĩ.          | GREEN                   | 5.00         | 0.00                 | 0.00              | 0.00             | 0.00               | 5.00             |
|                            |                |               |                    |      | XL          | GR_LT                   | 2.00         | 0.00                 | 0.00              | 0.00             | 0.00               | 2.00             |
|                            |                |               |                    |      | XL          | RED                     | 5.00         | 0.00                 | 0.00              | 0.00             | 0.00               | 5.00             |
|                            |                |               |                    |      | XL          | GREEN                   | 8.00         | 0.00                 | 0.00              | 0.00             | 0.00               | 8.00             |
|                            |                |               |                    |      | Warel       | ouse 000 Total:         | 30.00        | 6.00                 | 3.00              | 0.00             | 0.00               | 27.00            |
|                            |                |               |                    | 001  |             |                         |              |                      |                   |                  |                    |                  |
|                            |                |               |                    |      | s           | WHITE                   | 0.00         | 0.00                 | 2.00              | 1.00             | 0.00               | 3.00 -           |
|                            |                |               |                    |      | s           | RED                     | 0.00         | 1.00                 | 1.00              | 0.00             | 0.00               | 1.00 -           |
|                            |                |               |                    |      | L           | WHITE                   | 3.00 -       | 0.00                 | 0.00              | 5.00             | 0.00               | 8.00 -           |
|                            |                |               |                    |      | XL          | WHITE                   | 0.00         | 2.00                 | 2.00              | 1.00             | 0.00               | 3.00 -           |
|                            |                |               |                    |      | XL<br>Warel | RED<br>10099 001 Total: | 0.00         | 0.00                 | 4.00              | 0.00             | 0.00               | 4.00 -           |
|                            |                |               |                    |      |             | LINKER \$ Total:        | 3.00 -       | 3.00                 | 9.00              |                  | 0.00               | 19.00 -          |
|                            |                |               |                    |      | item c      | LINKERS TOTAL           | 27.00        | 9.00                 | 12.00             | 7.00             | 0.00               | 8.00             |
| CAP CAP                    |                |               |                    |      |             |                         |              |                      |                   | Average          | Cost: 11.592       |                  |
| 01-CONT                    | SPW            | Finished Good | EACH               | 000  | s           | WHITE                   | 4.00         | 0.00                 | 0.00              | 0.00             | 0.00               | 4.00             |
|                            |                |               |                    |      | s           | RED                     | 12.00        | 10.00                | 0.00              | 0.00             | 0.00               | 12.00            |
|                            |                |               |                    |      | ĭ           | WHITE                   | 0.00         | 0.00                 | 2.00              | 1.00             | 0.00               | 3.00 -           |
|                            |                |               |                    |      | Ē.          | GREEN                   | 12.00        | 12.00                | 1.00              | 2.00             | 0.00               | 9.00             |
|                            |                |               |                    |      | XL          | WHITE                   | 2.00         | 0.00                 | 0.00              | 0.00             | 2.00               | 0.00             |
|                            |                |               |                    |      | XL          | RED                     | 0.00         | 5.00                 | 0.00              | 0.00             | 0.00               | 0.00             |
|                            |                |               |                    |      | Warel       | nouse 000 Total:        | 30.00        | 27.00                | 3.00              | 3.00             | 2.00               | 22.00            |
|                            |                |               |                    | 001  |             |                         |              |                      |                   |                  |                    |                  |
|                            |                |               |                    |      | s           | RED                     | 0.00         | 0.00                 | 1.00              | 0.00             | 0.00               | 1.00 -           |
|                            |                |               |                    |      | L           | WHITE                   | 0.00         | 0.00                 | 1.00              | 5.00             | 0.00               | 6.00 -           |
|                            |                |               |                    |      | Warel       | iouse 001 Total:        | 0.00         | 0.00                 | 2.00              | 5.00             | 0.00               | 7.00 -           |
|                            |                |               |                    |      |             | Item CAP Total:         | 30.00        | 27.00                | 5.00              | 8.00             | 2.00               | 15.00            |

The quantity **Available** printed on the report is calculated as follows: "**Qty On Hand** + **Qty On Purchase Order** – **Qty On Sales Order**" if the Include in Quantity Available option is set to "**Purchase Orders**" or "**POs and WOs**", otherwise it is calculated as "**Qty On Hand**– **Qty On Sales Order**".

Note: The quantities committed on WO, IM Transactions and B/M Entries are not taken into account during Available quantity calculation.

#### Inventory Valuation Report

Select the **Inventory Valuation Report** program under the **Inventory Management Reports** menu.

The report has been modified to display Lot Numbers for Matrix Items as a pair of Matrix Codes with their Category Descriptions.

|      | (?)               | Ē: M                     | <b>→</b> → →           | 9         |         | /10 👫             | 🕰 🗕                 |                       |                  |                  |                  |  |
|------|-------------------|--------------------------|------------------------|-----------|---------|-------------------|---------------------|-----------------------|------------------|------------------|------------------|--|
| port |                   |                          |                        |           |         |                   |                     |                       |                  |                  |                  |  |
|      |                   |                          |                        |           |         |                   |                     |                       |                  |                  |                  |  |
|      |                   |                          |                        |           |         |                   |                     |                       |                  |                  |                  |  |
|      |                   | Valuation I<br>Item Code | кероп                  |           |         |                   |                     |                       |                  |                  |                  |  |
|      | -                 |                          |                        |           |         |                   |                     |                       |                  |                  | (MXD)            |  |
| Ite  | m Code<br>Product | It                       | em Description         | Unitof    |         |                   | Receipt             | Receipt               |                  |                  |                  |  |
|      | Line              | Product Type             |                        | Measure   | Whee    | Lot/Serial Number | Number              | Date                  | Quantity On Hand | UnitCost         | Inventory Value  |  |
| s    | EAKERS            |                          | SPEAKERS               |           |         |                   |                     |                       |                  |                  |                  |  |
|      | WF&A<br>WARE      | Finished Good            | FIFO<br>SPORTSWARE KIT | EACH      | 000     |                   |                     |                       | 0.00             | 0.000            | 0.00             |  |
| 5    | SPW               | KR .                     | Average Cost           | EACH      | 000     |                   |                     |                       | 7.00             | 156.667          | 1.096.67         |  |
|      |                   |                          |                        |           | 001     |                   |                     |                       | 0.00             | 160.000          | 0.00             |  |
|      |                   |                          |                        |           | 002     |                   |                     |                       | 0.00             | 156.667          | 0.00             |  |
|      |                   |                          |                        |           |         |                   | Item :              | SPWARE Total:         | 7.00             | 156.667          | 1,096.67         |  |
| ST   | EREC/CD           | PCKGE .                  | AM/FM/STEREO/CA        | SSETTE/CD | PLAYR   |                   |                     |                       |                  |                  |                  |  |
| т    | WF&A<br>SHRT      | Finished Good            | FIFO<br>T-SHIRT        | EACH      | 000     |                   |                     |                       | 0.00             | 0.000            | 0.00             |  |
|      | SPW               | Finished Good            | Lot                    | EACH      | 000     |                   |                     |                       |                  |                  |                  |  |
|      |                   |                          |                        |           | θL      | Color BLACK       | G001012<br>00000014 | 9/12/2003<br>2/6/2009 | 1.00             | 24.000<br>24.000 | 24.00<br>240.00  |  |
|      |                   |                          |                        |           | θL      | Color GR_LT       |                     |                       |                  |                  |                  |  |
|      |                   |                          |                        |           | θL      | Color RED         | G001012             | 9/12/2003             | 4.00 -           | 24.000           | 96.00 -          |  |
|      |                   |                          |                        |           | өМ      | Color GREEN       | 00000020            | ) 11/12/2013          | 2.00             | 24.000           | 48.00            |  |
|      |                   |                          |                        |           | өМ      | Color YELL        | 00000014            | 2/6/2009              | 4.00             | 24.000           | 96.00            |  |
|      |                   |                          |                        |           | e S     | Color GR_LT       | 00000014            | 2/6/2009              | 3.00             | 24.000           | 72.00            |  |
|      |                   |                          |                        |           | e XL    | Color BLUE        | G001012             | 9/12/2003             | 2.00             | 24.000           | 48.00            |  |
|      |                   |                          |                        |           | e XL    | Color WHITE       | G001012<br>00000014 | 9/12/2003<br>2/6/2009 | 2.00 - 2.00      | 24.000<br>24.000 | 48.00 -<br>48.00 |  |
|      |                   |                          |                        |           | e XXL   | Color GR_LT       |                     |                       |                  |                  |                  |  |
|      |                   |                          |                        |           | e XXXXL | Color GRAY        | G001046             | 8/27/2010             | 2.00             | 24.000           | 48.00            |  |
|      |                   |                          |                        | SIZ       | e XXXXL | Color GR LT       | 00000014            | 2/6/2009              | 2.00             | 24.000           | 48.00            |  |
|      |                   |                          |                        |           |         |                   | Item Wareho         | ouse 000 Total:       | 22.00            | 24.000           | 528.00           |  |
|      |                   |                          |                        |           | 001     |                   |                     |                       | 0.00             | 0.000            | 0.00             |  |
|      |                   |                          |                        |           | 002     |                   |                     |                       | 0.00             | 0.000            | 0.00             |  |
|      |                   |                          |                        |           | 099     |                   | 10100111            | 11/12/2013            | 1.00             | 24.000           | 24.00            |  |
|      |                   |                          |                        |           | e XL    | Color BLUE        |                     |                       |                  |                  |                  |  |

#### Open Orders by Matrix Item Report

The **Open Orders by Matrix Item Report** provides open sales orders information for Matrix Items' Lots. Select the **Open Orders by Matrix Item Report** program under the **Sales Order Reports** menu.

| Open Orders By                                      | Matrix Item | Report (MXD    | ) 11/1   | 17/2014                     |           |            |                      |                 |
|-----------------------------------------------------|-------------|----------------|----------|-----------------------------|-----------|------------|----------------------|-----------------|
| Report Setting                                      | STANDARD    |                | 0        |                             |           |            | (                    | S <u>a</u> ve 💌 |
| Description                                         | Open Orders | By Matrix Item | Repo     | rt                          |           |            |                      |                 |
| - Setting Options -                                 |             |                |          |                             |           |            |                      |                 |
| Туре                                                | Public      | Pr             | int Rep  | port Settings               |           |            | Number of Copies     | 1               |
| Default Report                                      |             | Tł             | nree Hi  | ole Punch                   |           |            | Collated             | $\checkmark$    |
| Print Report By                                     | Item Code   |                | •        | Sort Rep                    | ort By It | em Code    | • •                  |                 |
| Sales Order Type:<br>All Types<br>Print Summary Rep | 🔽 Stand     | lard Orders    | <b>V</b> | Back Orders                 |           |            |                      |                 |
| Selections                                          |             | -              |          |                             |           |            |                      |                 |
| Select Field                                        |             | Operand        | _        | Value                       |           |            |                      |                 |
| Item Code                                           |             | Equal to       | •        | MXP_ITEM                    |           | €          |                      |                 |
| Product Line                                        |             | All            | -        |                             |           |            |                      |                 |
| Warehouse                                           |             | All            | -        |                             |           |            |                      |                 |
| Salesperson                                         |             | All            | •        |                             |           |            |                      |                 |
| Adobe PDF                                           |             | •              |          | eep Window Op<br>int 🔲 Prev |           | <u>P</u> r | int Pre <u>v</u> iew | <u>S</u> etup   |

**Print Report By** and **Sort Report by** options allow for printing of open orders for each Salesperson by Items or for each Item by Salespersons.

Selections by Item Code, Product Line, Warehouse and salesperson are available.

Here is an example of a report printed by Salesperson and sorted by Item Code:

| Seport | )   <u>(?)</u><br>  | Ë              |        |                        | ▶ ₩                     | 1                        | /.     | L OMO                  | <b>€</b> , -  |        |         |         |              |           |           |
|--------|---------------------|----------------|--------|------------------------|-------------------------|--------------------------|--------|------------------------|---------------|--------|---------|---------|--------------|-----------|-----------|
|        |                     |                |        |                        |                         |                          |        |                        |               |        |         |         |              |           |           |
| c      | OpenOrd             | lers B         | y Mat  | trix Item              | Report                  |                          |        |                        |               |        |         |         |              |           |           |
| F      | orOrder             | Туре           | es: Al | I                      |                         |                          |        |                        |               |        |         |         |              |           | (MXD)     |
| _      |                     |                |        |                        |                         |                          |        |                        |               |        |         |         |              |           | (117.27   |
|        | item Code           |                |        | Description            | n Promise               |                          |        |                        |               | _      |         | Qu      | antity       |           |           |
| -      | Order No            | Туре           | 0      | rder Date              | Date                    | CustomerNumber/Nam       |        |                        | Whe           |        | Ordered | Shipped | Back Ordered | Net Order | Extension |
|        | MXP_ITEM<br>0000220 | Std            |        | Matrix Iten<br>28/2014 | 2/28/2014               | 01-ABF                   | Produ  | ct Line : <sup>S</sup> | SPW UN<br>001 | M: EAC | 5.00    | 0.00    | 0.00         | 5.00      | 325.00    |
|        |                     |                |        |                        | BON NO : 01-0           | 100 Jim Kentley          |        |                        |               |        |         |         |              |           |           |
|        |                     | Size:<br>Size: | M      |                        | Color:<br>Color:        |                          | 2.00   |                        |               |        |         |         |              |           |           |
|        | 0000221             | Std            | 2      | /28/2014               | 2/28/2014               | 01-ABF                   |        |                        | 001           |        | 5.00    | 0.00    | 0.00         | 5.00      | 325.00    |
|        |                     | Size:          | L      | Salesper               | BON NO : 01-0<br>Color: | 100 Jim Kentley<br>RED   | 2.00   |                        |               |        |         |         |              |           |           |
|        | 0000222             | Size:          | XL     | /28/2014               | Color: 2/28/2014        | GR_LT                    | 3.00   |                        | 001           |        | 10.00   | 6.00    | 4.00         | 4.00      | 260.00    |
|        | 0000222             | Back           |        |                        | 800 No · 01-0           | 100 Jim Kentley          |        |                        | 001           |        | 10.00   | 0.00    | 4.00         | 4.00      | 250.00    |
|        |                     | Size:<br>Size: |        |                        | Color:                  | BL_LT<br>WHITE           | 2.00   |                        |               |        |         |         |              |           |           |
|        | 0000224             | Std            |        | 1/14/2014              | 11/14/2014              | 01-ABF                   | 2.00   |                        | 001           |        | 5.00    | 0.00    | 0.00         | 5.00      | 325.00    |
|        |                     | Size:          | м      | Salesper               | BON NO : 01-0<br>Color: | 100 Jim Kentley<br>WHITE | 160.00 |                        |               |        |         |         |              |           |           |
|        | 0000227             | Std            | 1      | 1/14/2014              | 11/14/2014              | 01-ABF                   |        |                        | 001           |        | 10.00   | 0.00    | 4.00         | 10.00     | 650.00    |
|        |                     | Size:          | s      | Salesper               | BON NO : 01-0<br>Color: | 100 Jim Kentley<br>BL_LT | 2.00   |                        |               |        |         |         |              |           |           |
|        |                     | Size:          | м      |                        | Color:                  | WHITE                    | 4.00   |                        |               | _      |         |         |              |           |           |
|        |                     |                |        |                        |                         |                          |        | Item M                 | IXP_ITEM Tota | -      | 35.00   | 6.00    | 8.00         | 29.00     | 1,885.00  |
|        |                     |                |        |                        |                         |                          |        |                        | Report Tot    | (al)   | 38.00   | 6.00    | 8.00         | 23.00     | 1,885.00  |
|        |                     |                |        |                        |                         |                          |        |                        |               |        |         |         |              |           |           |
|        |                     |                |        |                        |                         |                          |        |                        |               |        |         |         |              |           |           |
|        |                     |                |        |                        |                         |                          |        |                        |               |        |         |         |              |           |           |

Here is an example of the summary report printout:

| Sege Open Or | rders By Matrix                | Item Report                      |                   |                            |         |                 |                       |           |                      |   |
|--------------|--------------------------------|----------------------------------|-------------------|----------------------------|---------|-----------------|-----------------------|-----------|----------------------|---|
| <u> </u>     | à   🕐 💾                        | ₩ ◀ ▶ ₩                          | 1 /1 (            | Ra 🔍 + 🛛                   |         |                 |                       |           |                      | × |
| Main Report  | t                              |                                  |                   |                            |         |                 |                       |           |                      |   |
| Г            | Open Orders E<br>For Order Typ | By Matrix Item Report<br>es: All |                   |                            |         |                 |                       |           | (MXD)                | E |
|              | Item Code                      | Description                      |                   |                            | Ordered | Quar<br>Shipped | ntity<br>Back Ordered | Net Order | item Total           |   |
|              | MXP_ITEM                       | Matrix Item                      | Prod (SPW         | U/M: EACH<br>Report Total: | 35.00   | 6.00<br>6.00    | 8.00                  | 29.00     | 1,885.00<br>1,885.00 |   |
| Current Pag  | e No.: 1                       |                                  | Total Page No.: 1 |                            |         | Zo              | oom Factor:           | 100%      |                      |   |

#### Open Orders by Matrix Lot Report

The **Open Orders by Matrix Lot Report** program has been added to the **Sales Order Reports** menu to allow printing open sales orders by Matrix Size and Matrix Color to make easy tracking of outstanding orders for each Matrix Lot.

By default the report is sorted by item code. It can be sorted also by the Salesperson. There is an option to include Standard Orders, Back Orders or both types (All).

| Open Orders By Ma                                           | trix Lot Report (MX    | (D) 11/17         | 7/2014                     |            |                            |                   |
|-------------------------------------------------------------|------------------------|-------------------|----------------------------|------------|----------------------------|-------------------|
|                                                             | ANDARD                 | ٩                 |                            |            |                            | S <u>a</u> ve 💌   |
|                                                             | ben Orders By Matrix L | ot Report         | t                          |            |                            |                   |
| Setting Options                                             |                        |                   |                            |            |                            |                   |
| Type Pu                                                     | iblic 👻                | Print Rep         | port Settings              |            | Number of C                | Copies 1 🌲        |
| Default Report 🛛 📝                                          |                        | Three H           | ole Punch                  |            | Collated                   | $\checkmark$      |
| Print Report By Sale<br>Sales Order Types to F<br>All Types |                        | •                 | Sort Repo                  | rt By Iter | n Code                     | •                 |
| Selections                                                  | Standard Orders        | V                 | Back Oldels                | ×          |                            |                   |
| Select Field                                                | Operand                |                   | Value                      |            |                            |                   |
| Item Code                                                   | All                    | -                 |                            |            |                            |                   |
| Warehouse                                                   | All                    | -                 |                            |            |                            |                   |
| Salesperson                                                 | All                    | -                 |                            |            |                            |                   |
| Matrix Size                                                 | Range                  | -                 | L                          |            | XXXL                       |                   |
| Matrix Color                                                | All                    | •                 |                            |            |                            |                   |
|                                                             |                        |                   |                            |            |                            |                   |
|                                                             |                        |                   |                            |            |                            |                   |
| Adobe PDF                                                   | •                      | Keep W<br>Print [ | ′indow Open Aft<br>Preview | er (       | <u>P</u> rint Pre <u>v</u> | iew <u>S</u> etup |

Selection of Item Code, Product Line, Warehouse, Salesperson, Matrix Size and Matrix Color may be applied to the report.

**Print Report By** and **Sort Report by** options allow for printing of open orders for each Salesperson sorted by Items or for each Item sorted by Salespersons.

Here is an example of a report printed by Salesperson sorted by Item Code

| <br>                                                   | a   H - 4                                                 | ▶ ₩ 1                                                                                                    | /1+ 👭           | <b>e</b> , - |                                              |                      |
|--------------------------------------------------------|-----------------------------------------------------------|----------------------------------------------------------------------------------------------------|-----------------|--------------|----------------------------------------------|----------------------|
|                                                        |                                                           |                                                                                                    |                 |              |                                              |                      |
| Open Orders<br>For Order Ty                            | s By Matrix Lot R<br>pes: All                             | leport                                                                                                   |                 |              |                                              | (MXD)                |
| Salesperson No /<br>Item Code/Des<br>Size<br>Order No. | Color<br>Color<br>Type Ord.Date                           | Customer Number /Name                                                                                    |                 |              | Whee G                                       | uantity Ordered      |
| 01-0100 Jim Kenti<br>BELT-WIDE W                       | IDE BELT                                                  | Pr                                                                                                    | oduct Line :SPW | U/M: EACH    |                                              |                      |
| STD<br>0000184                                         | BLACK<br>Std 2/6/2009                                     | 01-ABF American Business Futures                                                                         |                 |              | 000<br>Size: STD Color: BLACK Total:         | 1.00<br>1.00         |
| STD<br>0000184<br>0000219                              | BLUE<br>Std 2/6/2009<br>Back 12/3/2013                    | 01-ABF American Business Futures<br>01-ABF American Business Futures                                     |                 |              | 000<br>001<br>Size: STD Color: BLUE Total: - | 1.00<br>1.00<br>2.00 |
| BLINKER\$ BL                                           | NVED 4                                                    |                                                                                                    | oduct Line (SPW | U/M: EACH    | Item BELT-WIDE Total:                        | 3.00                 |
| S 0000174                                              | WHITE<br>Back 5/12/2003                                   | Pr<br>01-ABF American Business Futures                                                                   | oduct Line (SPW | U/M: EACH    | 001                                          | 1.00                 |
| 0000187<br>0000220                                     | Std 6/24/2009<br>Std 2/28/2014                            | 01-ABF American Business Futures<br>01-ABF American Business Futures                                     |                 |              | 001<br>000<br>Size: \$ Color: WHITE Total:   | 2.00<br>1.00<br>4.00 |
| \$<br>0000221                                          | RED<br>Std 2/28/2014                                      | 01-ABF American Business Futures                                                                         |                 |              | 001<br>Size: \$ Color: RED Total:            | 1.00                 |
| M 0000220                                              | WHITE<br>Std 2/28/2014                                    | 01-ABF American Business Futures                                                                         |                 |              | 000<br>Size: M Color: WHITE Total:           | 2.00 2.00            |
| L<br>0000188                                           | WHITE<br>Back 6/24/2009                                   | 01-ABF American Business Futures                                                                         |                 |              | 001<br>Size: L Color: WHITE Total:           | 5.00                 |
| L<br>0000184<br>0000186<br>0000219                     | BLACK<br>Std 2/6/2009<br>Back 6/24/2009<br>Back 12/3/2013 | 01-ABF American Business Futures<br>01-ABF American Business Futures<br>01-ABF American Business Futures |                 |              | 000<br>000<br>000                            | 3.00<br>1.00<br>1.00 |
| XL<br>0000174<br>0000221                               | WHITE<br>Back 5/12/2003<br>Std 2/28/2014                  | (1-ABF American Business Futures<br>01-ABF American Business Futures                                     |                 |              | Size: L Color: BLACK Total:<br>001<br>001    | 5.00<br>1.00<br>2.00 |
| XL<br>0000184                                          | RED<br>Std 2/6/2009                                       | 01-ABF American Business Futures                                                                         |                 |              | Size: XL Color: WHITE Total:                 | 3.00<br>2.00         |
| 0000187                                                | Std 6/24/2009                                             | 01-ABF American Business Futures                                                                         |                 |              | 001<br>Size: XL Color: RED Total:            | 2.00                 |

Here is an example of the report printed by Item Code and Sorted by Salesperson.

| a   🕐 f            | <u>-</u>   H 4                  | ▶ N 1                                                                | /1+ 船 🔍 🗸                                  |                                      |                  |
|--------------------|---------------------------------|----------------------------------------------------------------------|--------------------------------------------|--------------------------------------|------------------|
| t                  |                                 |                                                                      |                                            |                                      |                  |
|                    | s By Matrix Lot F               | Report                                                               |                                            |                                      |                  |
| ForOrderTy         | /pes: All                       |                                                                      |                                            |                                      | (MXD)            |
| Item Code/Dee      | cription<br>Color               |                                                                      |                                            |                                      |                  |
| Order No.          | Type Ord.Date                   | Customer Number /Name                                                | Salesperson No / Name                      | Whee                                 | Quantity Ordered |
| BELT-WIDE W        | IDE BELT<br>BLACK               | Produc                                                               | tLine: <sup>SPW</sup> U/M: EACH            |                                      |                  |
| 0000184            | Std 2/6/2009                    | 01-ABF American Business Futures                                     | 01-0100 Jim Kentley                        | 000<br>Size: STD Color: BLACK Total: | 1.00             |
| STD<br>0000184     | BLUE<br>Std 2/6/2009            | 01-ABF American Business Futures                                     | 01-0100 Jim Kentley                        | 000                                  | 1.00             |
| 0000219            | Back 12/3/2013                  | 01-ABF American Business Futures                                     | 01-0100 Jim Kentley                        | 001                                  | 1.00             |
|                    |                                 |                                                                      |                                            | Size: STD Color: BLUE Total:         | 2.00             |
| BLINKERS BL        | INKERS                          | Deadure                                                              | tLine.SPW U/M: EACH                        | Item BELT-WIDE Total:                | 3.00             |
| S                  | WHITE                           |                                                                      |                                            |                                      |                  |
| 0000174<br>0000187 | Back 5/12/2003<br>Std 6/24/2009 | 01-ABF American Business Futures<br>01-ABF American Business Futures | 01-0100 Jim Kentley<br>01-0100 Jim Kentley | 001<br>001                           | 1.00             |
| 0000220            | Std 2/28/2014                   | 01-ABF American Business Futures                                     | 01-0100 Jim Kentley                        | 000                                  | 1.00             |
|                    |                                 |                                                                      |                                            | Size: S Color: WHITE Total:          | 4.00             |
| \$<br>0000221      | RED<br>Std 2/28/2014            | 01-ABF American Business Futures                                     | 01-0100 Jim Kentley                        | 001                                  | 1.00             |
|                    |                                 |                                                                      | ,                                          | Size: S Color: RED Total:            | 1.00             |
| M 0000220          | WHITE<br>Std 2/28/2014          | 01-ABF American Business Futures                                     | 01-0100 Jim Kentley                        | 000                                  | 2.00             |
| 0000220            | 2.0 2202014                     |                                                                      | e. eres en resney                          | Size: M Color: WHITE Total:          | 2.00             |
| L<br>0000188       | WHITE<br>Back 6/24/2009         | 01-ABF American Business Futures                                     | Of Orion Fee Keesley                       | ~                                    | 5.00             |
| 0000188            | Back 6/24/2009                  | UI-ABH American Business Futures                                     | 01-0100 Jim Kentley                        | 001<br>Size: L Color: WHITE Total:   | 5.00             |
| L                  | BLACK                           |                                                                      |                                            |                                      |                  |
| 0000184 0000186    | Std 2/6/2009<br>Back 6/24/2009  | 01-ABF American Business Futures<br>01-ABF American Business Futures | 01-0100 Jim Kentley<br>01-0100 Jim Kentley | 000                                  | 3.00<br>1.00     |
| 0000219            | Back 12/3/2013                  | 01-ABF American Business Futures                                     | 01-0100 Jim Kentley                        | 000                                  | 1.00             |
|                    |                                 |                                                                      |                                            | Size: L Color: BLACK Total:          | 5.00             |
| XL<br>0000174      | WHITE<br>Back 5/12/2003         | 01-ABF American Business Futures                                     | 01-0100 Jim Kentley                        | 001                                  | 1.00             |
| 0000221            | Std 2/28/2014                   | 01-ABF American Business Futures                                     | 01-0100 Jim Kentley                        | 001<br>Size: XL Color: WHITE Total:  | 2.00             |
| XL                 | RED                             |                                                                      |                                            | SIZE: XL COIDT: WHITE TOTAL:         | 3.00             |
| 0000184            | Std 2/6/2009                    | 01-ABF American Business Futures                                     | 01-0100 Jim Kentley                        | 001                                  | 2.00             |
| 0000187            | Std 6/24/2009                   | 01-ABF American Business Futures                                     | 01-0100 Jim Kentley                        | 001<br>Size: XL Color: RED Total:    | 2.00             |
|                    |                                 |                                                                      |                                            | Item BLINKER'S Total:                | 24.00            |
| CAP CAP            |                                 | Produc                                                               | tLine:SPW U/M: EACH                        | tion DEINKER'S TOTAL                 | 2000             |
| \$<br>0000180      | RED<br>Std 12/5/2003            | 02-CUSTOM Custom Craft Products                                      | 02-0300 Harvey Earlwright                  | 001                                  | 1.00             |
| 0000100            | 12/012/000                      | at every on examined the Products                                    | as according to a solution of the          | Size: S Color: RED Total:            | 1.00             |

#### Matrix Codes Invoice History Report

The **Matrix Codes Invoice History Report** added under the Sales Order Reports menu provides detail/summary sales history information about the Matrix Codes.

| 🔓 Matrix Codes In   | voice Histor | y Report     | (MXD) 2    | /28/2014                        |   |                              |                  |
|---------------------|--------------|--------------|------------|---------------------------------|---|------------------------------|------------------|
| Report Setting      | STANDARD     |              | Q          |                                 |   |                              | S <u>a</u> ve 💌  |
| Description         | Matrix Code: | : Invoice Hi | istory Rep | ort                             |   |                              |                  |
| - Setting Options - |              |              |            |                                 |   |                              |                  |
| Туре                | Public       | -            | Print Rep  | oort Settings                   |   | Number of Co                 | opies 1 🗧        |
| Default Report      |              |              | Three Ho   | ole Punch                       |   | Collated                     |                  |
| Print Summary Rep   | ort          |              |            |                                 |   |                              |                  |
| Select Field        |              | Operand      |            | Value                           |   |                              |                  |
| Matrix Size         |              | Range        | •          | L                               |   | XXXL                         | ۹,               |
| Matrix Color        |              | All          | -          |                                 |   |                              |                  |
| Item Code           |              | All          | -          |                                 |   |                              |                  |
| Item Description    |              | All          | -          |                                 |   |                              |                  |
| Invoice Date        |              | All          | -          |                                 |   |                              |                  |
| Invoice Number      |              | All          | -          |                                 |   |                              |                  |
| Customer Number     |              | All          | -          |                                 |   |                              |                  |
| Salesperson         |              | All          | -          |                                 |   |                              |                  |
|                     |              |              |            |                                 |   |                              |                  |
| Adobe PDF           |              | •            |            | ′indow Open Afte<br>☑ Preview 💽 | _ | <u>Print</u> Pre <u>v</u> ie | ew <u>S</u> etup |

Here is an example of printout for summary report form:

| ort                    | < < > >   1 /1 M €, • |          |
|------------------------|-----------------------|----------|
|                        |                       |          |
| Matrix Codes Invoi     | ce History Report     |          |
|                        |                       |          |
|                        |                       | (MXD)    |
| Item Code /Description |                       | Quantity |
| BELT-WIDE WIDE BE      |                       |          |
| Size: STD              | Color: BLACK          | 28.00    |
| Size: STD              | Color: BLUE           | 15.00    |
| Size: STD              | Color: GREEN          | 5.00     |
| Size: STD              | Color: WHITE          | 3.00     |
| BLINKERS BLINKER:      |                       |          |
| Size: S                | Color: BLUE           | 2.00     |
| Size: M                | Color: WHITE          | 2.00     |
| Size: M                | Color: YELL           | 2.00     |
| Size: M                | Color: BLUE           | 3.00     |
| Size: M                | Color: GREEN          | 2.00     |
| Size: L                | Color: WHITE          | 9.00     |
| Size: L                | Color: BLUE           | 7.00     |
| Size: L                | Color: GREEN          | 2.00     |
| Size: XL               | Color: BLUE           | 1.00     |
| CAP CAP                |                       |          |
| Size: S                | Color: WHITE          | 2.00     |
| Size: S                | Color: RED            | 1.00     |
| Size: S                | Color: BLACK          | 1.00     |
| Size: L                | Color: WHITE          | 4.00     |
| Size: L                | Color: BLUE           | 2.00     |
| MXP_ITEM Matrix Ite    | n                     |          |
| Size: S                | Color: BL_LT          | 1.00     |
| Size: S                | Color: RED            | 2.00     |
| Size: M                | Color: WHITE          | 3.00     |

Here is an example of printout for detail report form:

| 🖹 🕐 📴 💌                | F                         | M 1 /1+ 🕅 🤇                                                       | € -                                            |              |          |
|------------------------|---------------------------|-------------------------------------------------------------------|------------------------------------------------|--------------|----------|
|                        |                           |                                                                   |                                                |              |          |
| rt                     |                           |                                                                   |                                                |              |          |
|                        |                           |                                                                   |                                                |              |          |
|                        |                           |                                                                   |                                                |              |          |
| Matrix Codes Invoice   | History Repo              | ort                                                               |                                                |              |          |
|                        |                           |                                                                   |                                                |              |          |
|                        |                           |                                                                   |                                                |              | (MXD)    |
| Item Code /Description |                           |                                                                   |                                                |              |          |
|                        | er Involce Date           | Customer Number / Name                                            | Salesperson No /Name                           | U/M          | Quantity |
| BELT-WIDE WIDE BELT    |                           |                                                                   |                                                |              |          |
| Size: STD<br>0100061   | Color: BLACK<br>10/5/2003 | 01-ABF American Business Futures                                  |                                                | EACH         | 5.00     |
| 0100067                | 12/25/2003                | 01-ABF American Business Futures<br>01-SHEPARD Sheeard Motorworks | 01-0100 Jim Kentley<br>01-0200 Shelly Westland | EACH         | 1.00     |
| 0100097                | 10/13/2009                | 01-ABE American Business Futures                                  | 01-0100 Jim Kentley                            | EACH         | 20.00    |
| 0100099                | 8/27/2010                 | 01-ABF American Business Futures                                  | 01-0100 Jim Kentley                            | EACH         | 2.00     |
| Size: STD              | Color: BLUE               |                                                                   |                                                |              |          |
| 0100061                | 10/5/2003                 | 01-ABF American Business Futures                                  | 01-0100 Jim Kentley                            | EACH         | 10.00    |
| 0100067                | 12/25/2003                | 01-SHEPARD Shepard Motorworks                                     | 01-0200 Shelly Westland                        | EACH         | 1.00     |
| 0100070                | 8/5/2003                  | 02-ORANGE Orange Door & Window Co.                                | 02-0300 Harvey Earlwright                      | EACH         | 1.00     |
| 0100099                | 8/27/2010                 | 01-ABF American Business Futures                                  | 01-0100 Jim Kentley                            | EACH         | 2.00     |
| 0100114                | 12/3/2013                 | 01-ABF American Business Futures                                  | 01-0100 Jim Kentley                            | EACH         | 1.00     |
| Size: STD              | Color: GREEN              |                                                                   |                                                |              |          |
| 0100061                | 10/5/2003                 | 01-ABF American Business Futures                                  | 01-0100 Jim Kentley                            | EACH         | 2.00     |
| 0100067                | 12/25/2003                | 01-SHEPARD Shepard Motorworks<br>01-ABF American Business Futures | 01-0200 Shelly Westland                        | EACH         | 1.00     |
| 0100099<br>Size: STD   | 8/27/2010<br>Color: WHITE | U1-ABF American Business Futures                                  | 01-0100 Jim Kentley                            | EACH         | 2.00     |
| Size: STD<br>0100061   | 10/5/2003                 | 01-ABF American Business Futures                                  | Of Origo Ene Kandari                           | EACH         | 3.00     |
| 0100051                | rorar2003                 | Vinner American business Futures                                  | 01-0100 Jim Kentley                            | EACH         | 3.00     |
| BLINKERS BLINKERS      |                           |                                                                   |                                                |              |          |
| Size: S                | Color: BLUE               | ALADEA : D : E.                                                   |                                                | 51011        |          |
| 0100061<br>0100064     | 10/5/2003<br>7/25/2003    | 01-ABF American Business Futures                                  | 01-0100 Jim Kendey                             | EACH<br>EACH | 1.00     |
| Size: M                | Color: WHITE              | 01-SHEPARD Shepard Motorworks                                     | 01-0200 Shelly Westland                        | EACH         | 1.00     |
| 0100056                | 12/5/2003                 | 01-ABF American Business Futures                                  | 01-0100 Jim Kentley                            | EACH         | 2.00     |
| Size: M                | Color: YELL               |                                                                   | o ro to all ready                              | 2.2.1        |          |
| 0100114                | 12/3/2013                 | 01-ABF American Business Futures                                  | 01-0100 Jim Kentley                            | EACH         | 2.00     |
| Size: M                | Color: BLUE               |                                                                   |                                                |              |          |
| 0100061                | 10/5/2003                 | 01-ABF American Business Futures                                  | 01-0100 Jim Kentley                            | EACH         | 2.00     |
| 0100064                | 7/25/2003                 | 01-SHEPARD Shepard Motorworks                                     | 01-0200 Shelly Westland                        | EACH         | 1.00     |
|                        | Color: GREEN              |                                                                   |                                                |              | 1.00     |
| Size: M                | 10/5/2003                 | 01-ABF American Business Futures                                  |                                                | EACH         |          |

INFORMATION INTEGRATION GROUP 457 PALM DRIVE GLENDALE, CA 91202

#### Other Printing Forms

#### **Preprinted Laser**

The **Preprinted** form of graphical printing in **Sales Order**, **S/O Invoice**, **Picking Sheet**, and **Purchase Order** have been modified to display Lot Numbers for Matrix Items as a pair of Matrix Codes with their Category Descriptions.

Here is an example of printout:

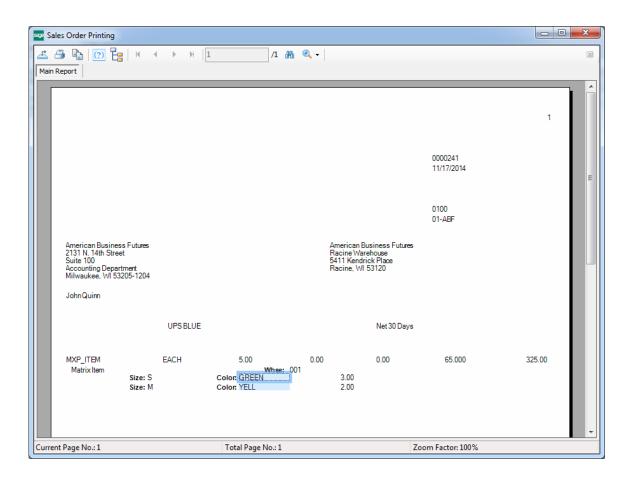

#### **Matrix Grid**

The **Matrix Grid** printing form has been added to the graphical printing Form Templates to allow printing the Matrix Distribution grid information on the report.

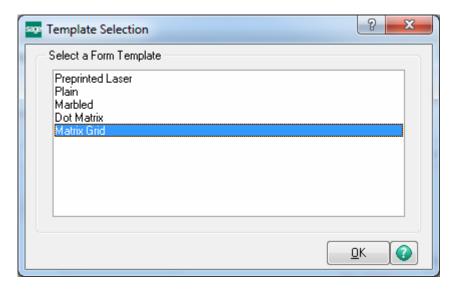

This form is available for the Sales Order, S/O Invoice, Picking Sheet, Packing List and Purchase Order Printings.

| Sales Order Printing (MXD)               | 11/17/2014 |                                                |
|------------------------------------------|------------|------------------------------------------------|
| Form Code MXP<br>Description Matrix Grid | Q          | Seject <u>D</u> esigner                        |
| Number of Copies                         | Collated 🗸 | Multi-Part Form Enabled                        |
| Sort Orders By Order Nu                  | ımber 🔹    |                                                |
| Order Type to Print                      | All        | Print Comments Partial      Print Bill Options |
| Print Lot/Serial Distributions           | <b>V</b>   |                                                |
| Line 1 Message                           |            |                                                |
| Line 2 Message                           |            |                                                |
| Selections                               |            |                                                |
| Select Field                             | Operand    | Value                                          |
| Order Number                             | All        |                                                |
| Warehouse Code                           | All        |                                                |
|                                          |            |                                                |
| Microsoft XPS Document Writer            | -          | Alignment Pre <u>v</u> iew Setup               |

Here is an example of **Sales Order Printing** by the Form Code created for Matrix Grid format.

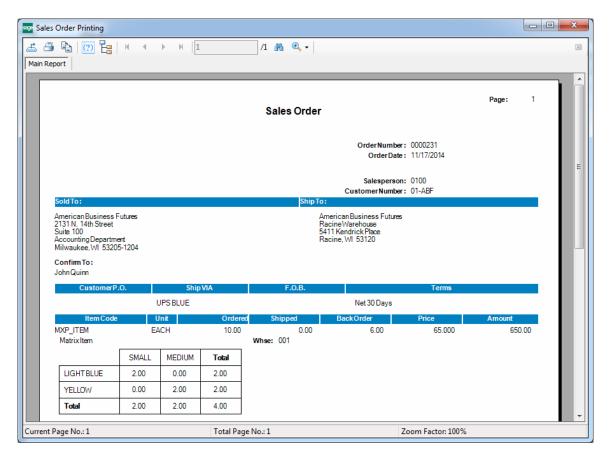

The Invoice and Packing List printings by Matrix Grid form print the Quantity Shipped and Backordered for Matrix Lot.

Here is an example of printout for Invoice Printing:

| eport                                                                                      | ?) 🗄   +                                                       |                                                                                     |                                                                                                    |                                                                              |                   |                |                                                                                                |                                                  |                         |
|--------------------------------------------------------------------------------------------|----------------------------------------------------------------|-------------------------------------------------------------------------------------|----------------------------------------------------------------------------------------------------|------------------------------------------------------------------------------|-------------------|----------------|------------------------------------------------------------------------------------------------|--------------------------------------------------|-------------------------|
|                                                                                            |                                                                |                                                                                     |                                                                                                    |                                                                              | Invo              | oice           |                                                                                                |                                                  |                         |
| MXPDemo c                                                                                  | ompany                                                         |                                                                                     |                                                                                                    |                                                                              |                   |                |                                                                                                | nber: 0100 <mark>130-IN</mark><br>Date: 4/9/2015 |                         |
|                                                                                            |                                                                |                                                                                     |                                                                                                    |                                                                              |                   |                | Order I<br>Salesper                                                                            | nber: 0000237<br>Date 4/9/2015<br>son: 0100      |                         |
|                                                                                            |                                                                |                                                                                     |                                                                                                    |                                                                              |                   |                | CustomerNum                                                                                    | nber: 01-ABF                                     |                         |
| 2131 N. 14th<br>Suite 100<br>Accounting[                                                   | Department<br>VI 53205-120                                     |                                                                                     |                                                                                                    |                                                                              |                   | An<br>Ra<br>54 | hip To:<br>nerican Business Futures<br>acine Warehouse<br>H1 Kendrick Place<br>acine, WI 53120 |                                                  |                         |
| Confirm To:<br>John Quinn                                                                  |                                                                |                                                                                     |                                                                                                    |                                                                              |                   |                |                                                                                                |                                                  |                         |
| Confirm To:                                                                                |                                                                | Ship V<br>UPS B                                                                     |                                                                                                    |                                                                              | F.O.B.            |                | Terms<br>Net 30 Days                                                                           |                                                  |                         |
| Confirm To:<br>John Quinn                                                                  |                                                                |                                                                                     |                                                                                                    | ered                                                                         | F.O.B.<br>Shipped |                |                                                                                                | Price                                            | Amount                  |
| Confirm To:<br>John Quinn<br>Customer P                                                    |                                                                | UPSB                                                                                | LUE                                                                                                    | ered<br>7.00                                                                 | 20000<br>2000-00  | 5.00           | Net 30 Days                                                                                    | Price<br>25.000                                  | <b>Amount</b><br>125.00 |
| Confirm To:<br>John Quinn<br>Customer P<br>tem Code<br>CAP                                 |                                                                | UPSBI<br>Unit                                                                       | LUE                                                                                                    |                                                                              | Shipped           | 5.00           | Net 30 Days<br>BackOrdered                                                                     |                                                  |                         |
| Confirm To:<br>John Quinn<br>Customer P<br>tem Code<br>CAP                                 |                                                                | UPS BI<br>Unit<br>EACH                                                              | Orde                                                                                                    | 7.00                                                                         | Shipped           | 5.00           | Net 30 Days<br>BackOrdered                                                                     |                                                  |                         |
| Confirm To:<br>John Quinn<br>Customer P<br>tem Code<br>CAP<br>CAP                          | .0.<br>Ordered<br>Shipped                                      | UPS B<br>Unit<br>EACH<br>M<br>0.00<br>0.00                                          | UE<br>Orde<br>SMALL<br>0.00<br>3.00                                                                           | 7.00<br>Total<br>0.00<br>3.00                                                | Shipped           | 5.00           | Net 30 Days<br>BackOrdered                                                                     |                                                  |                         |
| Confirm To:<br>John Quinn<br>Customer P<br>tem Code<br>CAP<br>CAP<br>CAP<br>RED            | Ordered<br>Shipped<br>Backord                                  | UPS B<br>Unit<br>EACH<br>M<br>0.00<br>0.00<br>0.00<br>0.00<br>0.00<br>2.00          | UUE<br>Orde<br>SMALL<br>0.00<br>0.00<br>0.00<br>0.00                                                          | 7.00<br><b>Total</b><br>0.00<br>3.00<br>0.00<br>0.00                         | Shipped           | 5.00           | Net 30 Days<br>BackOrdered                                                                     |                                                  |                         |
| Confirm To:<br>John Quirn<br>Customer P<br>tem Code<br>CAP<br>CAP<br>RED<br>GREEN<br>Total | Ordered<br>Shipped<br>Backord<br>Ordered<br>Shipped<br>Backord | UPS BI<br>Unit<br>EACH<br>M<br>0.00<br>0.00<br>0.00<br>0.00<br>2.00<br>2.00<br>0.00 | SMALL<br>0.00<br>3.00<br>0.00<br>0.00<br>0.00<br>0.00<br>0.00<br>0.00<br>0.00<br>0.00<br>0.00<br>0.00<br>0.00 | 7.00<br><b>Total</b><br>0.00<br>3.00<br>0.00<br>2.00<br>2.00<br>2.00<br>0.00 | Shipped           | 5.00           | Net 30 Days<br>BackOrdered                                                                     |                                                  |                         |

Here is an example of printout for Packing List Printing:

| ng List Pri                                                                                                  | -                                                                                                    | 4 4                                                                               | ▶ ¥   2                                                                        |                                                                                               | /2 🏦 🔍 🗸                                                         |                                                                                            |             |
|----------------------------------------------------------------------------------------------------|----------------------------------------------------------------------------------------------------|-----------------------------------------------------------------------------------|--------------------------------------------------------------------------------|-----------------------------------------------------------------------------------------------|------------------------------------------------------------------|--------------------------------------------------------------------------------------------|-------------|
|                                                                                                    |                                                                                                    |                                                                                   |                                                                                |                                                                                               | Packing List                                                     |                                                                                            | Page: 2     |
| MXPDemo                                                                                                    | company                                                                                                    |                                                                                   |                                                                                |                                                                                               | Shi                                                              | pping Number: 0100130<br>Ship Date: 4/9/2015                                               |             |
|                                                                                                    |                                                                                                    |                                                                                   |                                                                                |                                                                                               |                                                                  | Order Number: 0000237<br>Order Date: 4/9/2015<br>Salesperson: 0100<br>tomer Number: 01-ABF |             |
| 2131 N. 14t<br>Suite 100                                                                                     | Department                                                                                                    |                                                                                   |                                                                                |                                                                                               | ShipTo:<br>AmericanBu<br>RacineWare<br>5411 Kendri<br>Racine, WI | k Place                                                                                    |             |
| Milwaukee                                                                                                    | WI 53205-1                                                                                                    | 204                                                                               |                                                                                |                                                                                               |                                                                  |                                                                                            |             |
| Milwaukee<br>Confirm To<br>John Quinn                                                                        |                                                                                                    | 204                                                                               |                                                                                |                                                                                               | Number of F                                                      | Packages: 1                                                                                |             |
| Confirm To                                                                                                   | :                                                                                                    | 204                                                                               | ShipV                                                                          | /IA                                                                                           | Numberof F                                                       | Packages: 1<br>Term                                                                        | ns          |
| Confirm To<br>John Quinn                                                                                     | :                                                                                                    |                                                                                   | Ship V<br>PS BLUE                                                              | /IA                                                                                           |                                                                  |                                                                                            | ns          |
| Confirm To<br>John Quinn<br>ustomer P.                                                                       | . 0.                                                                                                    |                                                                                   |                                                                                | Unit                                                                                          | F. O. B.<br>Ordered                                              | Term<br>Net 30 Days<br>Shipped                                                             | Backordered |
| Confirm To<br>John Quinn                                                                                     | . 0.                                                                                                    | U                                                                                 | PSBLUE                                                                         |                                                                                               | F. O. B.                                                         | Term<br>Net 30 Days                                                                        |             |
| Confirm To<br>John Quinn<br>ustomer P.<br>CAP                                                                | . 0.                                                                                                    | U                                                                                 |                                                                                | Unit                                                                                          | F. O. B.<br>Ordered<br>7.00                                      | Term<br>Net 30 Days<br>Shipped                                                             | Backordered |
| Confirm To<br>John Quinn<br>ustomer P.<br>CAP                                                                | . 0.                                                                                                    | Uł<br>m Number                                                                    | PSBLUE                                                                         | Unit<br>EACH                                                                                  | F. O. B.<br>Ordered<br>7.00                                      | Term<br>Net 30 Days<br>Shipped                                                             | Backordered |
| Confirm To<br>John Quinn<br>ustomer P.<br>CAP<br>CAP                                                         | o:<br>. O.<br>Iter                                                                                                    | Uf<br>m Number<br>M<br>0.00<br>0.00                                               | SMALL<br>3.00                                                                  | Unit<br>EACH<br>Total                                                                         | F. O. B.<br>Ordered<br>7.00                                      | Term<br>Net 30 Days<br>Shipped                                                             | Backordered |
| Confirm To<br>John Quinn<br>ustomer P<br>CAP<br>CAP<br>RED                                                   | Ordered<br>Shipped<br>Backord<br>Ordered<br>Shipped                                                                              | Uf<br>m Number<br>M<br>0.00<br>0.00<br>0.00<br>0.00<br>2.00                       | PS BLUE<br>SMALL<br>0.00<br>3.00<br>0.00<br>0.00<br>0.00                       | Unit<br>EACH<br>Total<br>0.00<br>3.00<br>0.00<br>0.00<br>0.00<br>2.00                         | F. O. B.<br>Ordered<br>7.00                                      | Term<br>Net 30 Days<br>Shipped                                                             | Backordered |
| Confirm To<br>John Quinn<br>ustomer PJ<br>CAP<br>CAP<br>RED<br>GREEN<br>Total<br>2480-8-50<br>DESK F<br>Lot1 | Ordered<br>Shipped<br>Backord<br>Ordered<br>Shipped<br>Backord<br>Ordered<br>Shipped<br>Backord<br>Ordered<br>Shipped<br>Backord | Uf<br>m Number<br>M<br>0.00<br>0.00<br>2.00<br>2.00<br>2.00<br>2.00<br>2.00<br>2. | PS BLUE<br>SMALL<br>0.00<br>3.00<br>0.00<br>0.00<br>0.00<br>0.00<br>0.00<br>0. | Unit<br>EACH<br>Total<br>0.00<br>3.00<br>0.00<br>0.00<br>2.00<br>2.00<br>2.00<br>0.00<br>5.00 | F. O. B.<br>Ordered<br>7.00                                      | Term<br>Net 30 Days<br>Shipped                                                             | Backordered |

#### Matrix Codes Sorting in Printings

The following printings display information in the order according to the **Sort** field value of **Matrix Codes Matrix Code Maintenance:** 

- Purchase Order Printing
- Picking Sheet Printing
- Sales Order Printing
- S/O Invoice Printing
- Packing List Printing
- Matrix Sales History Report
- Matrix Stock Status Report
- Matrix Stock Status Report (Grid)
- Matrix Committed Report
- Open Orders by Matrix Items Report

|   | Matrix Code | Description       | R   | G   | В   | Color | Sort | 7 🗖 |
|---|-------------|-------------------|-----|-----|-----|-------|------|-----|
| 1 | L           | LARGE             | 0   | 255 | 0   |       | 3    |     |
| 2 | м           | MEDIUM            | 255 | 255 | 128 |       | 2    |     |
| 3 | S           | SMALL             | 255 | 0   | 255 |       | 1    | · • |
| 4 | XL          | EXTRA LARGE       | 128 | 0   | 255 |       | 4    |     |
| 5 | XXL         | EXTRA EXTRA LARGE | 255 | 255 | 255 |       | 5    |     |
| 6 | XXXL        | XXX LARGE         | 128 | 255 | 255 |       | 6    |     |
| 7 | XXXXL       | XXXX LARGE        | 240 | 217 | 238 |       | 7    |     |
| 8 |             |                   | 0   | 0   | 0   |       |      |     |
|   |             |                   |     |     |     |       |      |     |

### **Recreate Matrix Lot Sales History**

The **Recreate Matrix Lot Sales History** utility added to the **Inventory Management** Utilities menu allows for purging the Sales History for Matrix Lot Items and creates it anew starting from the Year specified on the utility.

| 5392 F | Recr   | eate Matrix Lot Sales History (MXD) 11/17/2014                                                                                                    |
|--------|--------|----------------------------------------------------------------------------------------------------|
|        | 8<br>8 | The utility will purge all Matrix Lot Sales History records. It is recommended to<br>make a backup copy of your IM068_MXPItemCustHistoryByLot.M4T data file.<br>Recreate Matrix Lot Sales History as of Year 2013 |
|        |        | Proceed Cancel                                                                                                    |

**Recreate Matrix Lot Sales History as of Year**- Enter the year to be used for recreating Matrix Lot Sales History.

The default Year value is calculated based on the Fiscal/Calendar Periods selected at the Base Inventory Periods On field in the Inventory Management Options and the Years to retain Item History value set in the CI Options.

Note: All Matrix Lot Sales history will be permanently removed from the system regardless the Year specified.

The following message is popup upon pressing the **Proceed** button.

| so: Sage | e 100 ERP                                                         |
|----------|-------------------------------------------------------------------|
| 2        | Do you want to recreate matrix lot sales history as of year 2013? |
|          | Yes No                                                            |

Selecting **Yes** will remove the Matrix Lot Sales History for all previous years and rebuild new History based on the IM Lot Serial Transaction History data file.

# **Rebuild Sort Files**

The **Rebuild Sort Files** utility has been modified to take into account also the On PO Qty for Matrix Lots while recalculating committed lot/serial quantities.